**Operating Manual**

# **AMAZONE**

**ISOBUS software for seed drills**

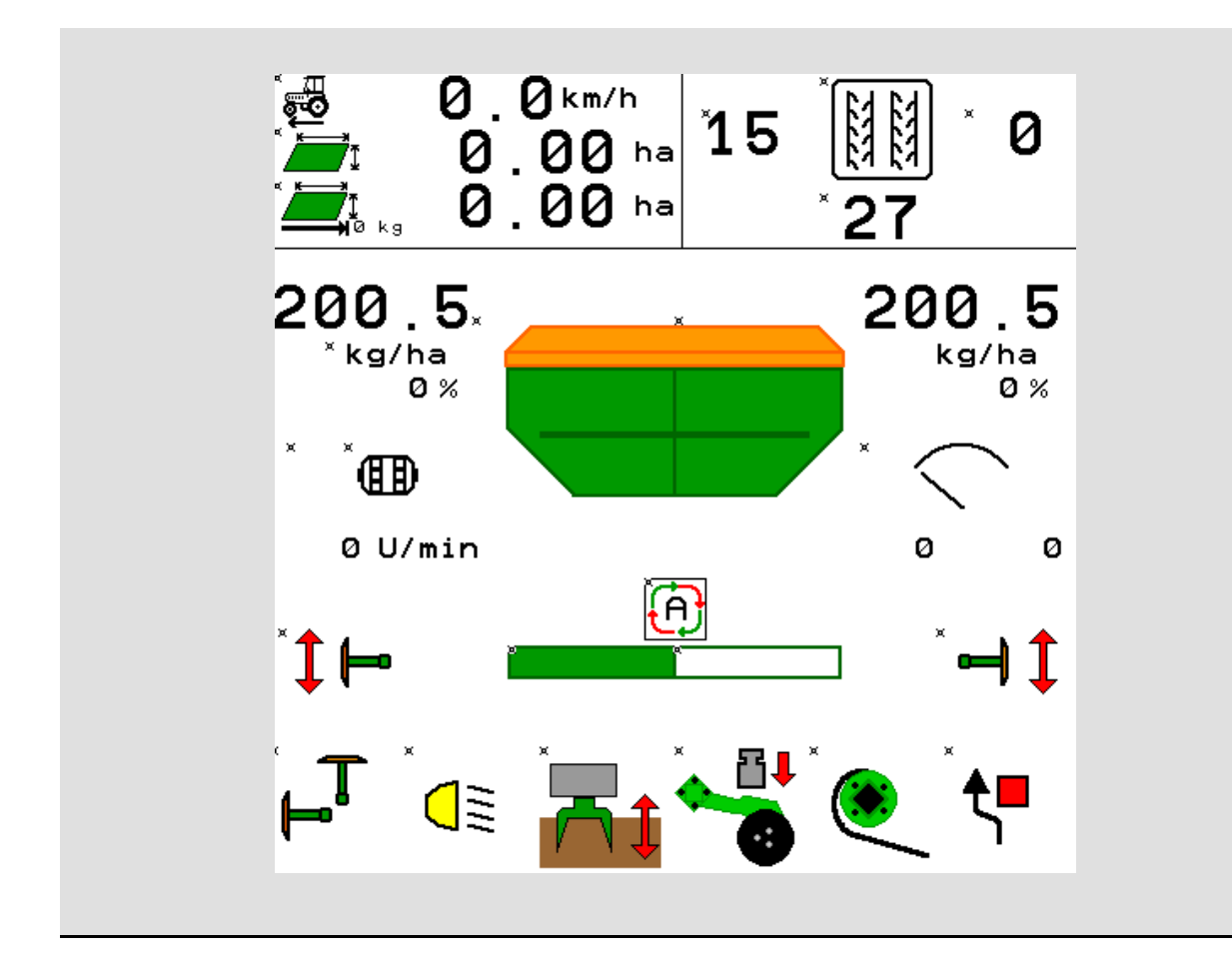

MG5265 BAG0143.16 03.22 Printed in Germany

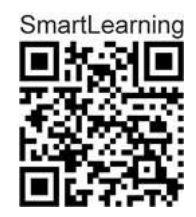

**Please read this operating manual before commissioning. Keep it in a safe place for future use!**

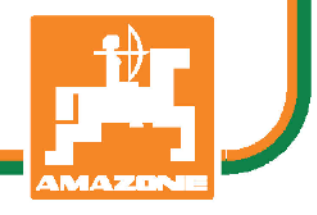

**en**

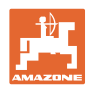

# *Reading the instruction manual and to adhere to it should not appear to*

*be inconvenient and superfluous as it is not enough to hear from others and to realise that a machine is good, to buy it and to believe that now everything would work by itself. The person concerned would not only harm himself but also make the mistake of blaming the machine for the reason of a possible failure instead of himself. In order to ensure a good success one should go into the mind of a thing or make himself familiar with every part of the machine and to get acquainted with its handling. Only this way, you would be satisfied both with the machine as also with yourself. To achieve this is the purpose of this instruction manual.* 

*Leipzig-Plagwitz 1872.* 

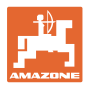

#### **Manufacturer's address**

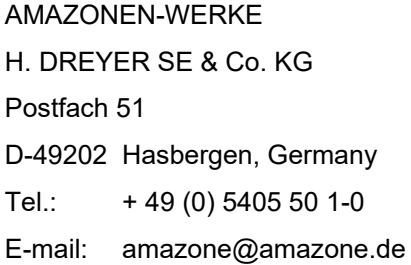

#### **Spare part orders**

Spare parts lists are freely accessible in the spare parts portal at www.amazone.de.

Please send orders to your AMAZONE dealer.

#### **Formalities of the operating manual**

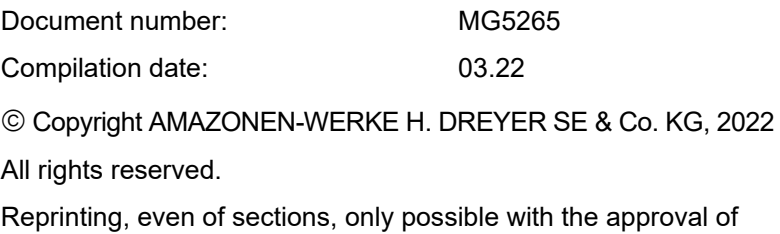

AMAZONEN-WERKE H. DREYER SE & Co. KG.

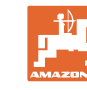

#### **Foreword**

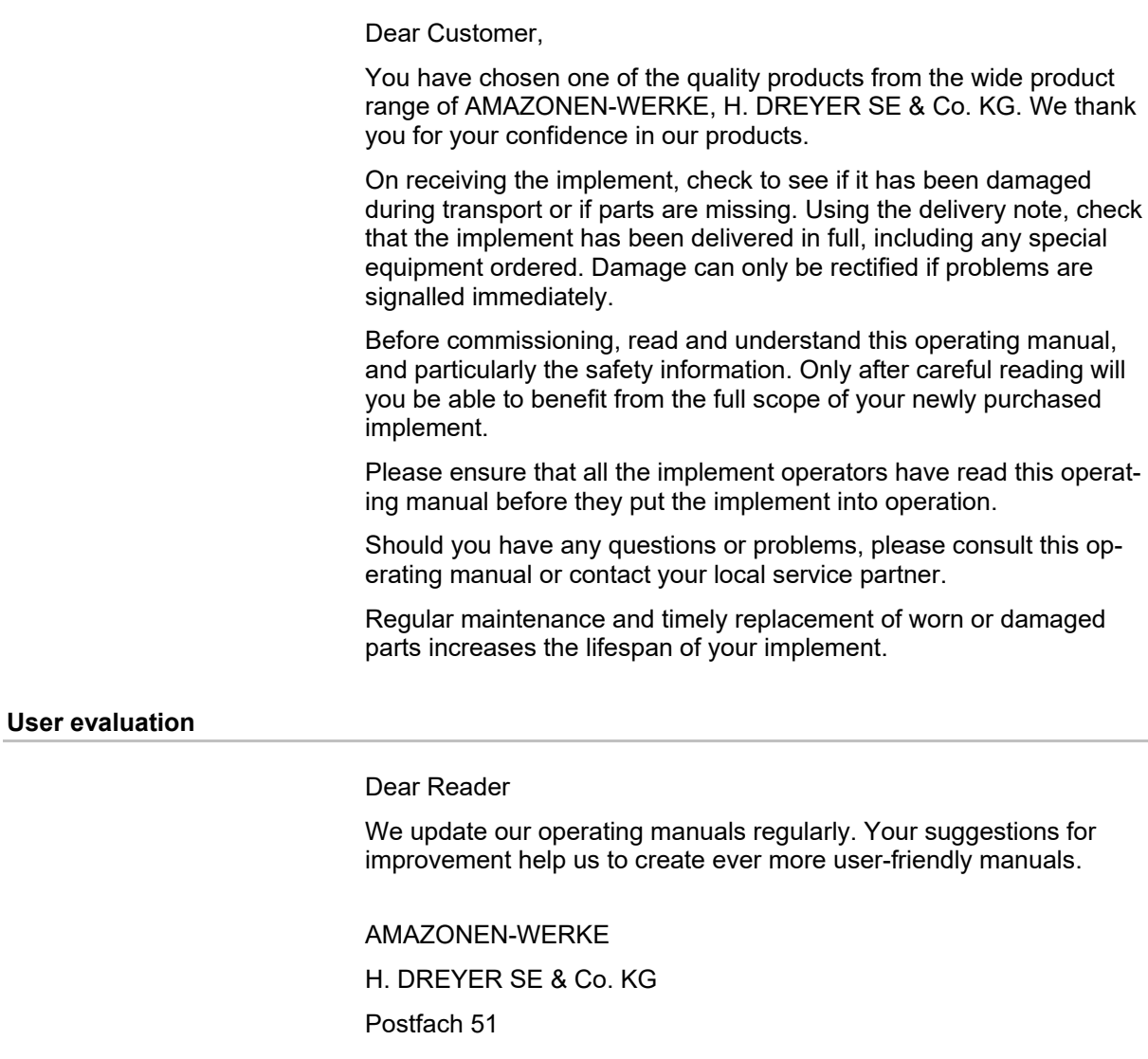

D-49202 Hasbergen, Germany

E-mail: amazone@amazone.de

+ 49 (0) 5405 50 1-0

Tel.:

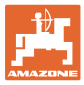

 $\overline{a}$ 

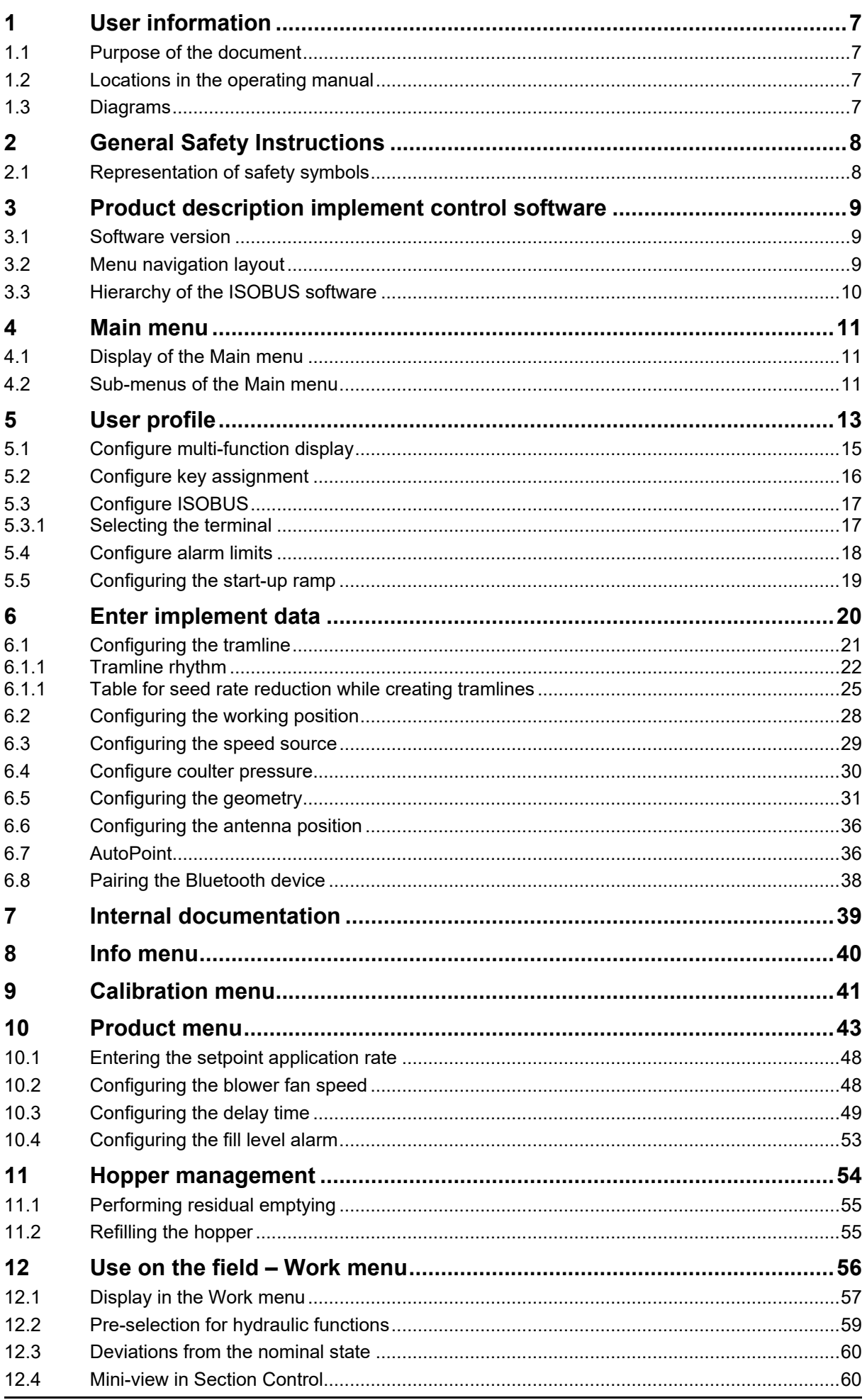

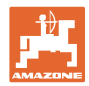

#### **Table of Contents**

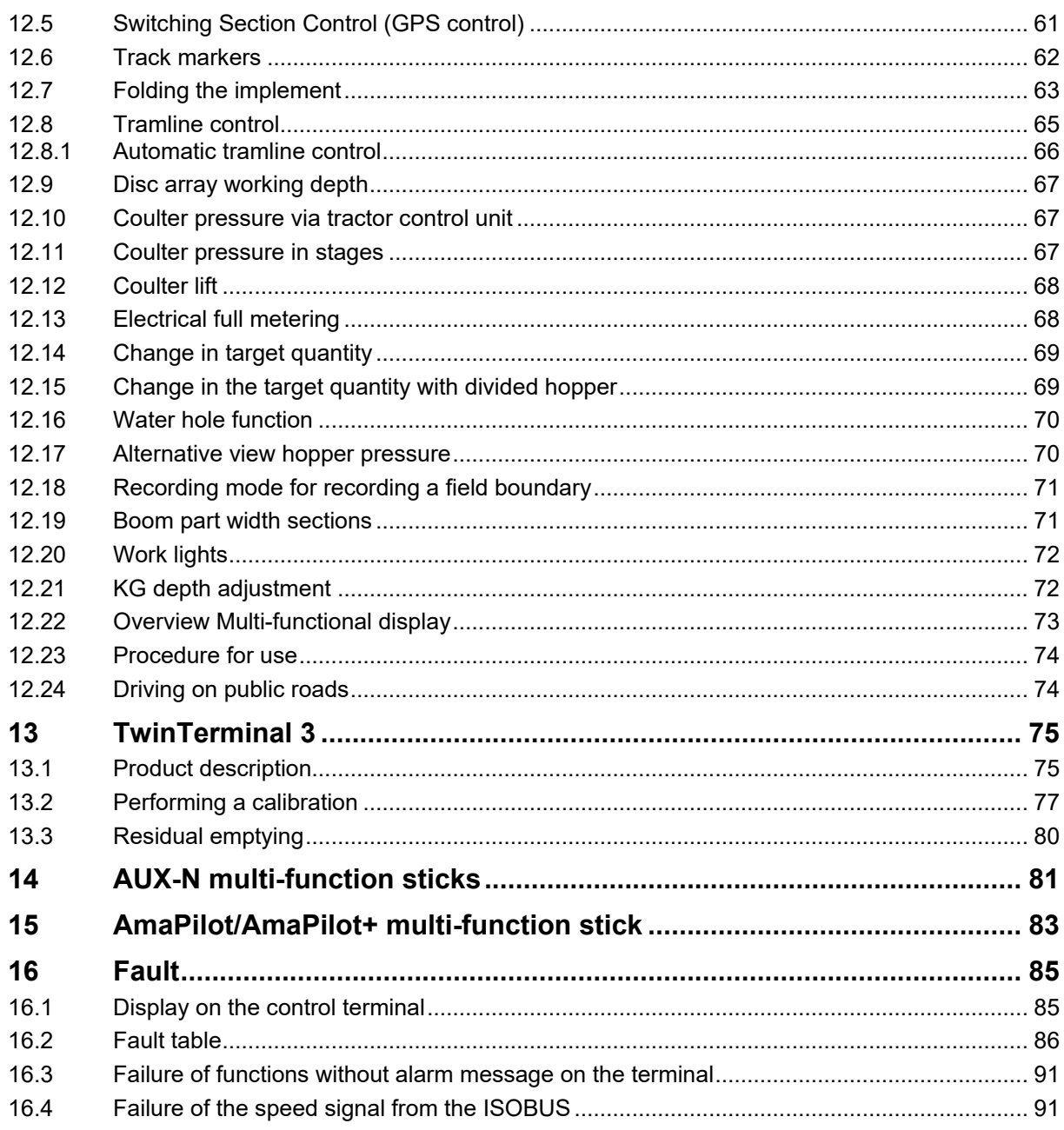

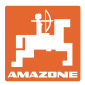

# <span id="page-6-0"></span>**1 User information**

The User Information section provides information on use of the operating manual.

## <span id="page-6-1"></span>**1.1 Purpose of the document**

This operating manual

- describes the operation and maintenance of the implement.
- provides important information on safe and efficient handling of the implement.
- is a component part of the implement and should always be kept with the implement or the towing vehicle.
- must be kept in a safe place for future use.

## <span id="page-6-2"></span>**1.2 Locations in the operating manual**

All the directions specified in the operating manual are always seen in the direction of travel.

## <span id="page-6-3"></span>**1.3 Diagrams**

#### **Instructions and responses**

Activities to be carried out by the user are given as numbered instructions. Always keep to the order of the instructions. The reaction to the handling instructions is given by an arrow.

#### Example:

- 1. Instruction 1
- $\rightarrow$  Implement response to instruction 1
- 2. Instruction 2

**Lists**

Lists without an essential order are shown as a list with bullets.

Example:

- Point 1
- Point 2

#### **Item numbers in diagrams**

Numbers in round brackets refer to the item numbers in the diagrams. Example:

(1) Position 1

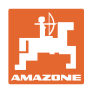

# <span id="page-7-0"></span>**2 General Safety Instructions**

Knowledge of the basic safety information and safety regulations is a basic requirement for safe handling and fault-free implement operation.

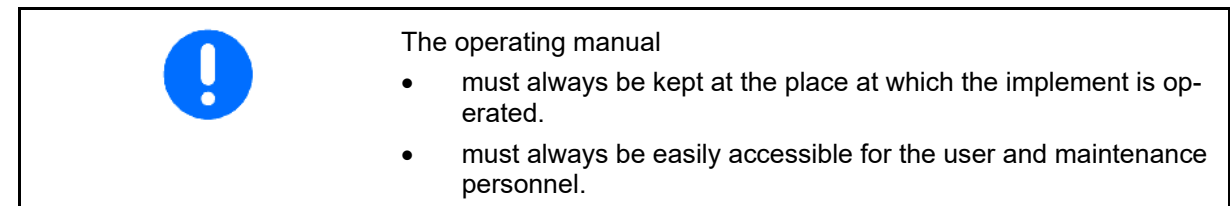

# <span id="page-7-1"></span>**2.1 Representation of safety symbols**

Safety instructions are indicated by the triangular safety symbol and the highlighted signal word. The signal word (danger, warning, caution) describes the severity of the risk, and carries the following meaning:

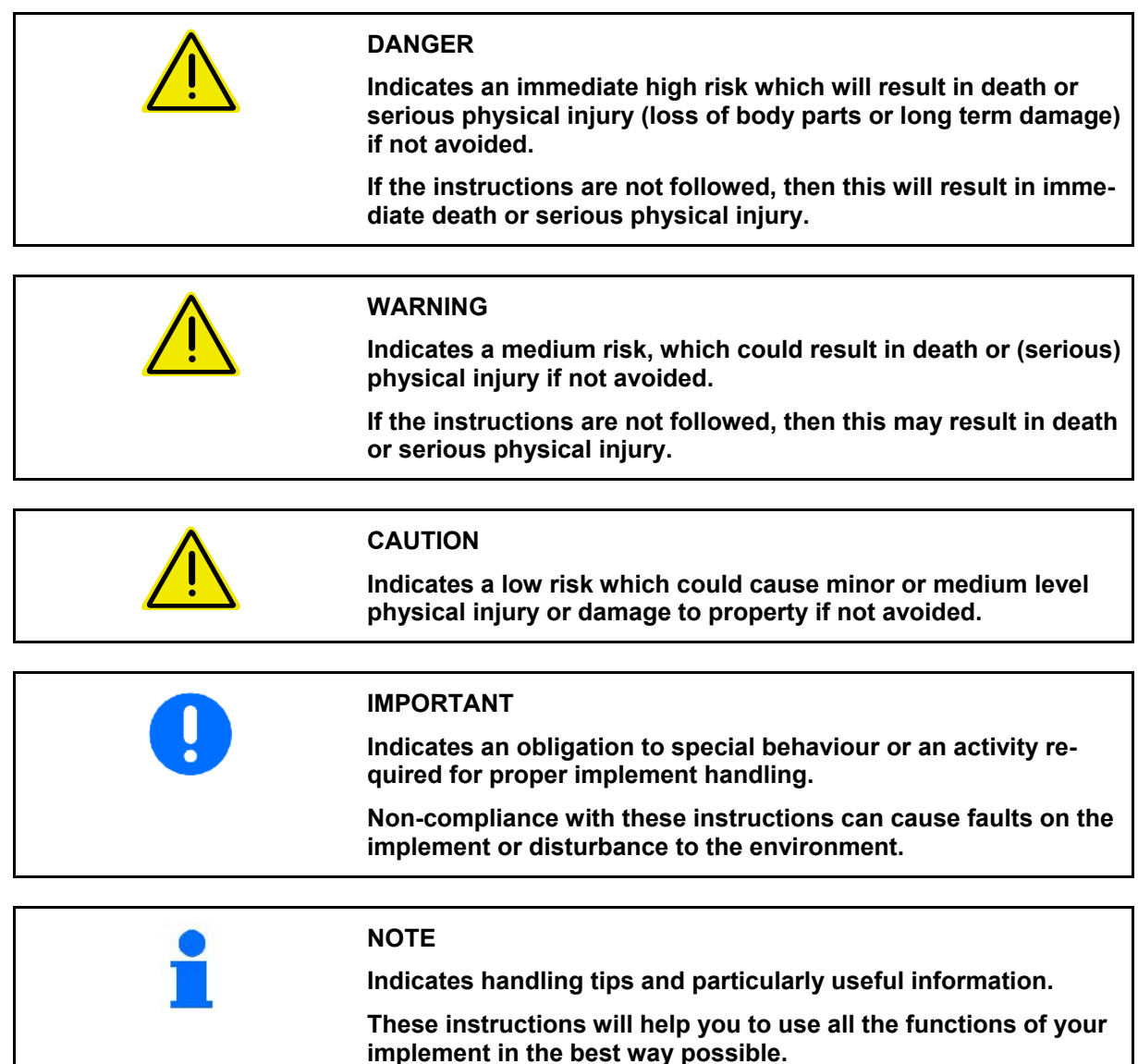

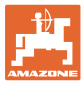

# <span id="page-8-0"></span>**3 Product description implement control software**

The ISOBUS software and an ISOBUS terminal make it easy to control, operate and monitor the AMAZONE implements.

The ISOBUS software works with the following AMAZONE seed drills:

- Cirrus 03
- **Cavena**
- **Condor**
- **Citan**
- XTender
- AD-P
- Primera DMC

The Main menu is shown after switching on the ISOBUS terminal when the implement computer is connected.

#### **Settings**

The settings can be adjusted through the sub-menus in the Main menu.

#### **Use**

The ISOBUS software controls the application rate according to forward speed.

The Work menu shows all of the work data during operation and, depending on the equipment, the implement can be operated through the Work menu.

#### <span id="page-8-1"></span>**3.1 Software version**

This operating manual is valid from software version:

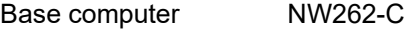

- A message is displayed if a component (computer / control unit) does not have the current software. It is still possible to work with the implement temporarily.
	- $\rightarrow$  Perform an update of the respective software in the near future.

# <span id="page-8-2"></span>**3.2 Menu navigation layout**

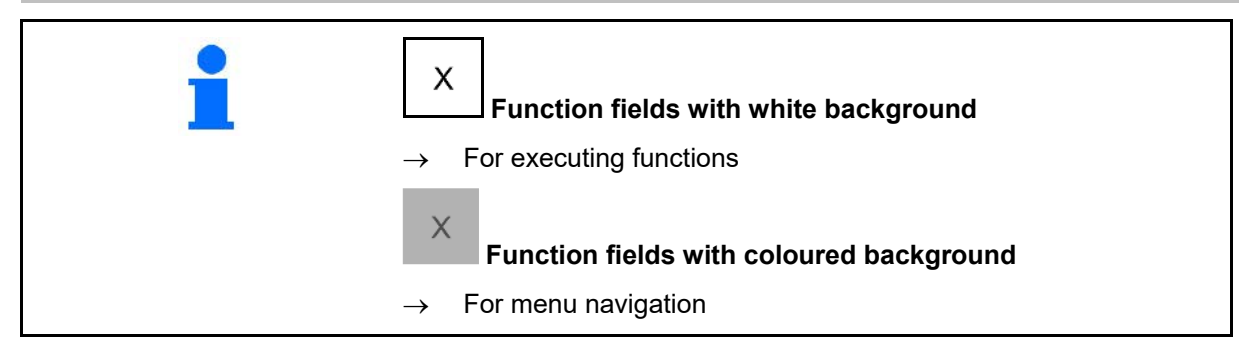

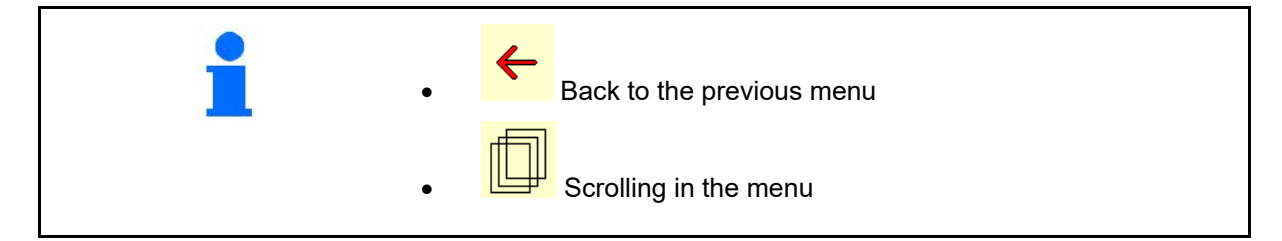

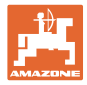

# <span id="page-9-0"></span>**3.3 Hierarchy of the ISOBUS software**

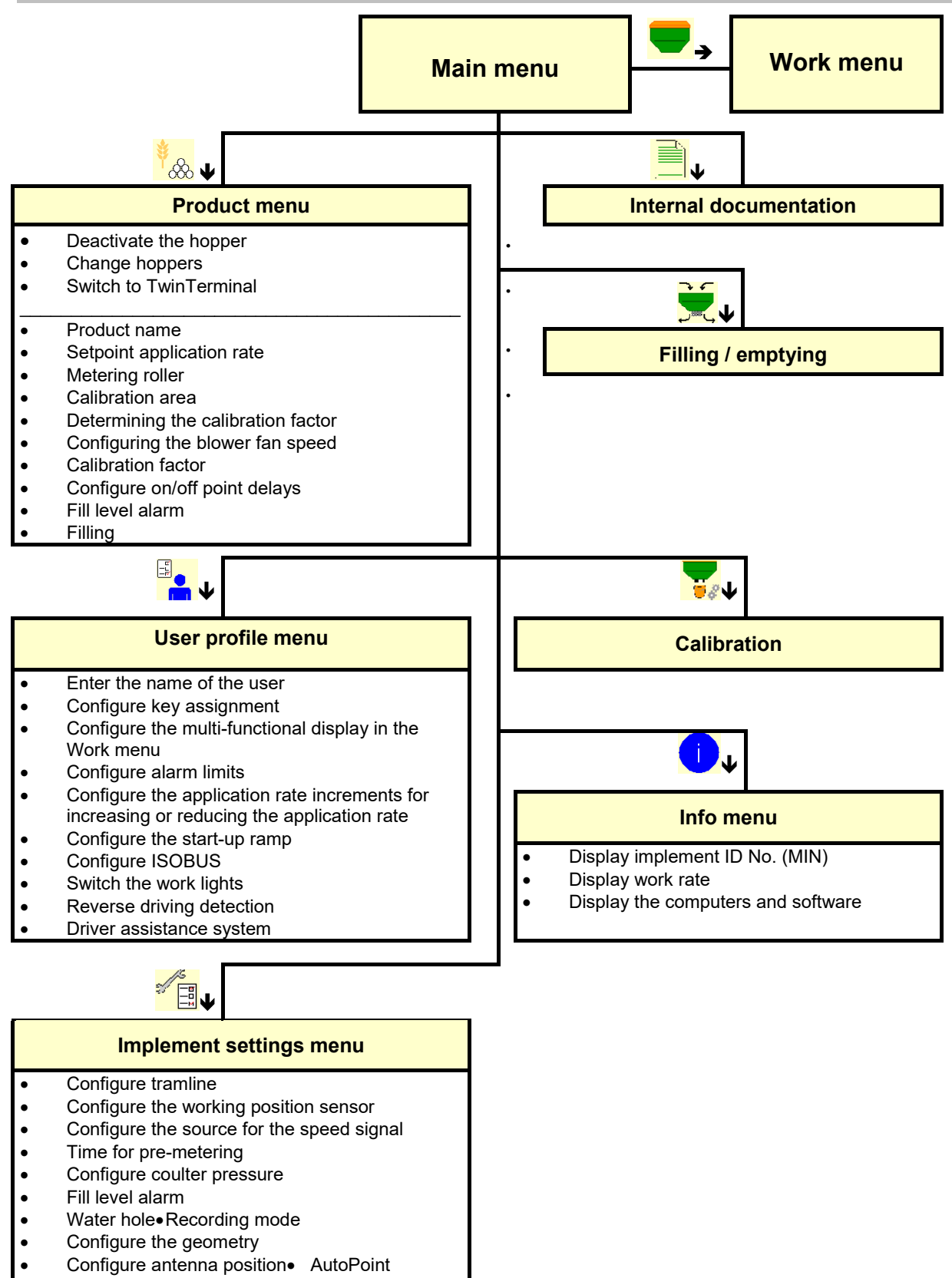

**Setup** 

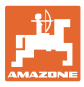

# <span id="page-10-0"></span>**4 Main menu**

# <span id="page-10-1"></span>**4.1 Display of the Main menu**

- (1) Display and settings
- 
- Adjusted implement and a state of the Cirrus Cirrus
- Minimum and maximum working speed Speed Speed band
- Application rate for
	- ο Hopper 1
	- ο Other hoppers (optional)
- $\rightarrow$  Changes are also possible here. Values will be adopted in the product menu

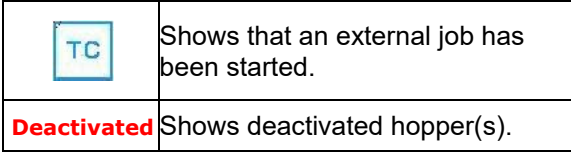

# <span id="page-10-2"></span>**4.2 Sub-menus of the Main menu**

#### **Menus for working with the implement**

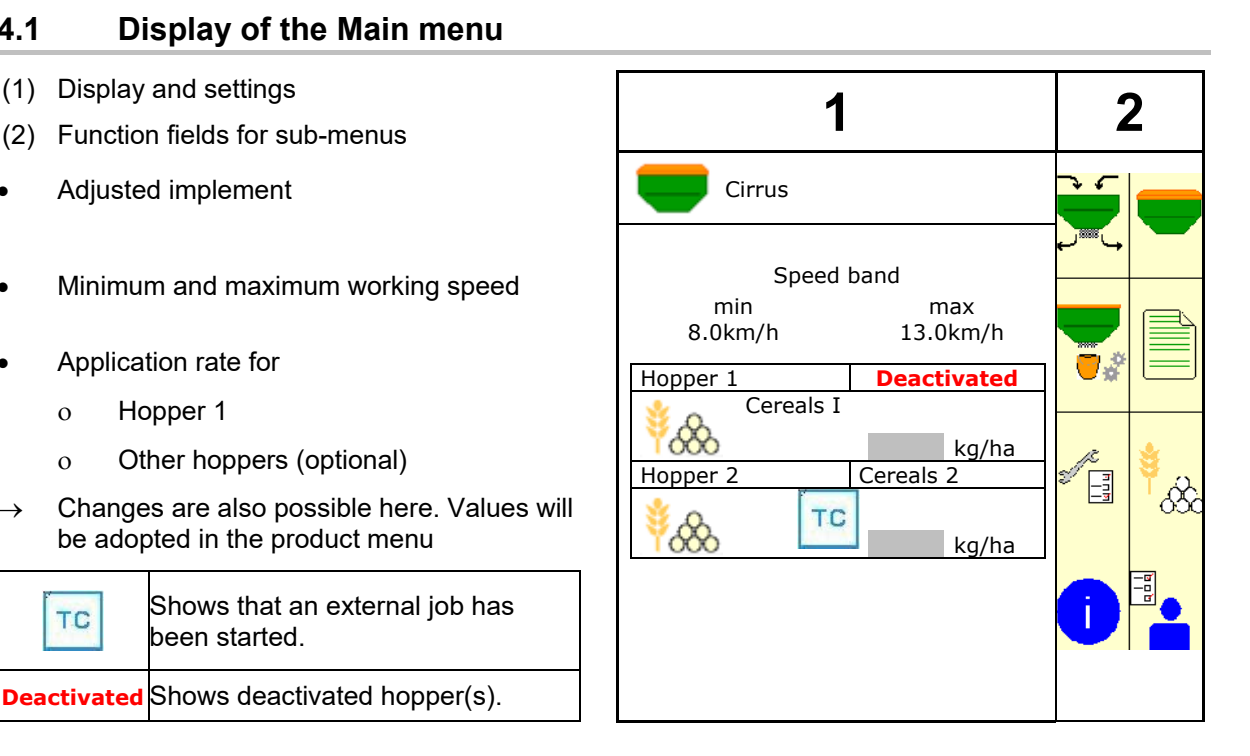

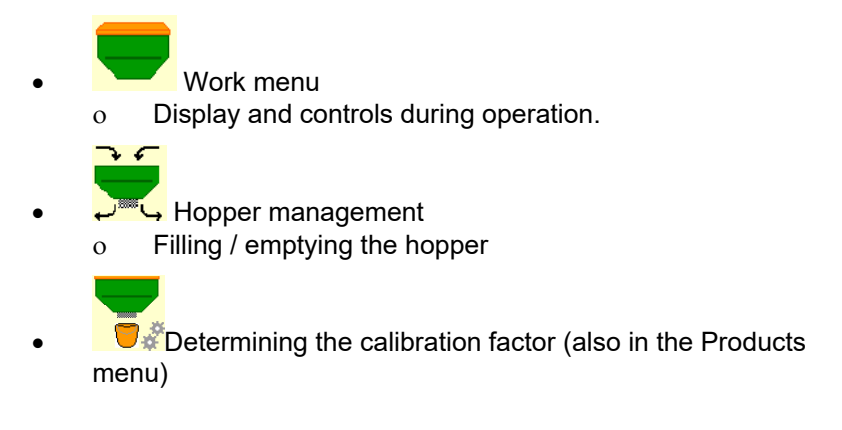

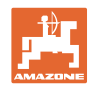

# **Menus for settings, information about the implement and seed**

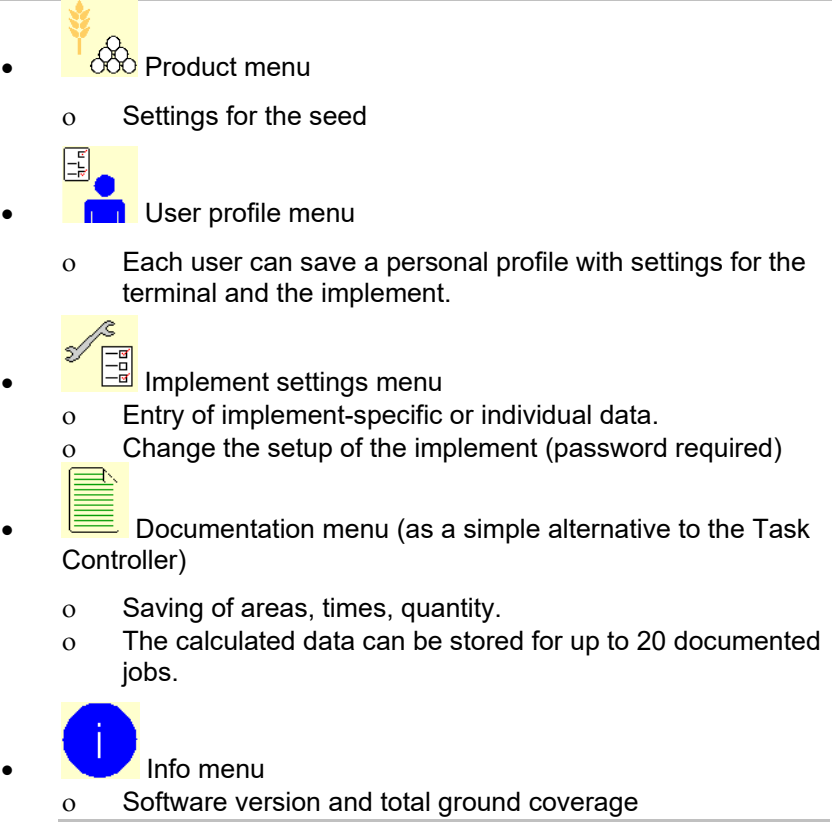

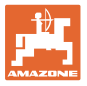

# <span id="page-12-0"></span>**5 User profile**

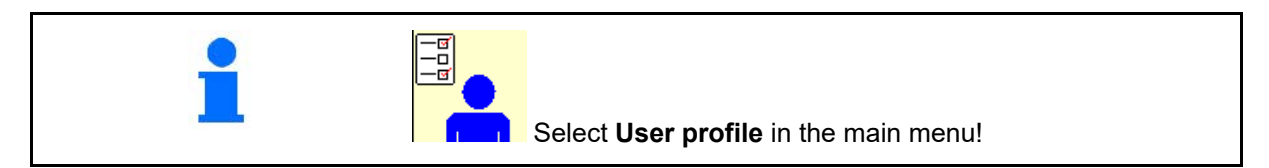

- Enter the name of the user
- Configure the multi-function display in the Work menu (see page 15)
- Configure key assignment
- 
- Configure alarm limits (see page 15)  $\|\mathbf{A}\|$  Configure
- Enter the application rate increments for
- 
- Switching of the work lights can be controlled manually or by the TECU.
	- ο The TECU switches the work lights on as soon as the work lights are switched on in the tractor.
	- ο Switch the work lights manually.
- Reverse driving detection
	- $o$   $\boxtimes$  (yes) When driving in reverse, the metering unit and the advancing of the tramline is interrupted (ISOBUS signal must be present).
	- $o \square$  (no)
- Driver assistance system
	- $o$   $\boxtimes$  (yes) Show notification when the forward speed was strongly changed on the headland, so that a seeding error is produced.
	- $o$   $\square$  (no) No notification

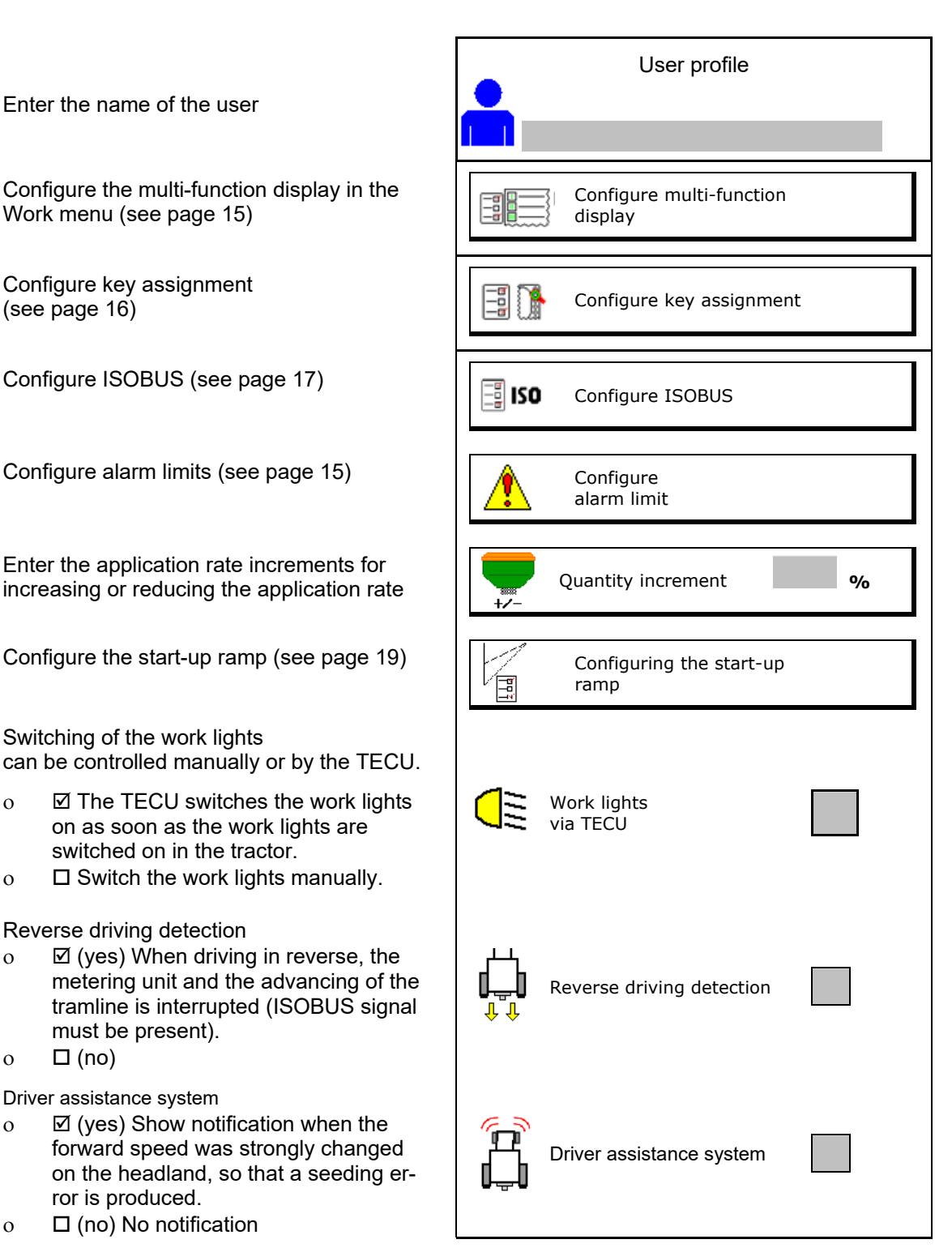

#### **User profile**

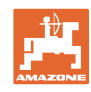

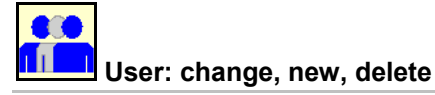

#### **Change user:**

- 1. Mark user.
- 2. Confirm marking.

#### **Create new user:**

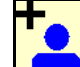

- 1. **In the Create new user.**
- 2. Mark user.
- 3. Confirm marking.
- 4. Enter name.

J The terminal must be restarted after changing users

#### **Delete user:**

 $Mark$  symbol and confirm.

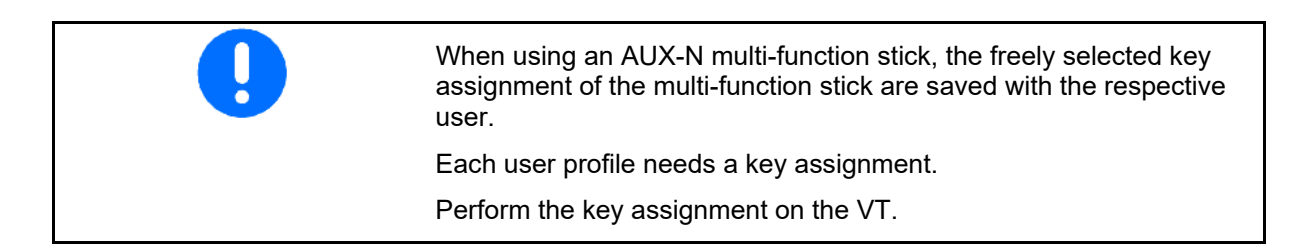

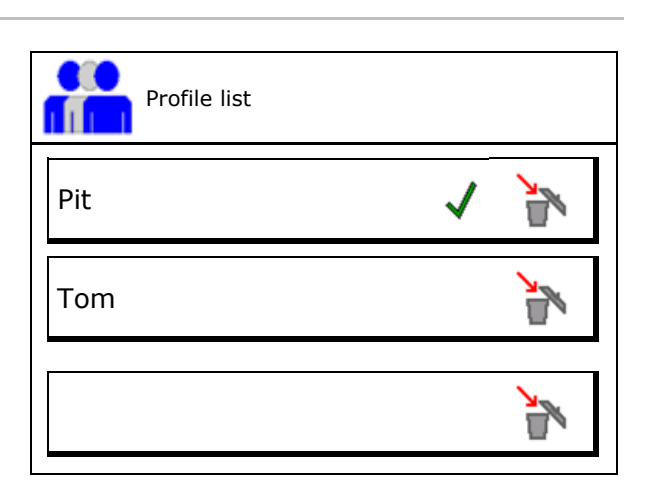

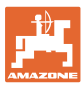

# <span id="page-14-0"></span>**5.1 Configure multi-function display**

Different data sets can be shown in the three data lines in the Work menu.

- (1) Current speed
- (2) Worked area per day
- (3) Quantity per day
- (4) Remaining area
- (5) Distance remaining
- (6) Distance counter
- (7) Speed of metering unit 1
- (8) Speed of metering unit 2
- (9) Speed of metering unit 3
- (10) Speed of metering unit 4
- (11) Setpoint for metering unit 1
- (12) Setpoint for metering unit 2
- (13) Setpoint for metering unit 3
- (14) Setpoint for metering unit 4
- (15) Pressure in hopper 1
- (16) Pressure in hopper 2
- (17) Distance remaining
- (18) Blower fan actual speed 1
- (19) Blower fan actual speed 4
- (20) Residual quantity in hopper 1
- (21) Residual quantity in hopper 2
- (22) Residual quantity in hopper 3
- (23) Residual quantity in hopper 4

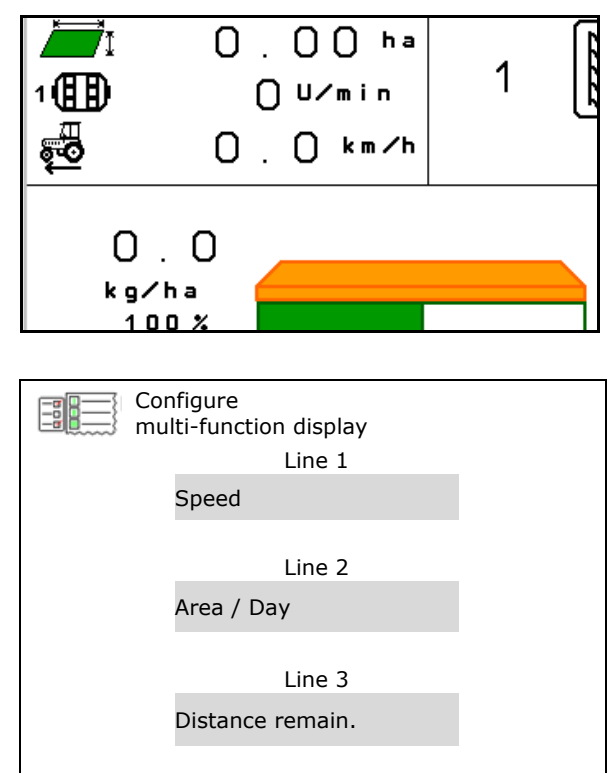

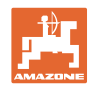

# <span id="page-15-0"></span>**5.2 Configure key assignment**

Here the function fields of the work menu can be freely assigned.

- Free key assignment
	- ο Freely assignable key assignment
	- ο Standard assignment of the keys
- 
- -

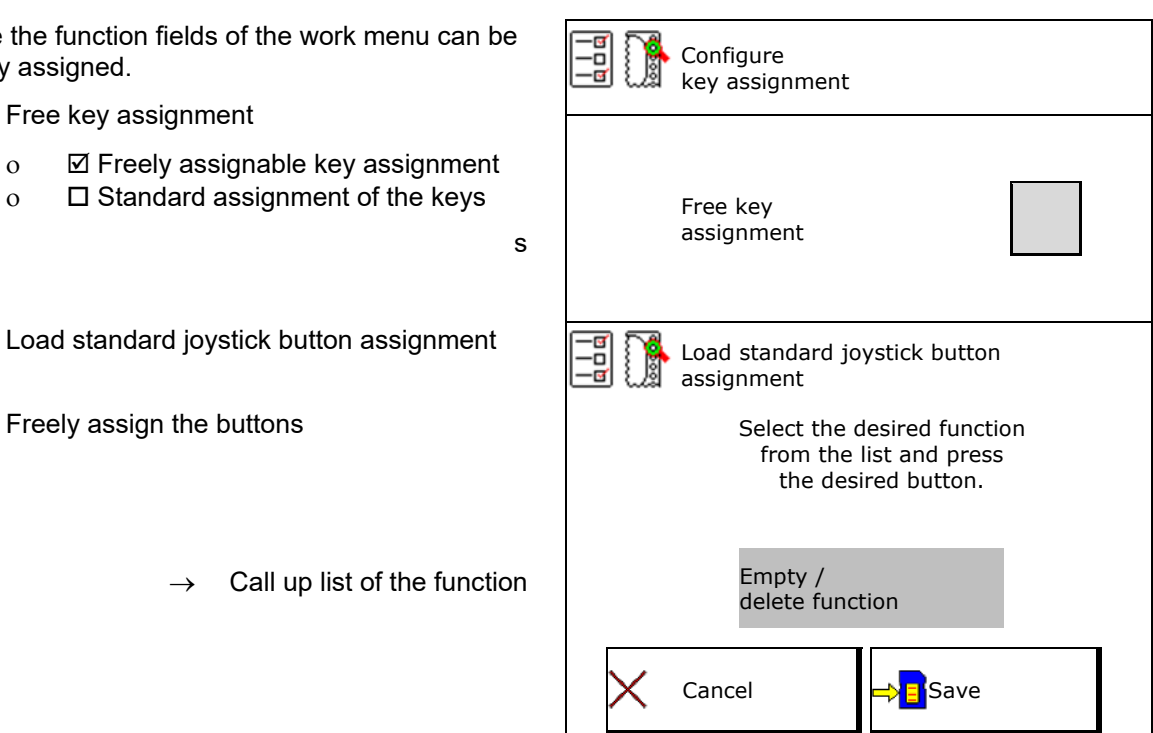

Perform key assignment:

- 1. Call up list of the functions.
- 2. Select function.

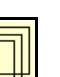

- 3. If applicable, select the  $\sqrt{\frac{1+1}{1}}$  screen where the function should be saved in the work menu.
- 4. Press the key / function field in order to place the function to the key / function firled.
- 5. In this manner, all functions can be assigned any way you like.
- 6.  $\sqrt{5}$  Save the settings or cancel.

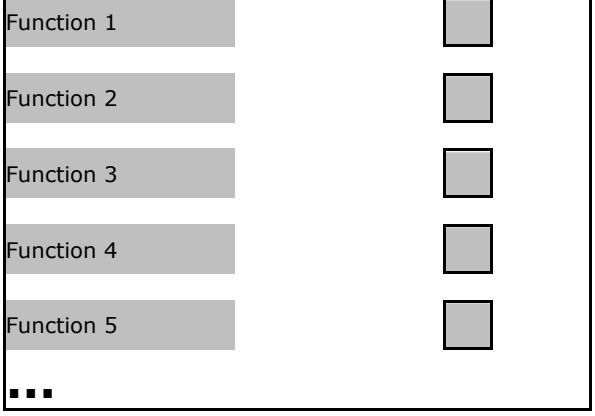

List of the functions:

Function field without function.

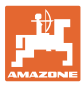

# <span id="page-16-0"></span>**5.3 Configure ISOBUS**

- 
- **Documentation** 
	- ο TaskController, task management active
		- $\rightarrow$  Implement computers communicate with the Task Controller of the terminal
	- ο implement-internal documentation

Seed drill implement description

- Seed drill implement description
	- ο Multi bin (multiple hoppers)
	- ο Multi boom (multiple seeding rails)
- Switching Section Control between manual / automatic
	- ο In the GPS menu

Section Control is switched in the GPS menu.

ο In the work menu (recommended setting)

> Section Control is switched in the work menu of the implement software.

#### <span id="page-16-1"></span>**5.3.1 Selecting the terminal**

If several terminals are connected to the ISOBUS:

- Select the terminal for implement operation from the list of terminals.
	- ο 01 Amazone
	- ο 02 Third-party supplier
- Select the terminal for documentation from the list of terminals.
	- ο 01 Amazone
	- ο 02 Third-party supplier

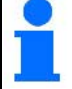

Logging onto the UT terminal can take up to 40 seconds.

If the specified terminal is not found after this time, the implement logs onto another terminal.

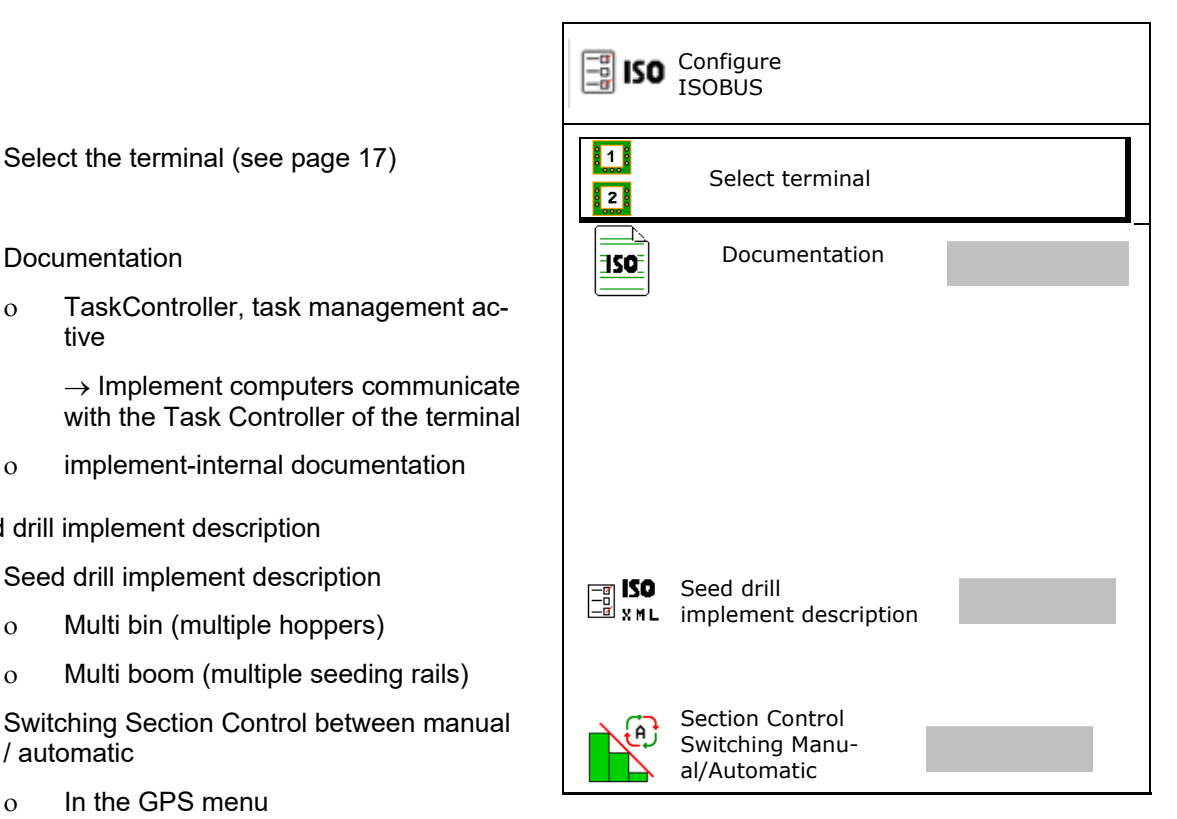

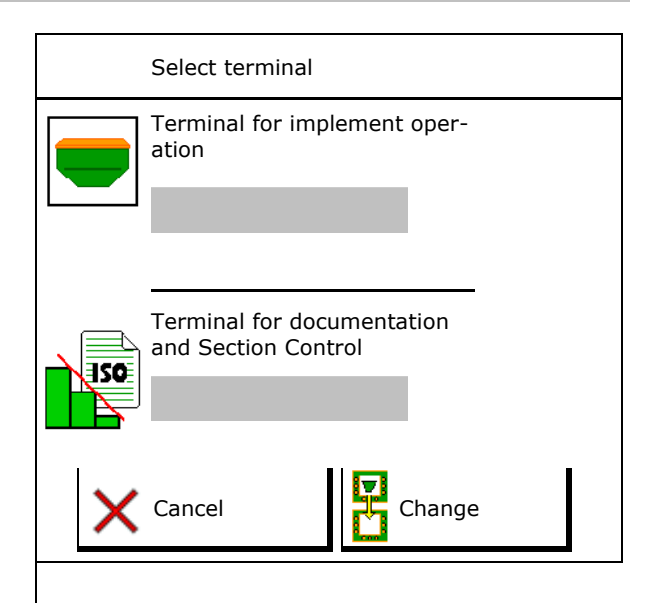

#### **User profile**

# <span id="page-17-0"></span>**5.4 Configure alarm limits**

- Enter the alarm limit for the blower fan speed in %.
- $\rightarrow$  A signal sounds when exceeding the alarm limit during operation.

Default value: 15%

- Enter the minimum air pressure in the hopper.
- Enter the maximum air pressure in the hopper.
- $\rightarrow$  A warning message appears when outside the entered pressure range.
- $\rightarrow$  Pressurised hopper monitoring must be active.

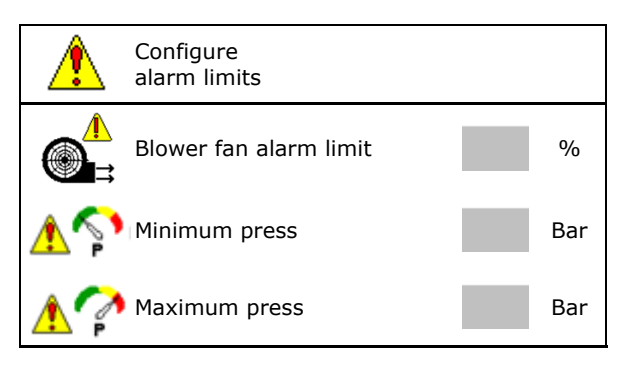

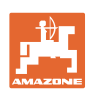

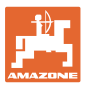

# <span id="page-18-0"></span>**5.5 Configuring the start-up ramp**

The start-up ramp prevents under metering when starting up.

When beginning work, the metering is applied according to the simulated start-up speed until the specified time expires. After that, the speeddependent rate control is regulated.

Once the speed entered has been reached or exceeds the simulated speed, the quantity regulation starts.

- Intended speed, working speed in km/h. Default value: 12 km/h
- Start-up ramp on /off
	- ο Ø on
	- ο off
- Ramp start speed as a %-value of the intended speed at which the metering starts.

Default value: 50%

• Time that passes until the simulated speed is actually reached in seconds.

Default value: 5 s

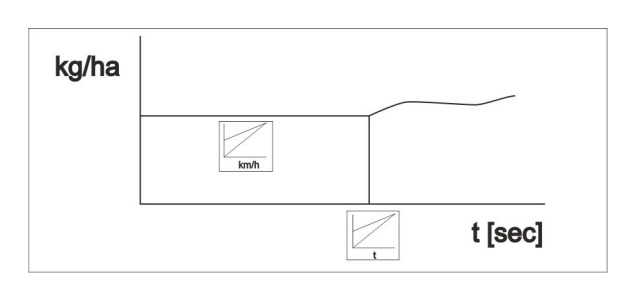

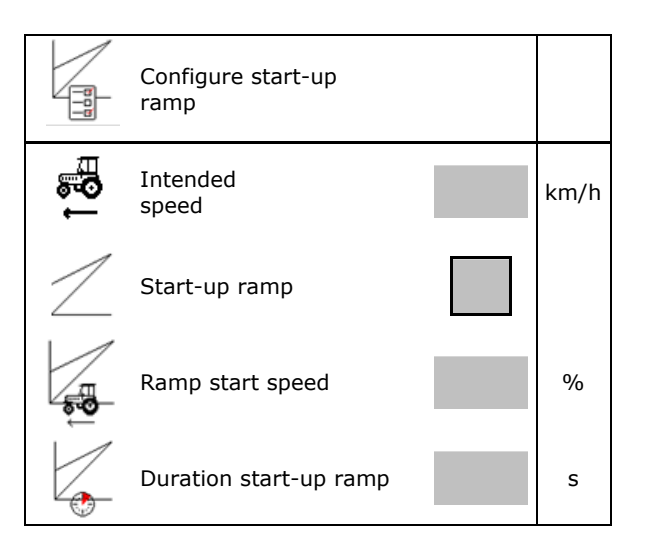

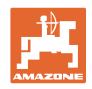

# <span id="page-19-0"></span>**6 Enter implement data**

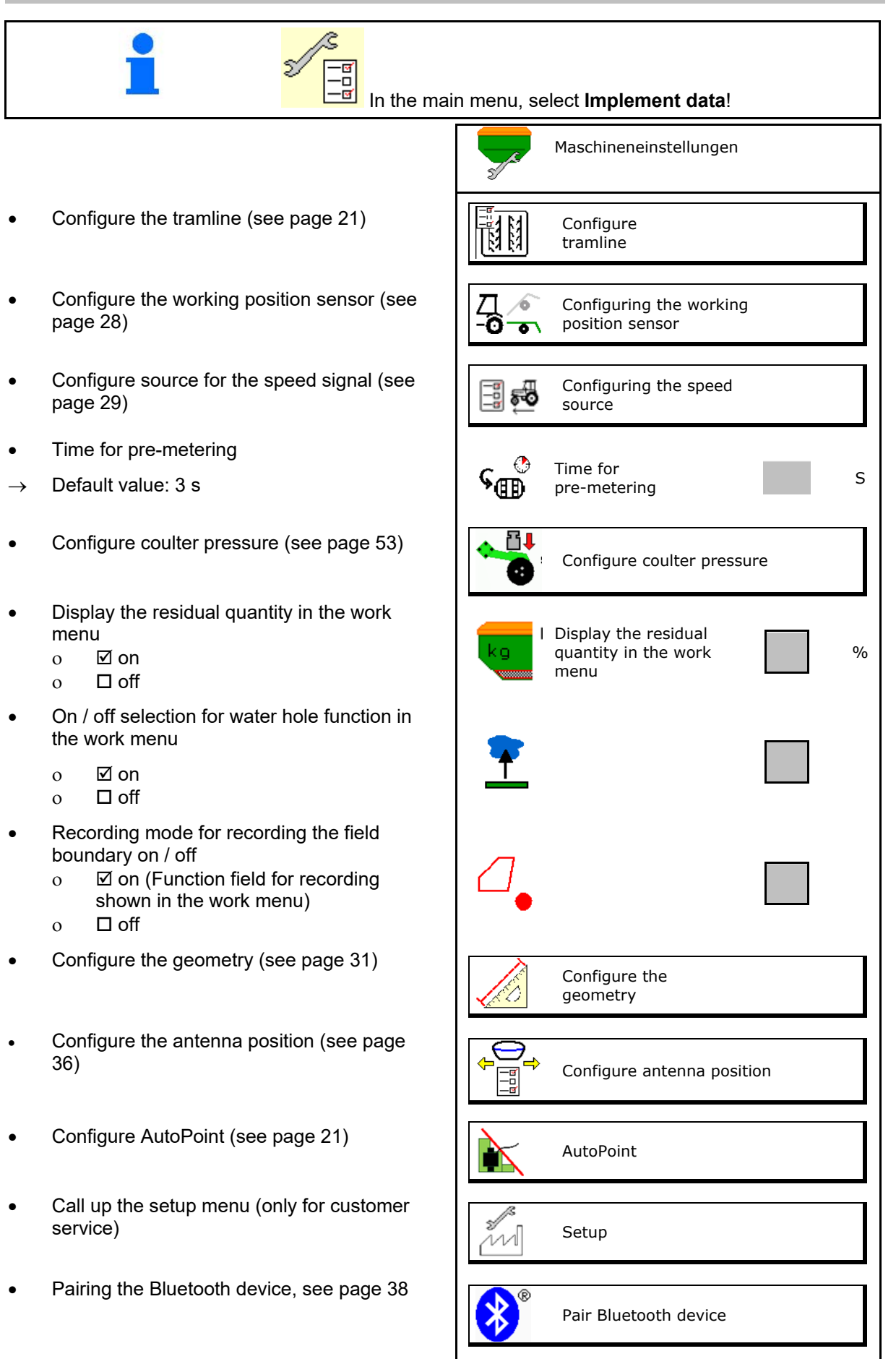

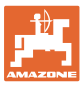

# <span id="page-20-0"></span>**6.1 Configuring the tramline**

- Enter the tramline rhythm see page 22
- Enter the seed rate reduction for creating tramlines
- Interval tramline
	- ο  $\boxtimes$  (yes)
	- $o$   $\Box$  (no)
- For interval tramline: Enter the length of the seeded distance
- For interval tramline: Enter the length of the non-seeded distance
- The tramlines are advanced by means of the:
	- ο Working positionο
	- ο Track marker

Switch the tramlines automatically (see page 66).

- ο Terminal CCI
- ο ISOBUS
- Enter time until tramline is advanced

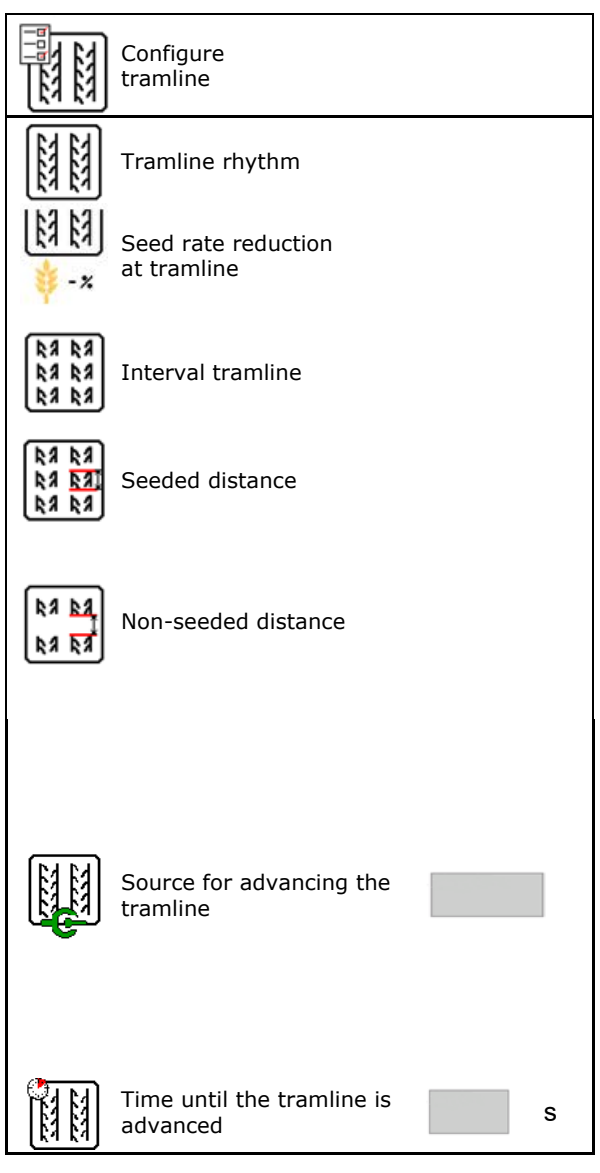

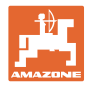

# <span id="page-21-0"></span>**6.1.1 Tramline rhythm**

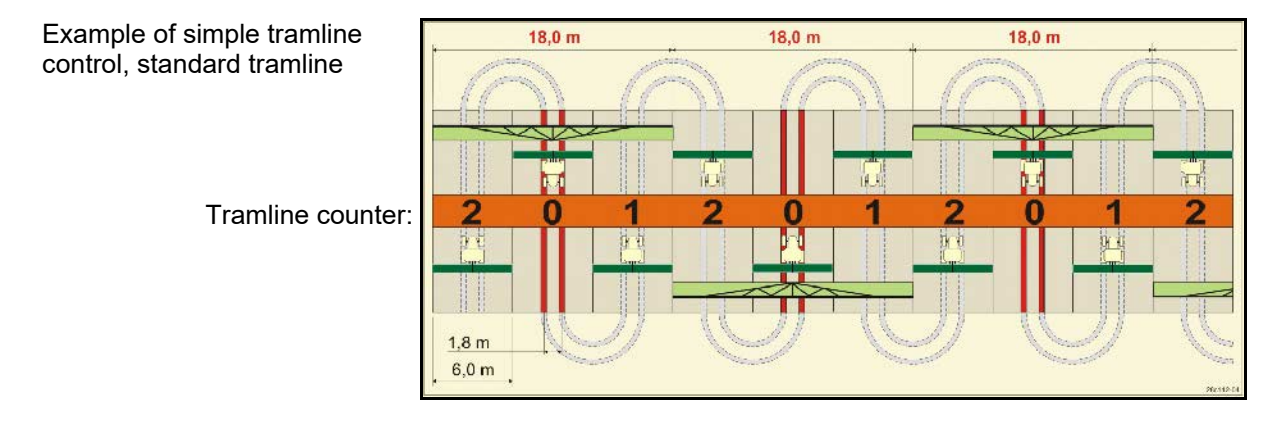

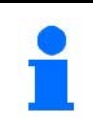

Special tramline rhythms:

- 0 Permanent tramline
- 1 Alternating tramline
- 15 No tramline

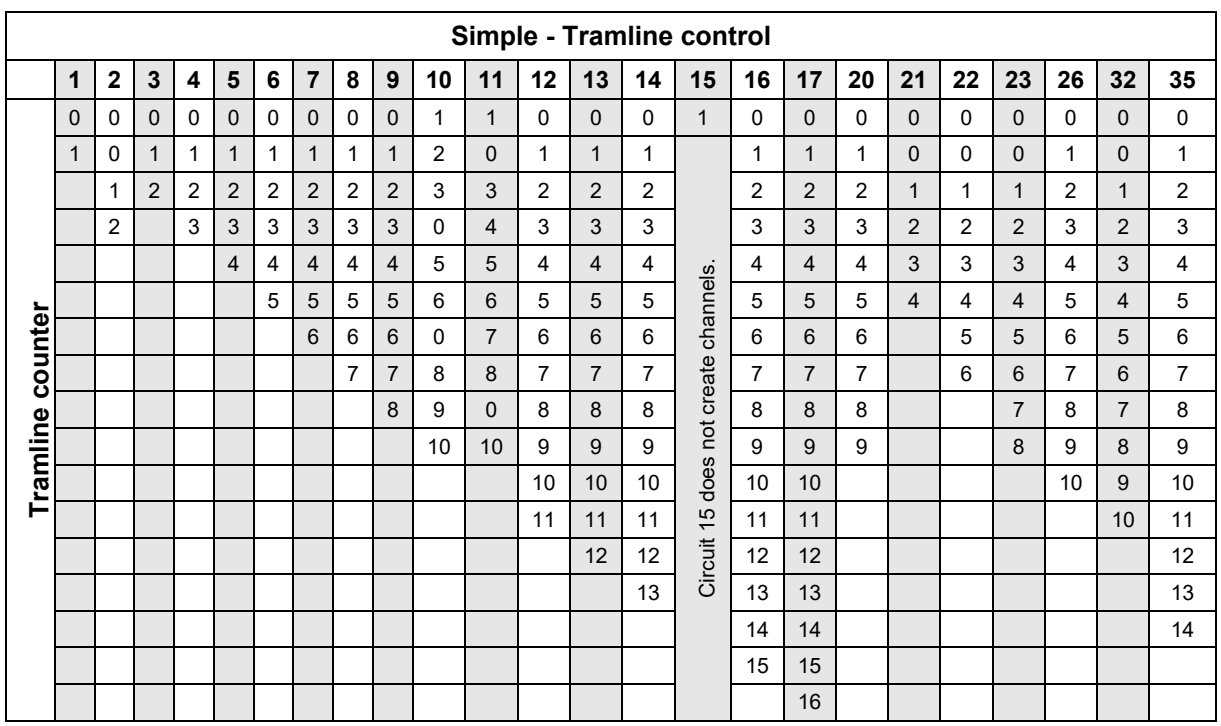

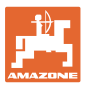

#### **Enter implement data**

#### Example of double tramline control, requires 2 seed distributors

Tramline counter, left side: Tramline counter, right side:

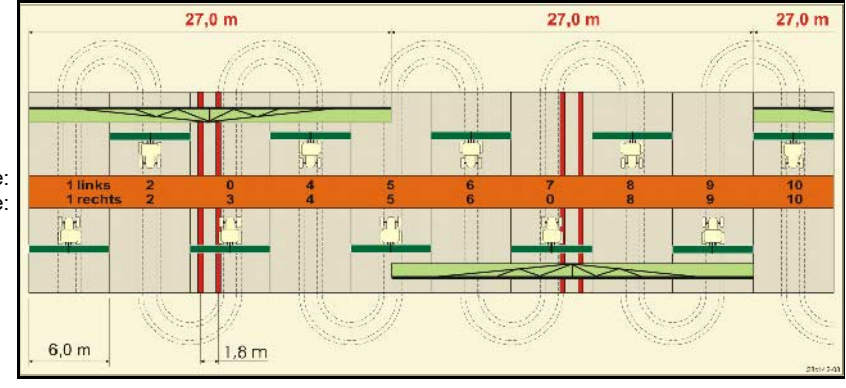

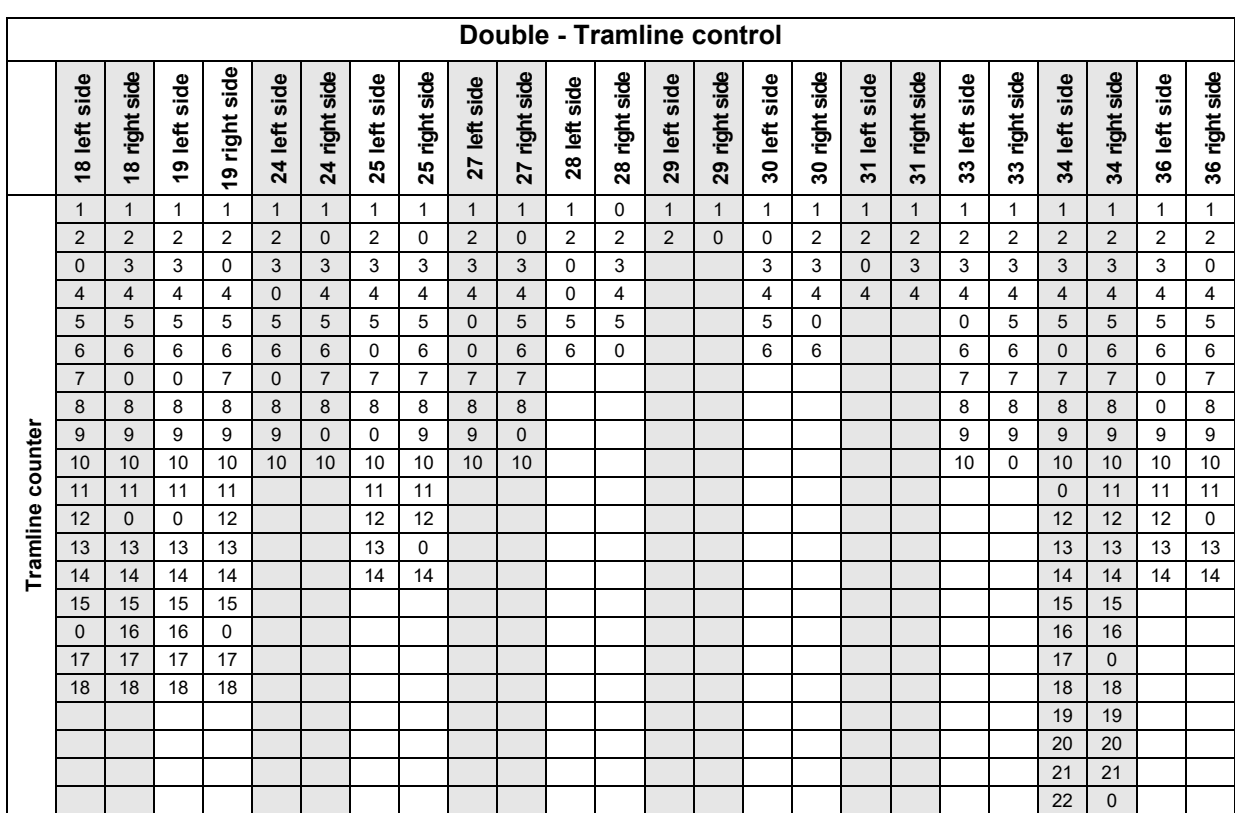

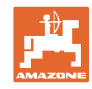

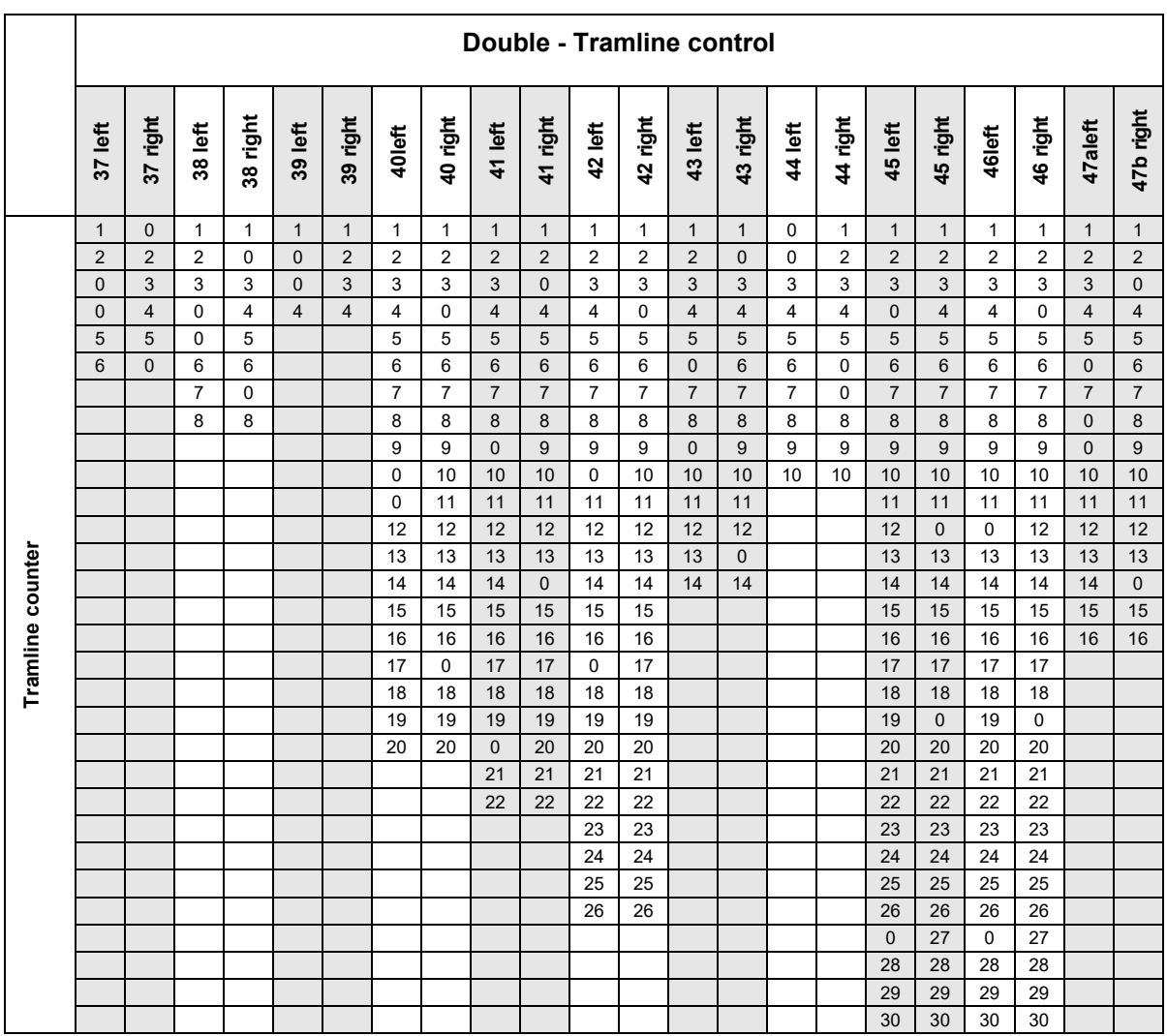

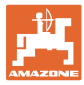

# <span id="page-24-0"></span>**6.1.1 Table for seed rate reduction while creating tramlines**

## **Calculation of the seed rate reduction as follows:**

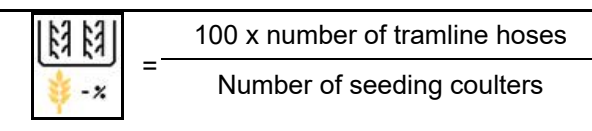

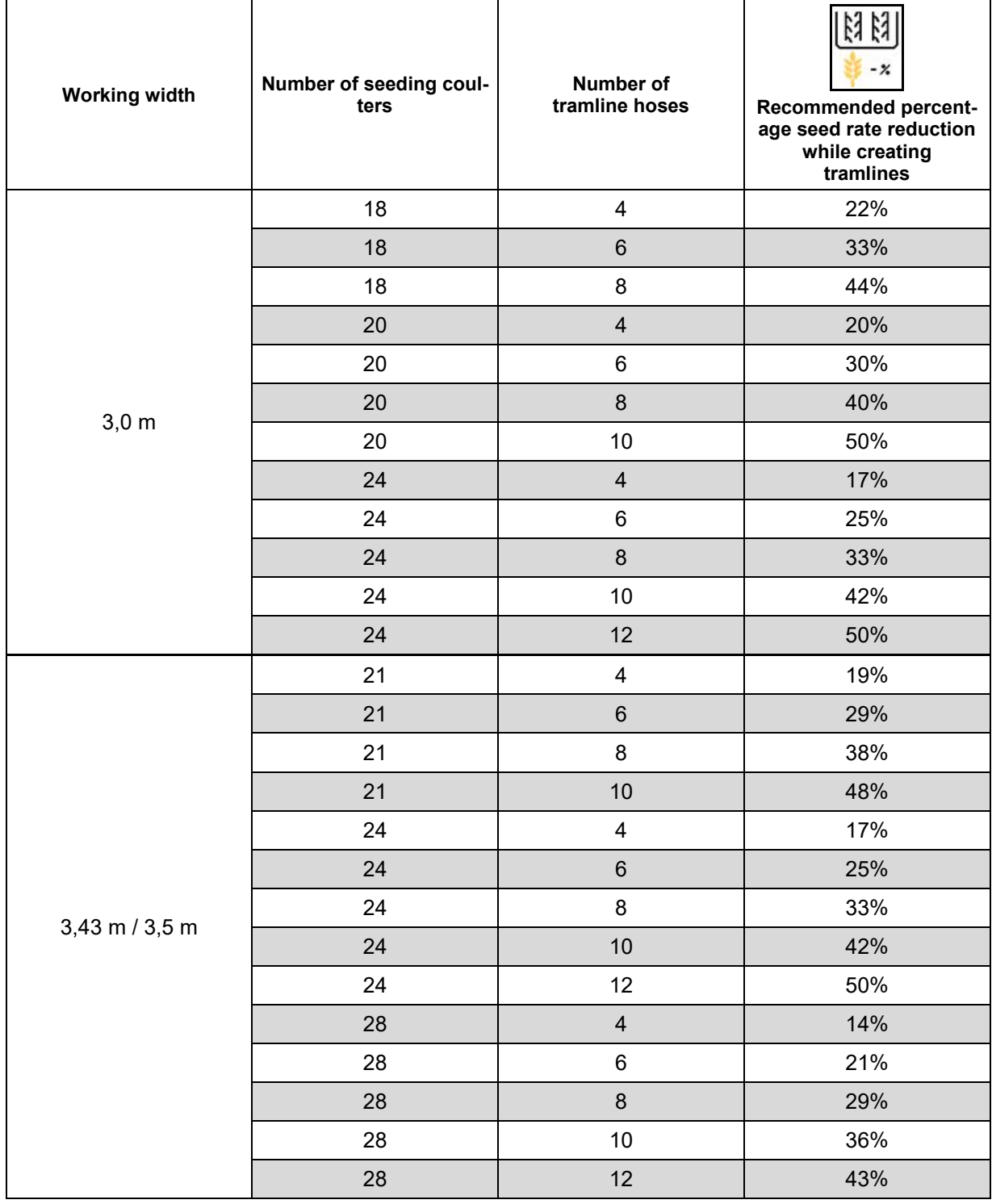

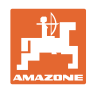

#### **Enter implement data**

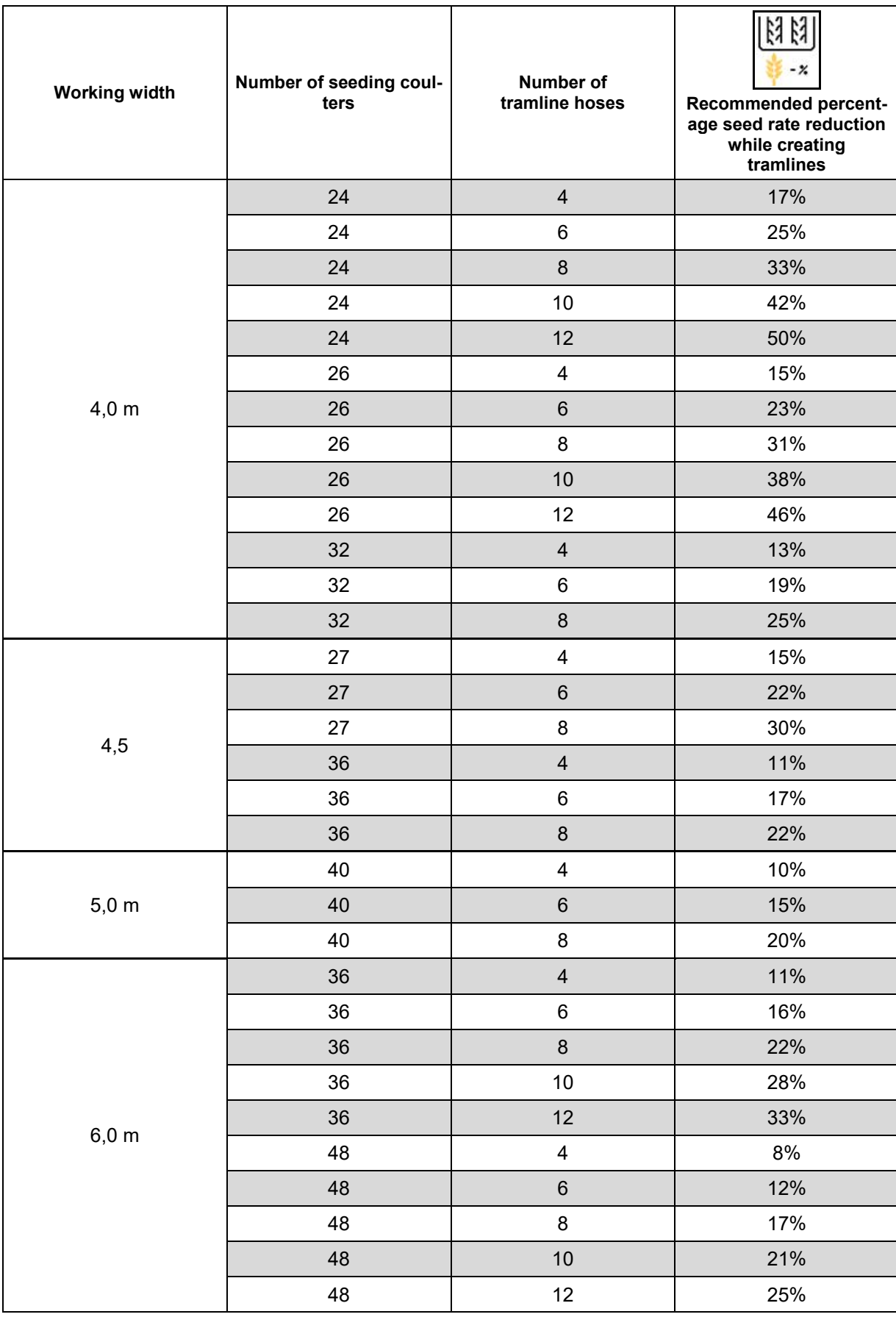

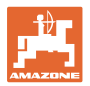

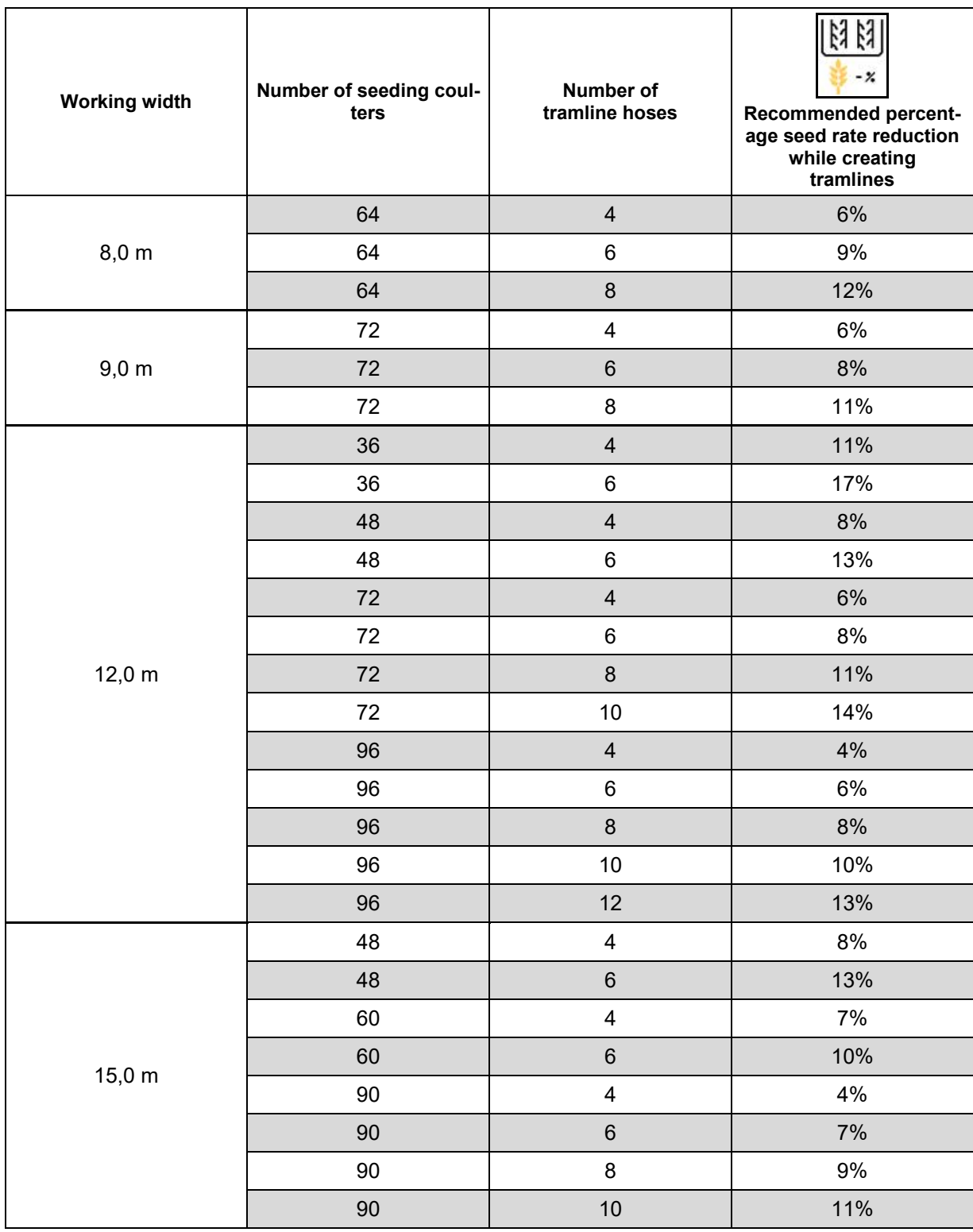

 $\left| \rule{0pt}{10pt} \right|$ 

On implements with seed quantity return flow: set seed quantity reduction at 0 %.

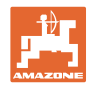

# <span id="page-27-0"></span>**6.2 Configuring the working position**

- **Source** 
	- ο Sensor (implement) in volts
	- ο Lifting height ISOBUS in %
	- ο Lifting height ISOBUS digital
- 
- 

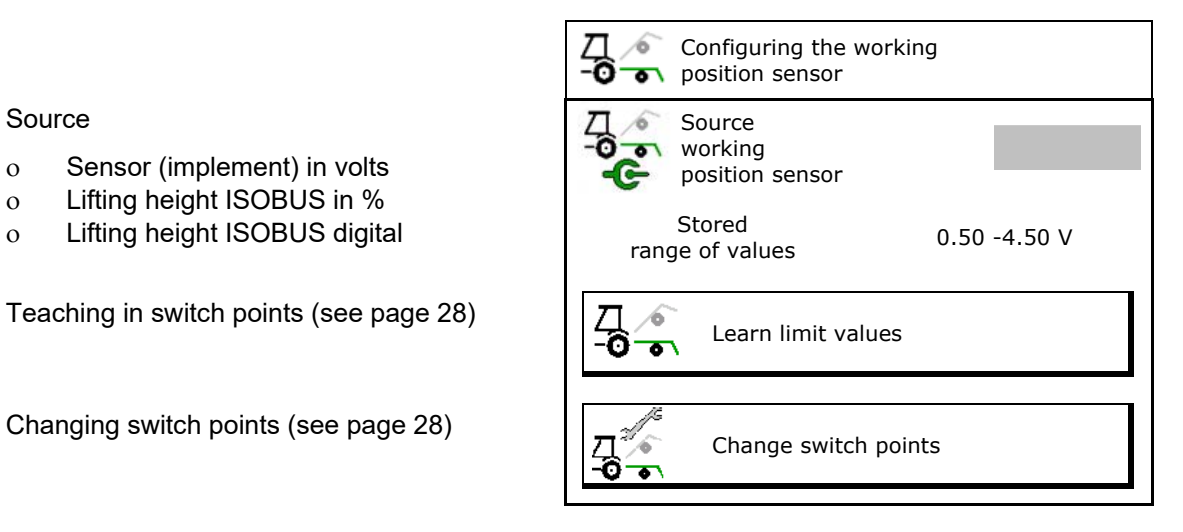

#### **Learn limit values**

When teaching in the switch points, a lifting height of the implement is assigned to a switch point using the working position sensor.

- 1. Completely lower the implement.
- 2. > Continue
- 3. Completely raise the implement.
- $4.$   $\rightarrow \Box$  Save the calculated values.

Cirrus with TwinTec: Perform after each adjustment of the working depth

#### **Change switch points**

- Metering unit off switch point
- Metering unit on switch point
- Headlands position switch point (optional)
- Folding position switch point (optional)

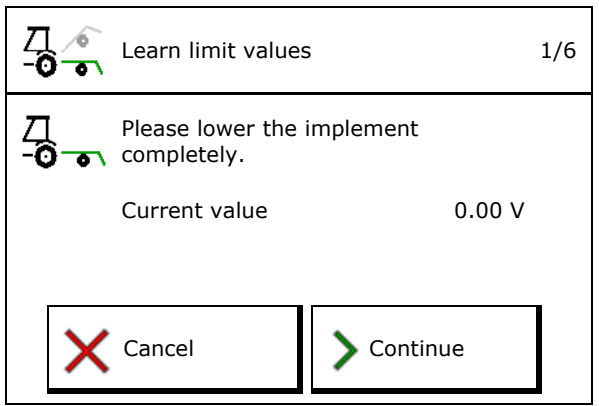

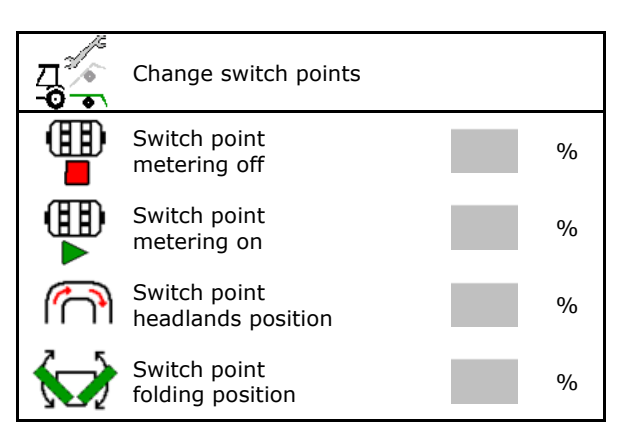

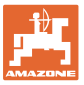

# <span id="page-28-0"></span>**6.3 Configuring the speed source**

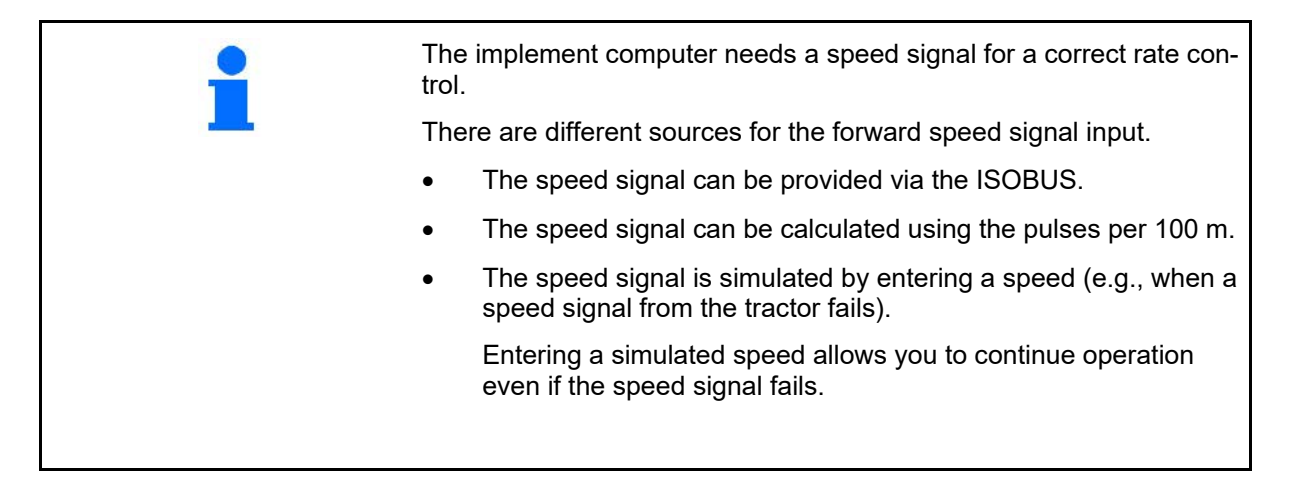

- Select the source of the speed signal.
	- ο Radar (ISOBUS)
	- ο Wheel (ISOBUS)
	- ο Satellite (NMEA 2000)
	- ο Satellite (J1939)
	- ο Radar (implement)
	- ο Simulated

 $\rightarrow$  Speed entered must be observed later in all cases  $\rightarrow$  If another speed source is detected, the simulated speed is deactivated automatically.

Check the accuracy of the utilised speed source

- $\rightarrow$  Inaccurate speed sources can cause seeding errors.
- Enter value for pulses per 100 m, Default value: 9700 (for wheel sensor)
- or
- Determine pulses per 100 m

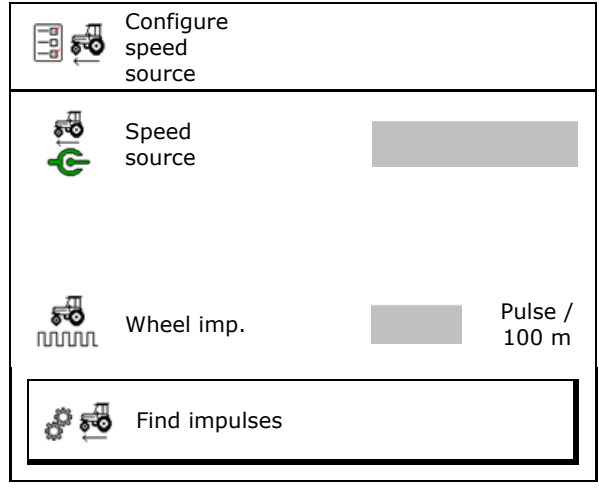

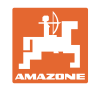

#### **Enter implement data**

#### **Determine the speed on the implement via the wheel pulse per 100 m**

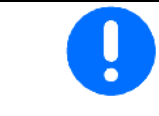

You must determine the wheel pulses per 100 m in working position under the prevailing operating conditions.

- 1. On the field, measure out a calibration distance of exactly 100 m.
- 2. Mark the start and end points.
- 3. **>** continue
- 4. Move the tractor to the start position.
- 5. **>** continue
- 6. Accurately travel along the measurement section from start to finish.
- $\rightarrow$  The pulses are detected continuously and shown on the display.
- 7. Stop exactly at the end point.
- 8.  $\rightarrow$  Save

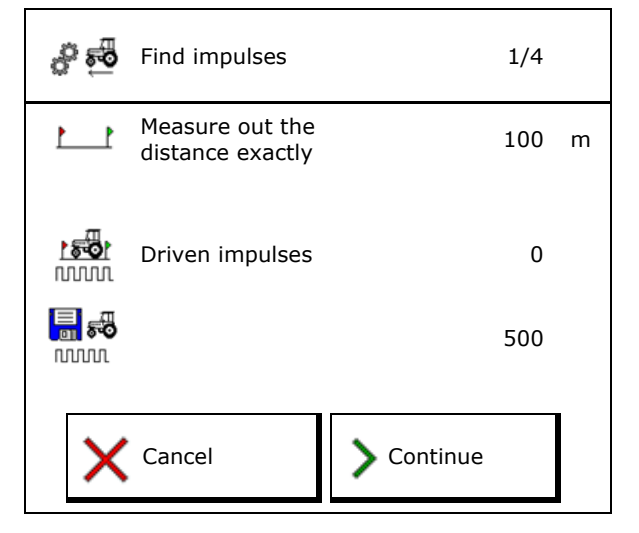

## <span id="page-29-0"></span>**6.4 Configure coulter pressure**

The coulter pressure is gradually configured. A seed rate increase can be selected accordingly if a coulter pressure is present.

- Increase of the seed rate with coulter pressure from stage 0 to 10. (default value 5)
- Increase of the seed rate per coulter pressure stage in %. (default value 10%)
- Minimum coulter pressure
- Maximum coulter pressure (standard value 10)
- Control the setting of the coulter pressure via the Task Controller.
	- ο yes
	- ο no
- Assign the output value 100% from the Task Controller to a coulter pressure level. (default value 5)

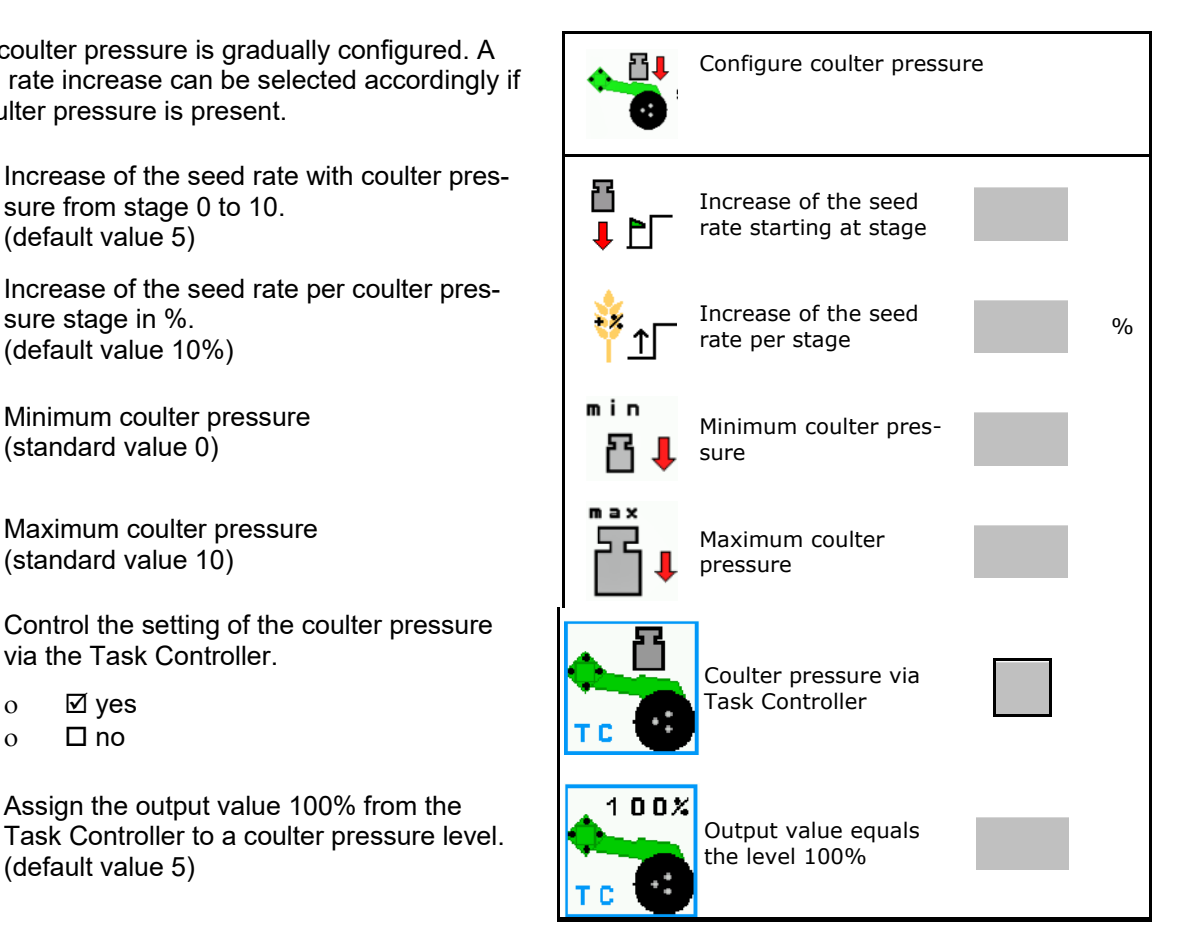

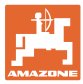

# <span id="page-30-0"></span>**6.5 Configuring the geometry**

- The data are pre-configured depending on the type of the implement and must normally not be changed.
- The geometry data must match with the real length dimensions of the implement.

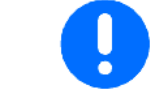

Lateral offset - implement to the left: Enter negative value

#### **Geometry data for mounted implements**

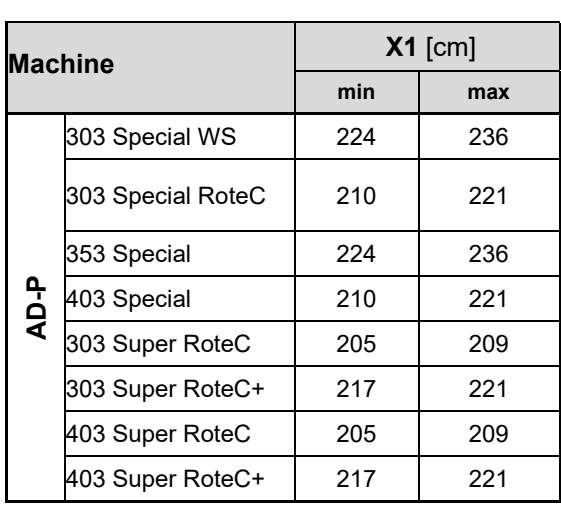

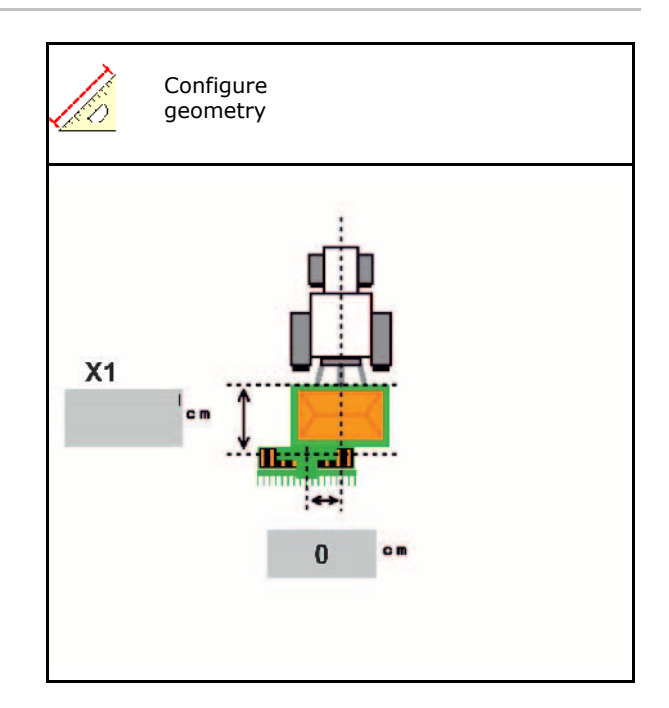

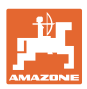

# **Geometry data for towed implements**

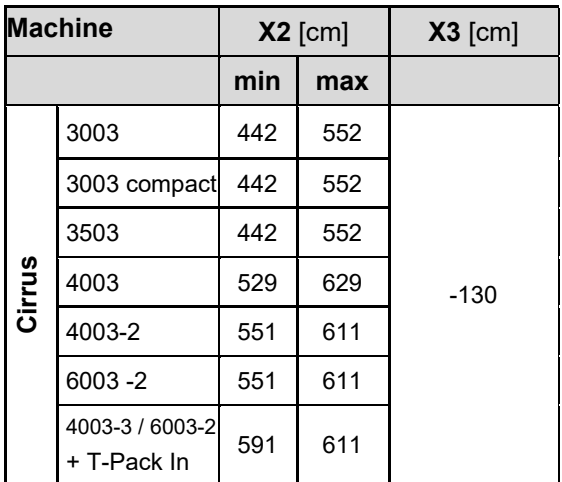

- Multiboom: The values can be entered separately for each hopper
- …

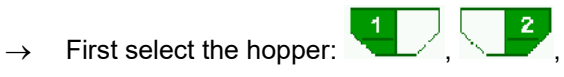

• Value X3 is positive in front of the axle and negative behind the axle.

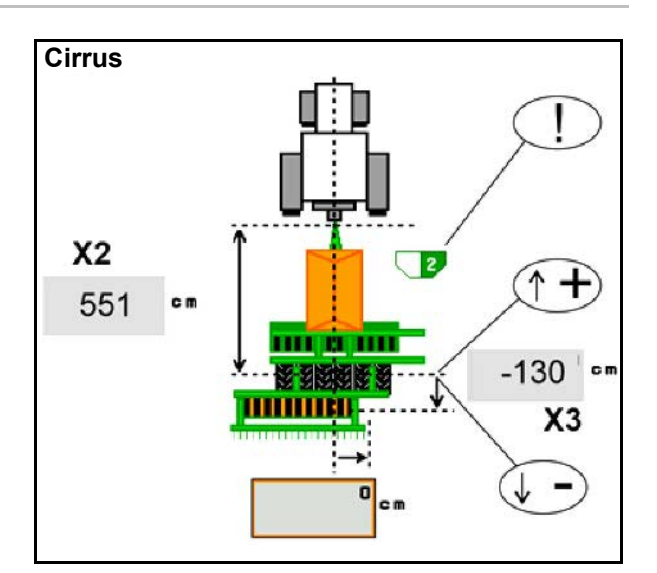

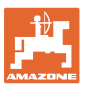

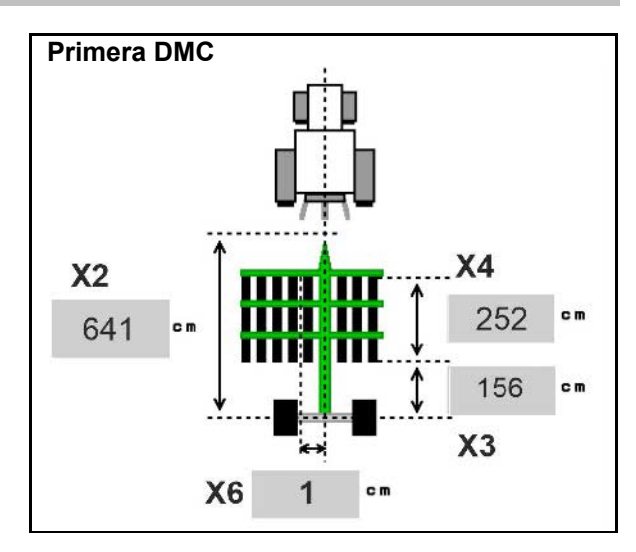

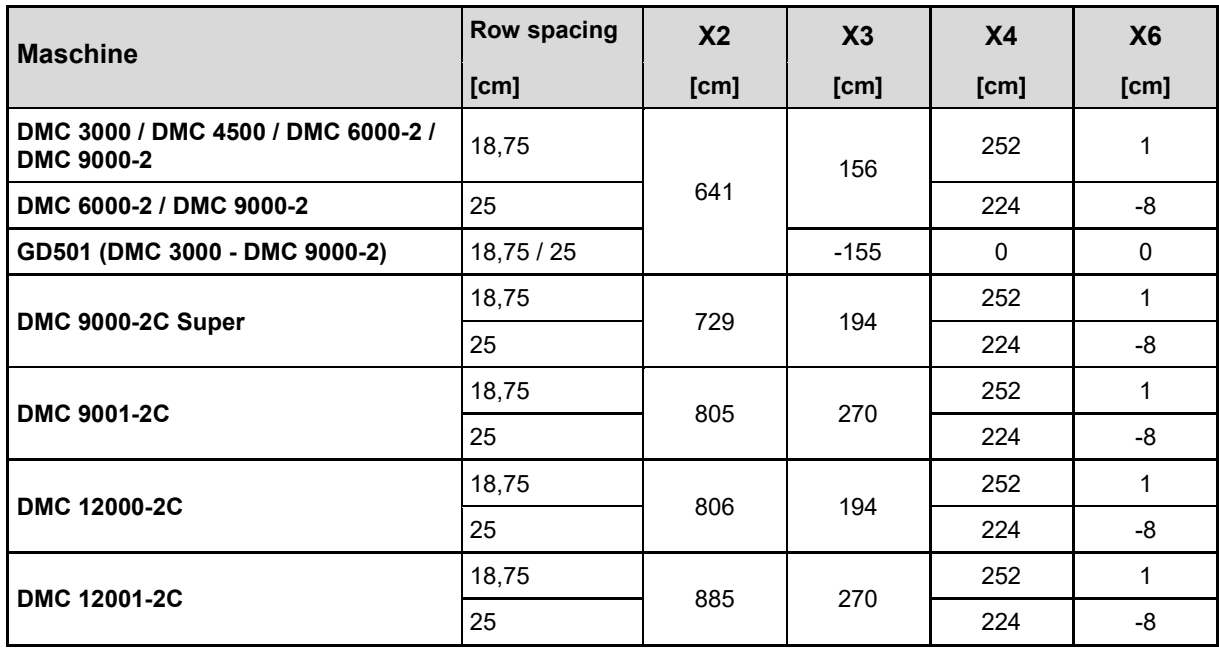

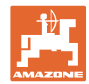

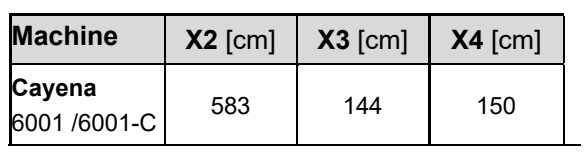

On implements with telescopic drawbars, the values must be changed according to the actual position of the drawbar.

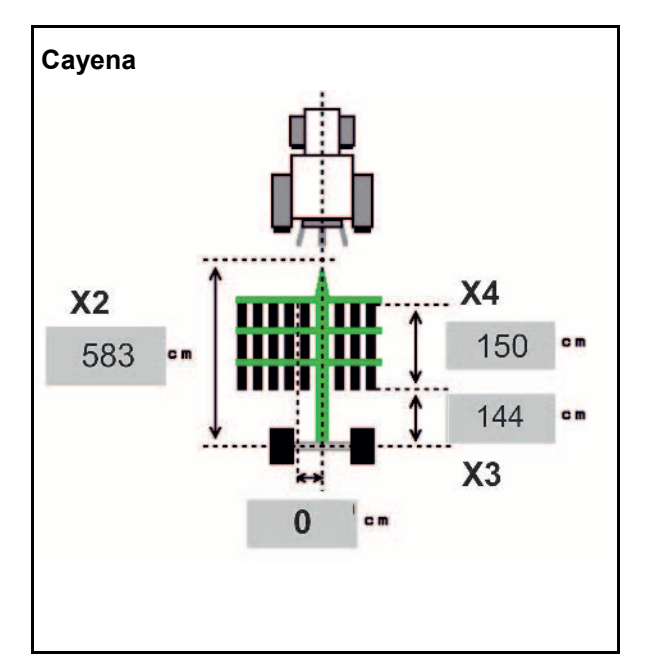

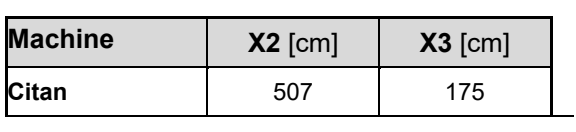

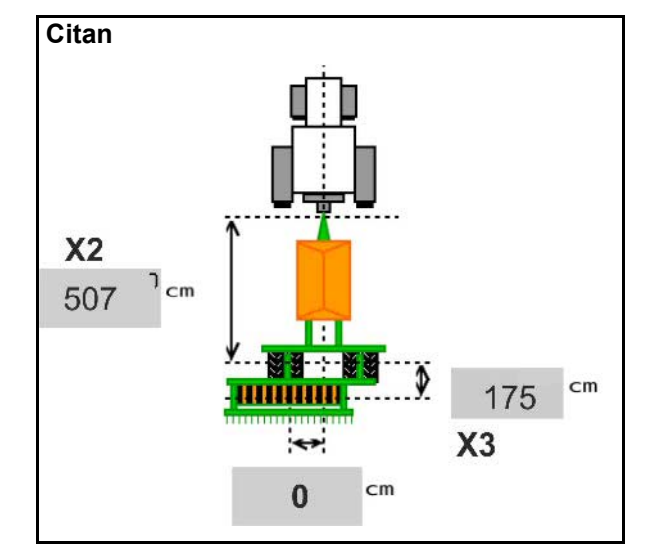

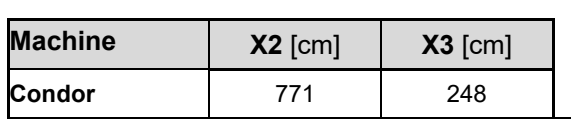

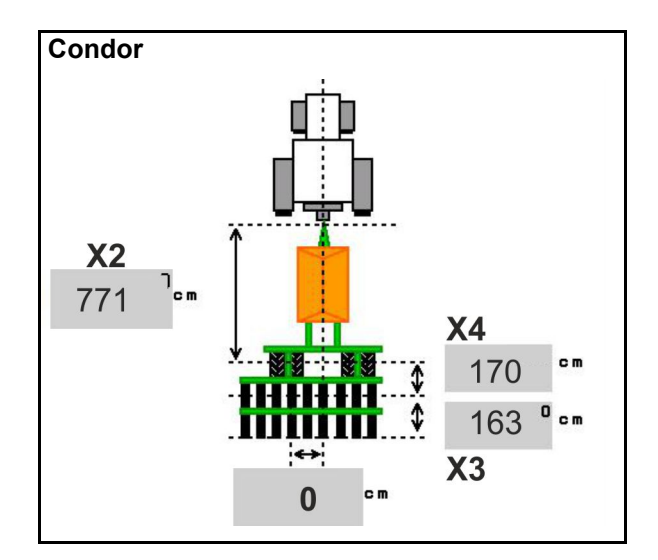

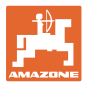

#### **Geometry data Xtender (HB)**

- Select the soil tillage implement:
	- ο Cenius
	- ο Catros (TS)
	- ο Catros (TX)
	- ο Certos
	- ο Other

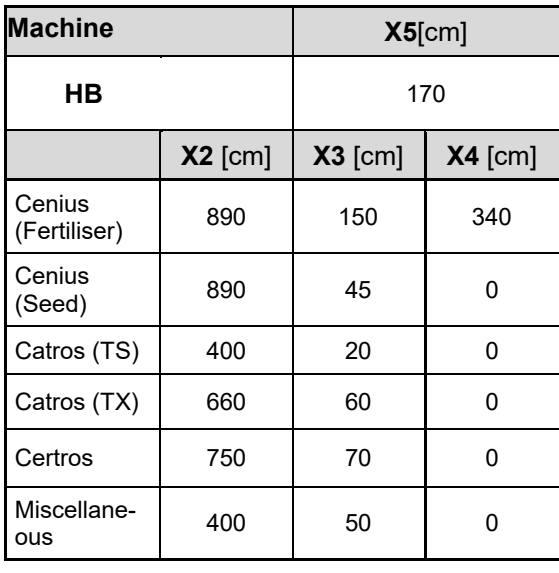

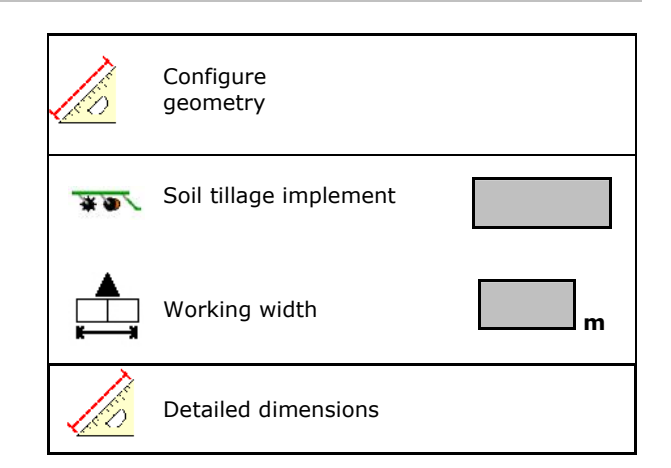

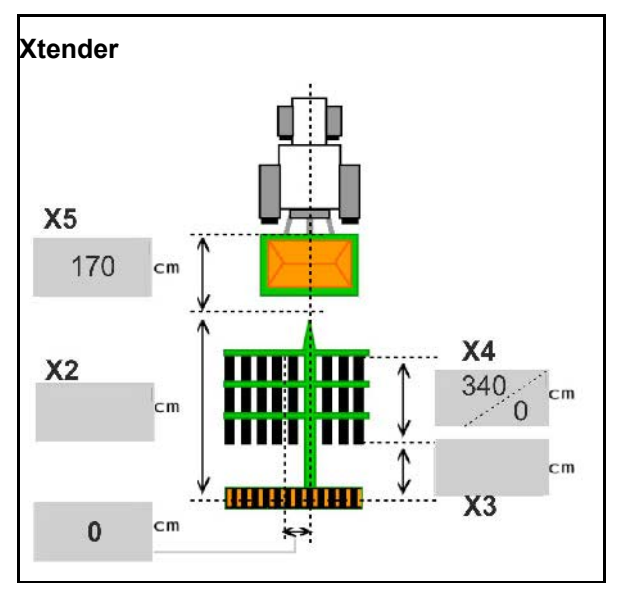

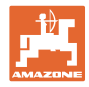

# <span id="page-35-0"></span>**6.6 Configuring the antenna position**

- Enter the GPS antenna installation site
	- ο Tractor
	- ο Implement
- Enter the distance from the GPS antenna to the coupling point (when installed on the implement)

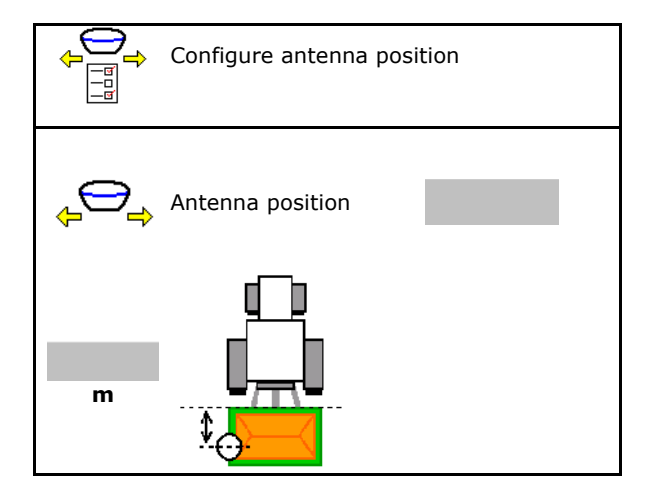

## <span id="page-35-1"></span>**6.7 AutoPoint**

AutoPoint uses a sensor on the coulter to determine the time required by the seed to reach the coulter after the metering unit is switched.

This enables the calculation of the optimal on/off point delays for switching the metering unit on and off at the headlands (see page 49).

The functioning of the system requires that the tractor drives on and off the headlands at a constant speed.

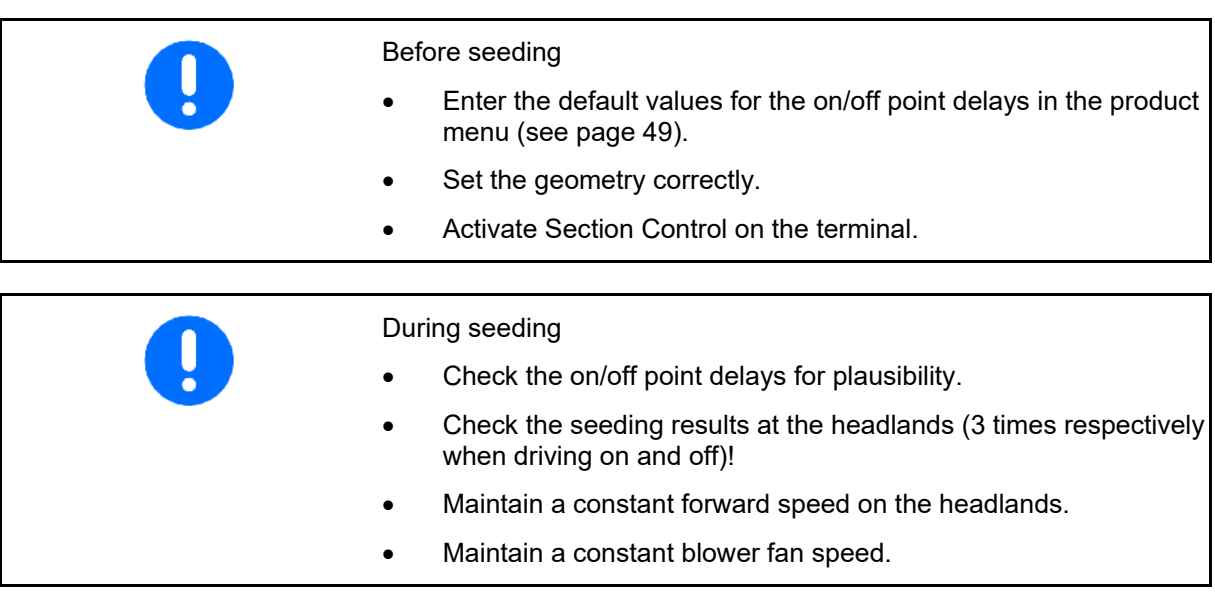
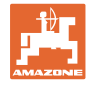

- Activate / deactivate AutoPoint
	- ο Automatically transfer times to the Product menu and Section Control
	- ο Times are not transferred. Possible to enter the switch-on or switch-off times in the product menu manually.
- Activate / deactivate message boxes (MiniView)
	- ο yes Message appears with the new switchon/off time for every new measured value that is outside the tolerance limit of the old value.

 $\rightarrow$  A new switch-on or switch-off time can be manually entered.

 $\Omega$   $\Box$  no Do not display message

Display of the switch-on / switch-off optimisation

Display of the number of measurements  $\rightarrow$   $\left\vert$   $\right\vert$   $\left\vert$   $\right\vert$   $\left\vert$   $\right\vert$   $\left\vert$   $\right\vert$   $\left\vert$   $\right\vert$   $\left\vert$   $\right\vert$   $\left\vert$   $\right\vert$   $\left\vert$   $\right\vert$   $\left\vert$   $\right\vert$   $\left\vert$   $\right\vert$   $\left\vert$   $\right\vert$   $\left\vert$   $\right\vert$   $\left\vert$   $\left$ 

Display of the last sent values  $\rightarrow$ 

 $\rightarrow$ 

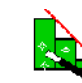

ο The switch-on optimisation and switch-off optimisation values are determined when optimising the switch points (Product menu, delay times). They are used to optimise the switching times to prevent seeding errors.

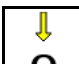

- $\overline{0}$  Reset the value for switch-on optimisation and switch-off optimisation to 0 ms.
- Performing a compatibility test (see below) Checking the terminal Checking the terminal Checking the terminal
- For divided hoppers: Assign the respective hopper to the Auto-Point sensor.
	- ο  $\boxtimes$  (yes, sensor assigned)
	- $o \Box$  (no, no sensor assigned)
	- $\rightarrow$  Only possible with Multiboom setting.

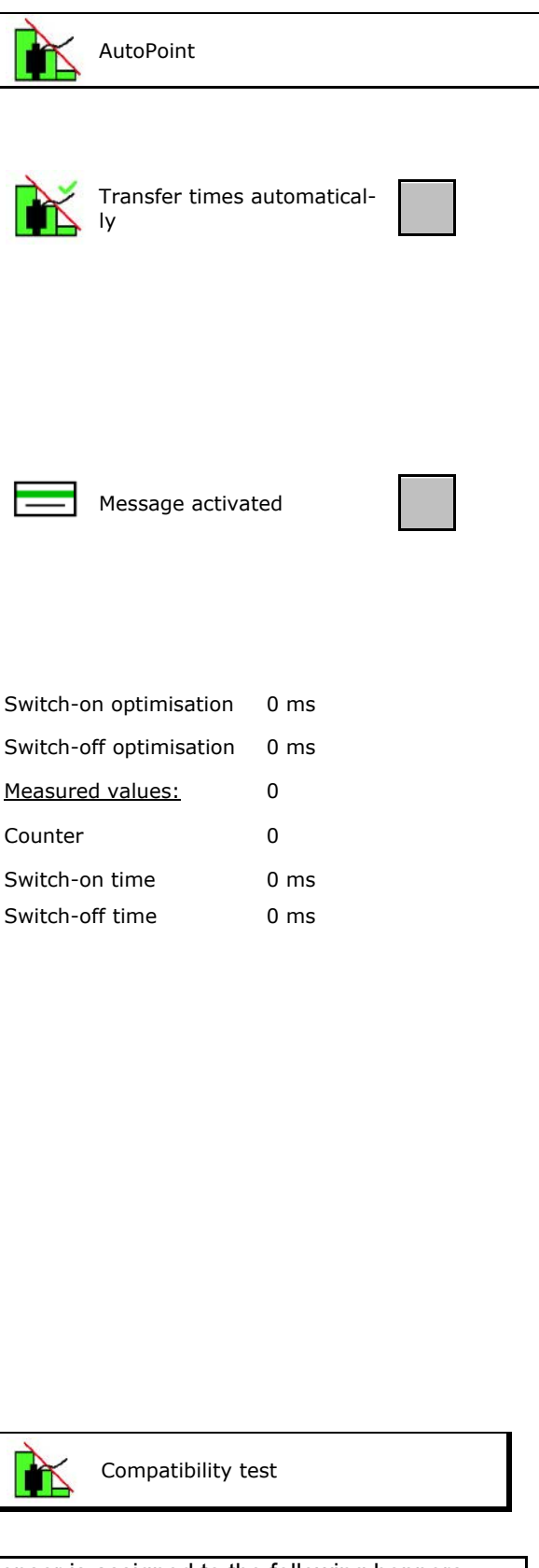

Sensor is assigned to the following hoppers:

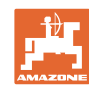

#### **Enter implement data**

#### **Compatibility test**

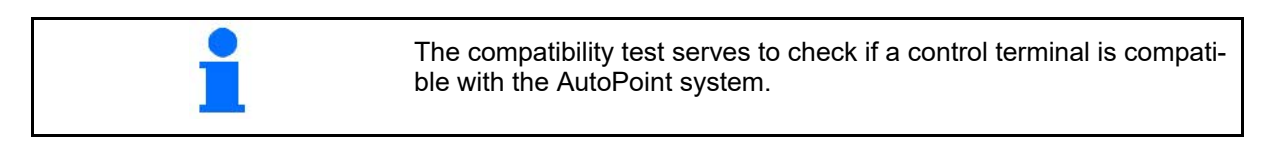

 $\mathbb{R}$ 

The compatibility test sends 2 randomly generated times to the control terminal.

The transmitted values are displayed and must be verified in the Section Control menu of the respective terminal.

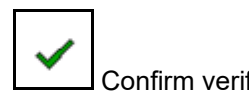

Example of a verification after a compatibility test on AMATRON3  $\rightarrow$  GPS switch  $\rightarrow$  Settings.

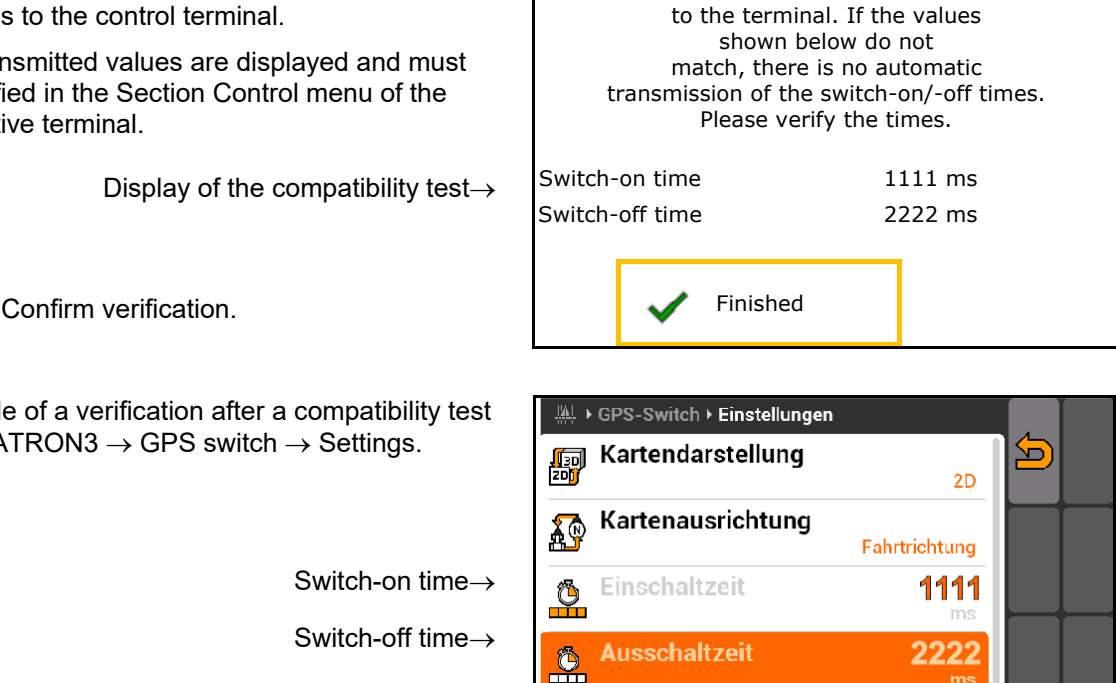

New times have been transmitted

Compatibility test

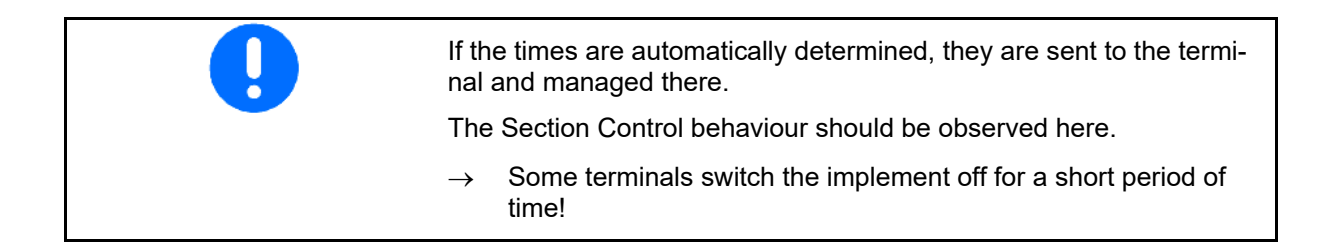

#### **6.8 Pairing the Bluetooth device**

The implement can be connected to a mobile end device via Bluetooth.

To do so, enter the 6-digit code shown on the mobile end device.

The seed drill can exchange data with the mySeeder app via Bluetooth.

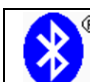

Pair Bluetooth device

The code for pairing the Bluetooth device is: 000000

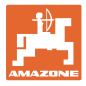

# **7 Internal documentation**

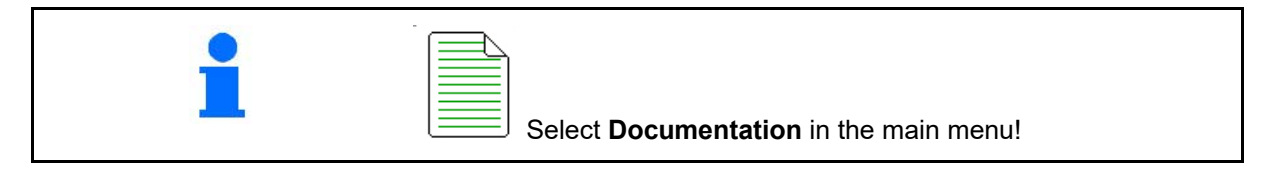

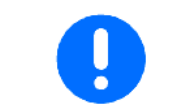

The **Documentation** menu is an internal, non-readable job memory.

When the documentation menu is opened, the documentation which has been started is shown.

• Overall data display €<mark>!</mark> Daily data display

To end a documentation process, another must be started.

Up to a maximum 20 documented jobs can be stored.

Before further documented jobs can be created, existing ones must be deleted.

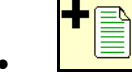

- Create new documentation.
- $\rightarrow$  Enter the name.

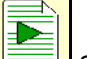

Start documentation.

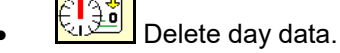

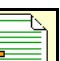

Start previously created documentation.

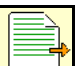

- Start later created documentation.
- **<u>in a</u>**<br>Delete documentation.
- Display data for hopper 3 and hopper 4.

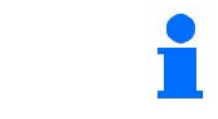

- One documentation is always started.
	- Documentation which has already been stored can be selected and restarted.

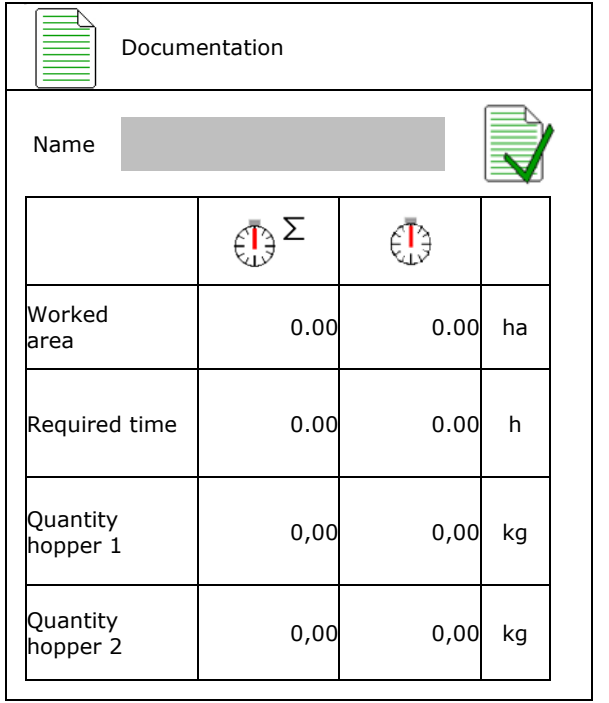

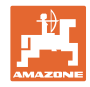

# **8 Info menu** i Select **Info** in the main menu! Info 1 MIN: CIR00000000 Display implement ID no. (MIN)→ • Display the softkey number in the menus Display Soft key numbers ο  $\boxtimes$  (yes)  $\overline{O}$   $\overline{O}$  (no) Total area **1988 1988 1988 1988 1988 1988 1988 1988 1988 1988 1988** Total quantity 0 l **Total work time** and the control of the deterministic of the deterministic of the deterministic of the deterministic of the deterministic of the deterministic of the deterministic of the deterministic of the deterministic General display Last installation Last reset AEF-certified: **UT AUX-N ISB** TC-BAS TC-SC TC-GEO • Display the computers and software Software version→ xx.xx.xx Base computer  $Computer/content unit serial number  $\rightarrow$$ … … …

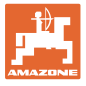

# **9 Calibration menu**

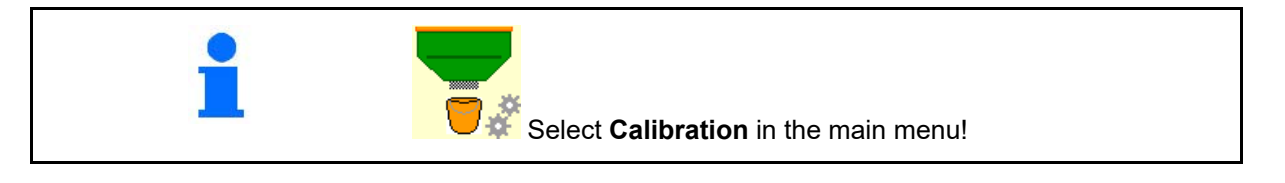

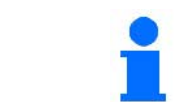

As an alternative, the calibration can also be performed using the TwinTerminal.

#### **Determining the calibration factor**

1. Put the manual onesided switching in

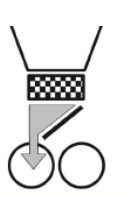

2. Open the (left) calibration flap.

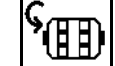

 $\frac{3.18111}{2.5}$  Pre-meter to obtain a constant flow during calibration.

4. Empty the calibration bucket again.

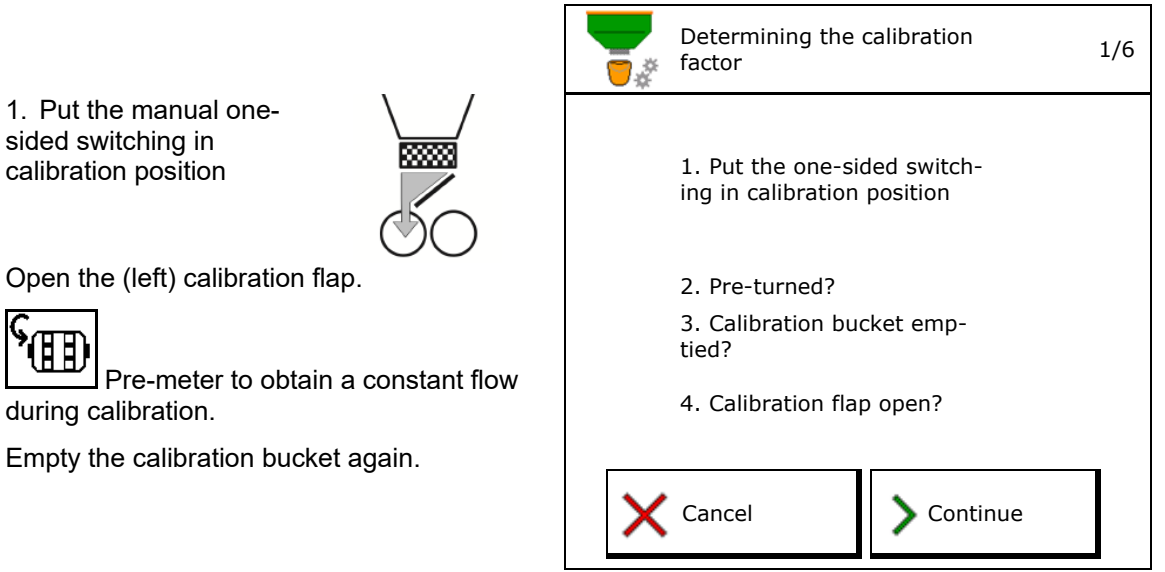

5. Check / correct the settings.

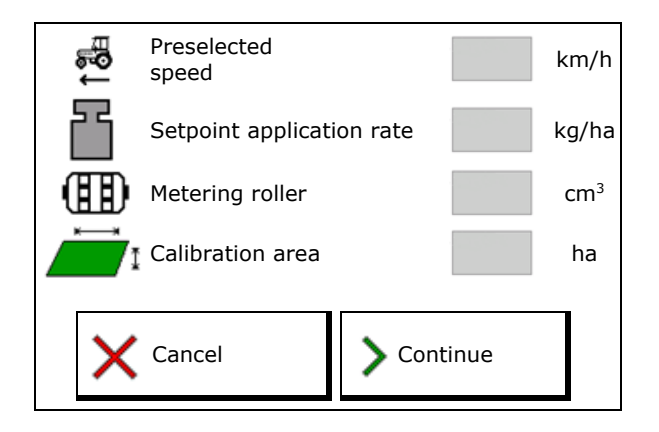

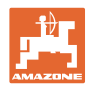

#### **Calibration menu**

- 6. Start calibration.
- $\rightarrow$  The calibration stops automatically.
- $\rightarrow$  The calibration can be stopped and started again.
- 7. Weigh the collected quantity.
- $\rightarrow$  Take account of the weight of the bucket.
- 8. Enter the value for the collected quantity in kg. **Enter collected quantity** Report of the state of the state of the state of the state of the state of the state of the state of the state of the state of the state of the state of the state of the state of the state of
- 9. The new calibration value and the percent deviation compared to the target quantity are shown.
- → **>** If there were errors during calibration (e.g., uneven flow), repeat the calibration.
- 10.  $\leftrightarrow$   $\begin{array}{c} \hline \end{array}$  Save the calculated values.

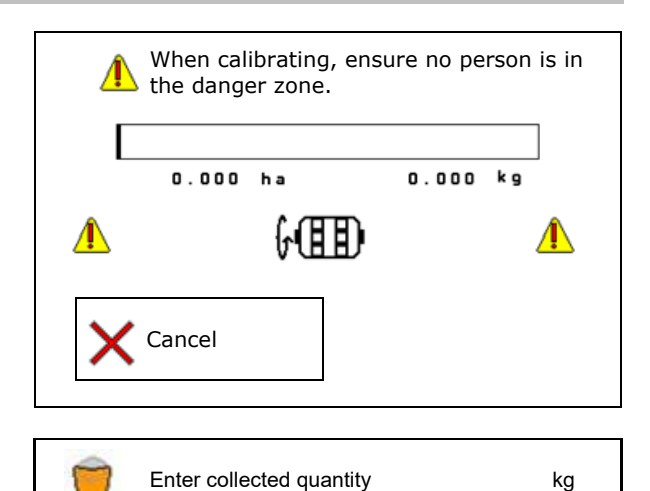

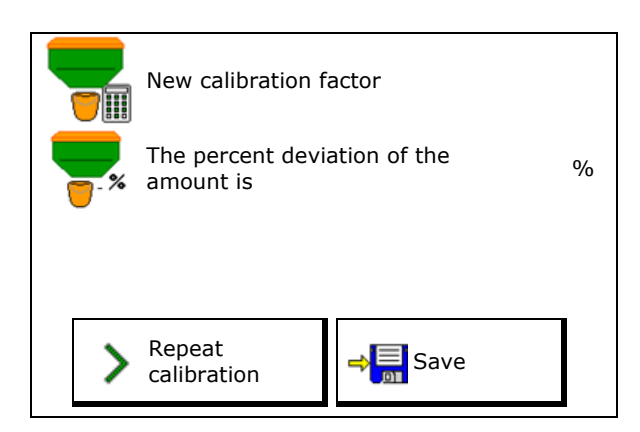

- 11. Put the one-sided switching back to the middle position.
- 12. Close the calibration flap.
- 13.  $\vee$  Terminate the calibration.

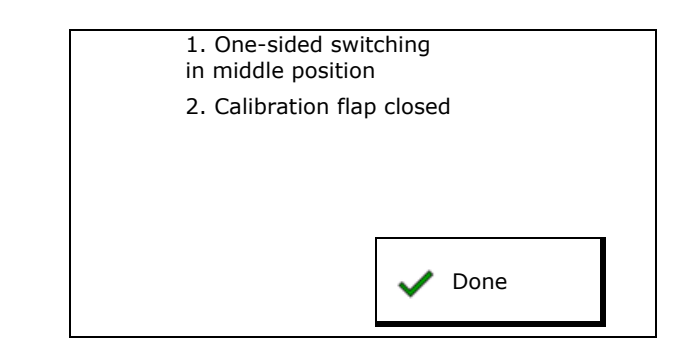

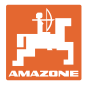

# **10 Product menu**

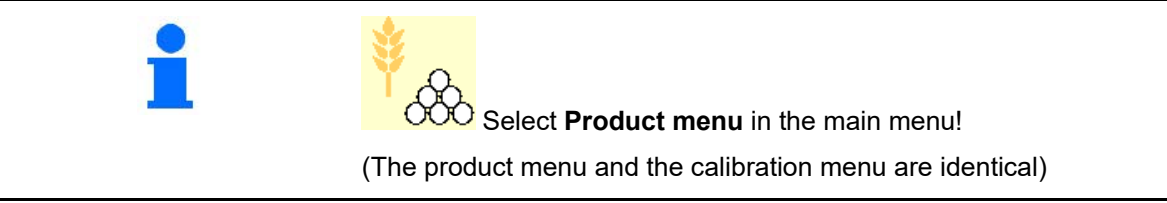

- Switch to the TwinTerminal
- **•** Configure hopper 1

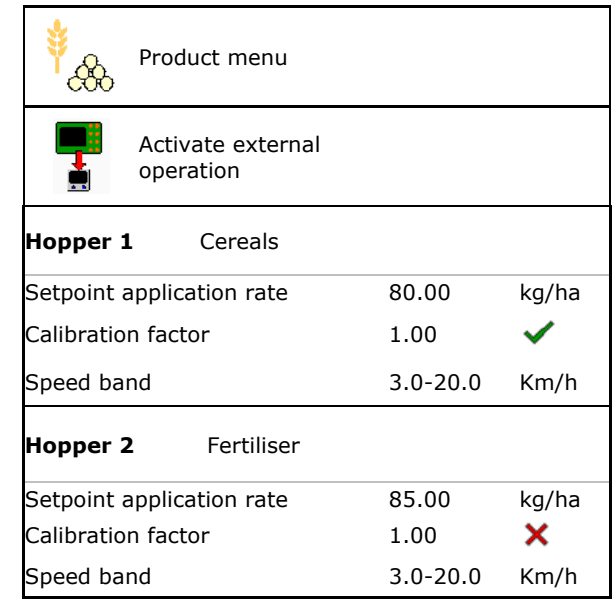

#### **Display in the Product menu**

Hopper 2,3,4 - rear (optional)

- Setpoint application rate
- Calibration factor
- Calibration status

 $\mathsf{\times}$  - The calibration factor was not determined yet

- The calibration factor was determined with a calibration test

- Calculated possible speed range for the specifications on the product.
- Deactivate the hopper. Serves for temporarily deactivating a hopper (all settings are maintained).

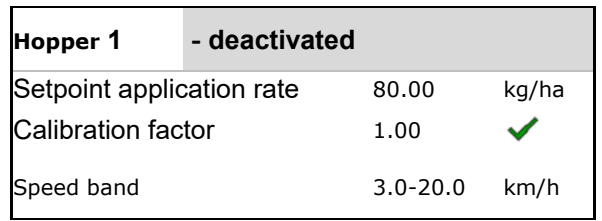

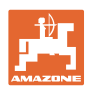

- **LACT** Hopper change: Enter the sequence for several hoppers when seeding.
- $\Box$  Calibrate the hopper separately.

### **Hopper change**

**Product menu**

Configure the sequence by identifying the hoppers.

Use hoppers consecutively

Activating the change to the next hopper based on the

ο Theoretical residual quantity

(To do this, filling must be performed through the hopper management)

Enter the theoretical remaining quantity of the active hopper. If this value is reached, the hopper change takes place.

ο Low level sensor

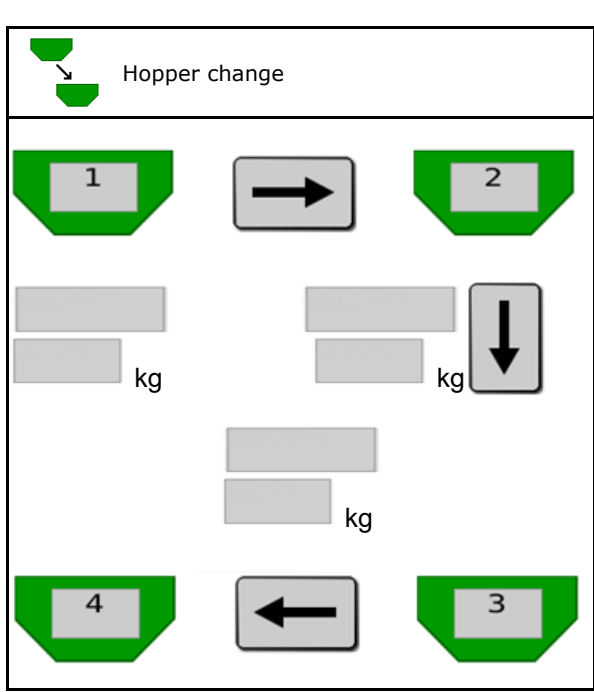

#### **No hopper change**

Use the hoppers simultaneously. For spreading different seeds or fertilisers

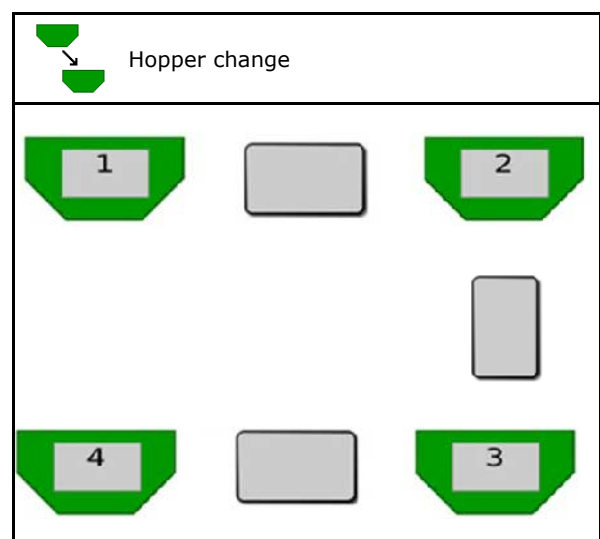

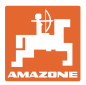

#### **No hopper change**

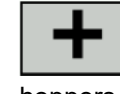

• Divide target quantity onto hoppers.

Only if the target quantity is transferred from the task controller to the machine.

The target quantity is divided onto the hoppers summarized with +.

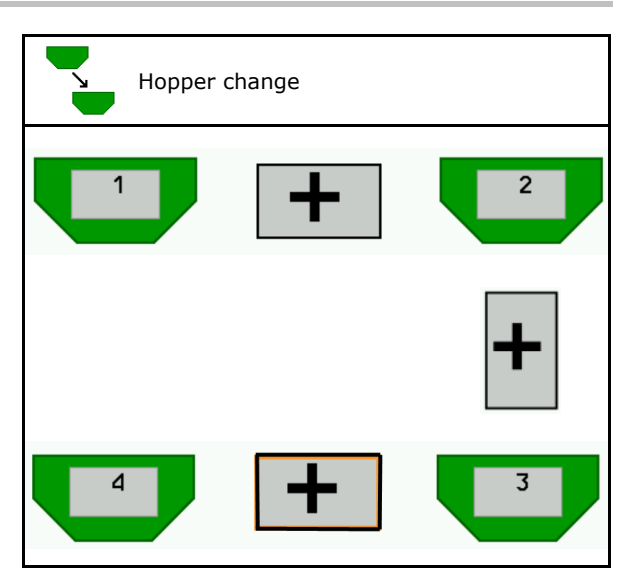

- Metering unit transition time Indicates the time that both metering units rotate simultaneously when changing hoppers.
- Hopper transition time When the specified fill level is reached this is the time delay until the hopper is changed.

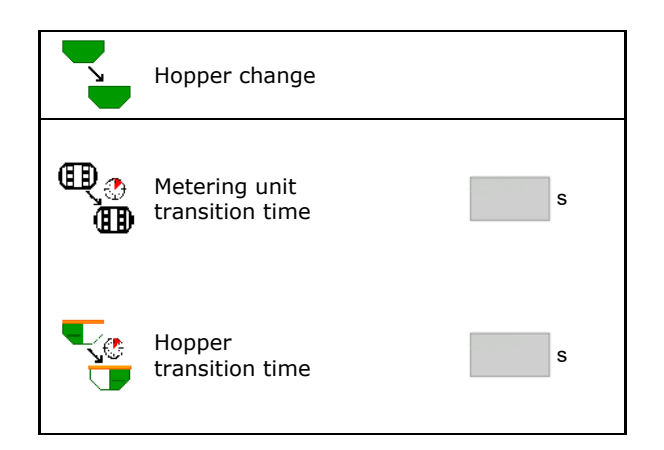

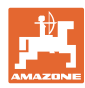

#### **Entries in the product menu**

- 1. Select hopper.
- 2. Confirm selection.
- 
- 
- Enter the size of the metering roller in  $cm<sup>3</sup>$
- Select the calibration area

(Area for which an appropriate quantity is metered for the calibration procedure).

- $\rightarrow$  A suitable value will be suggested.
- Determine the calibration factor (see page
- Configure the blower fan speed (see page 48) Configure the blower fan speed
- Enter a suitable calibration factor before determining the correct calibration factor Calibration factor<br>(otherwise enter 1.00) Calibration factor

Display of the possible speed range→

- Configure the delay times (see page 49)
- Configuring the fill level alarm source (see page 53)  $\left|\begin{matrix} \frac{\sqrt{1}}{2} \\ \frac{\sqrt{1}}{2} \\ \frac{\sqrt{1$
- Refill (see page 55)

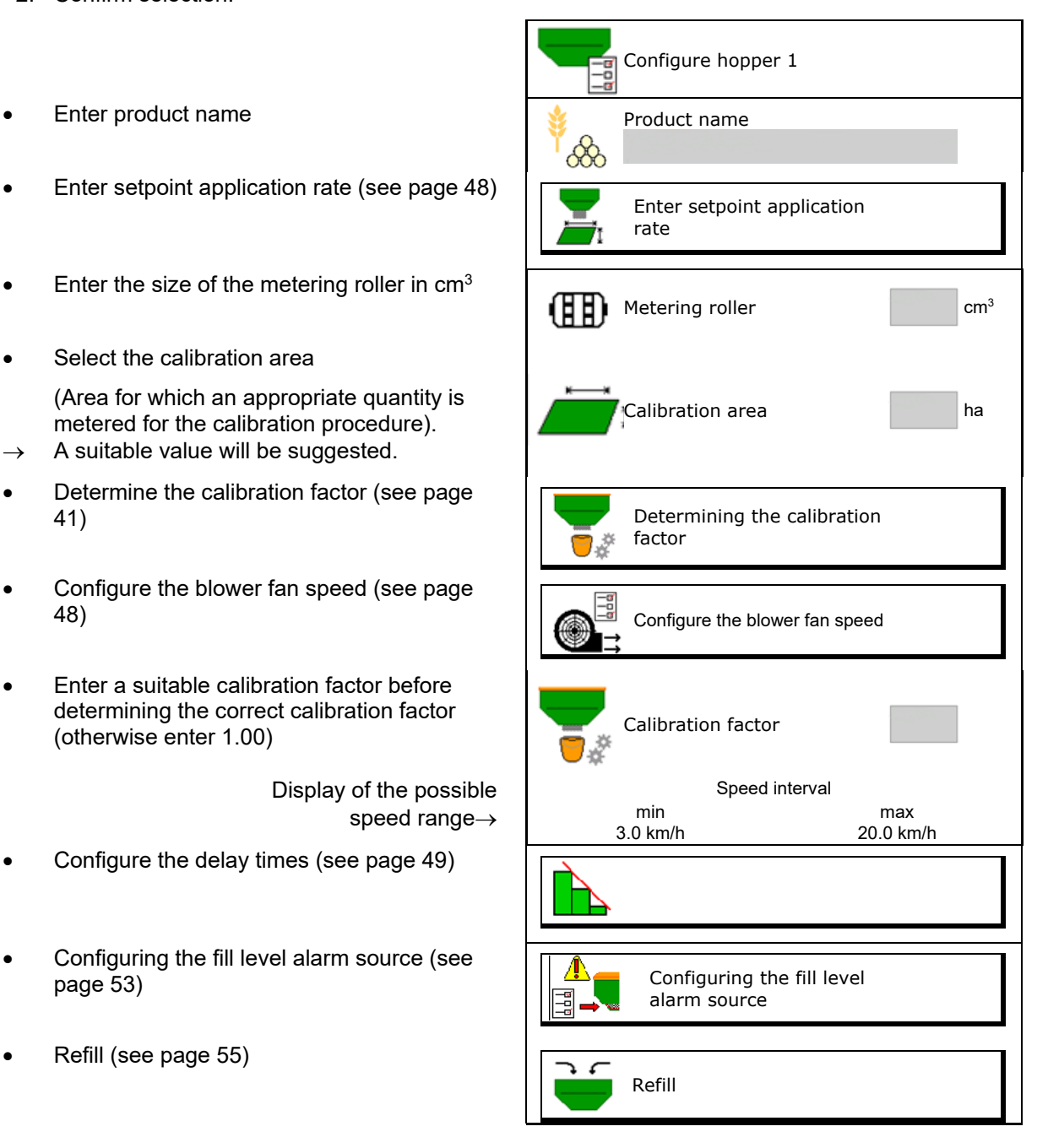

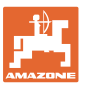

# **List of products**

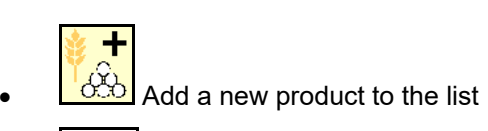

**Delete the adjacent product from the** list

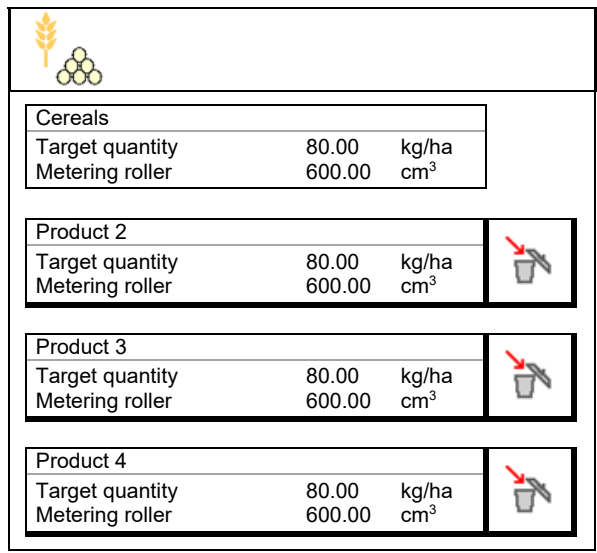

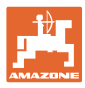

# **10.1 Entering the setpoint application rate**

- Enter units for setpoint application rate
	- ο kg/ha
	- ο G (grains) / m2
- Enter value for the setpoint application rate If necessary, evenly divide the target value of a product onto several hoppers.

For unit G/m2:

- Enter 1000 grain weight
- Enter germination capacity

### **10.2 Configuring the blower fan speed**

- Enter the blower fan nominal speed
- Adopt the current blower fan speed as the nominal speed nominal speed<br>
nominal speed Adopt the current blower<br>
fan speed as the nominal
- Display of the current blower fan speed

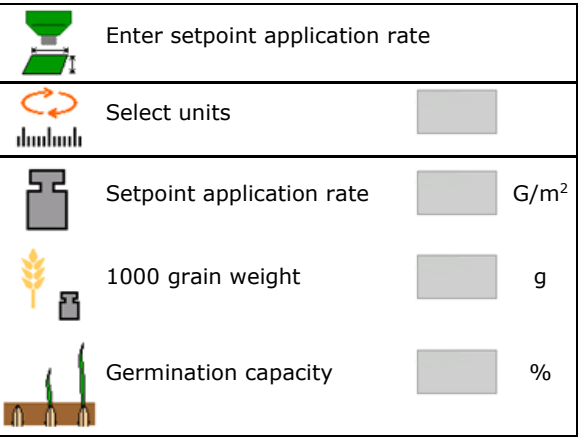

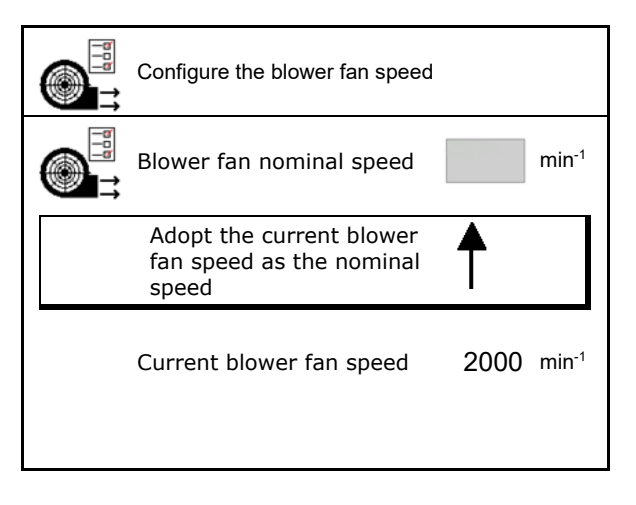

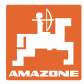

# **10.3 Configuring the delay time**

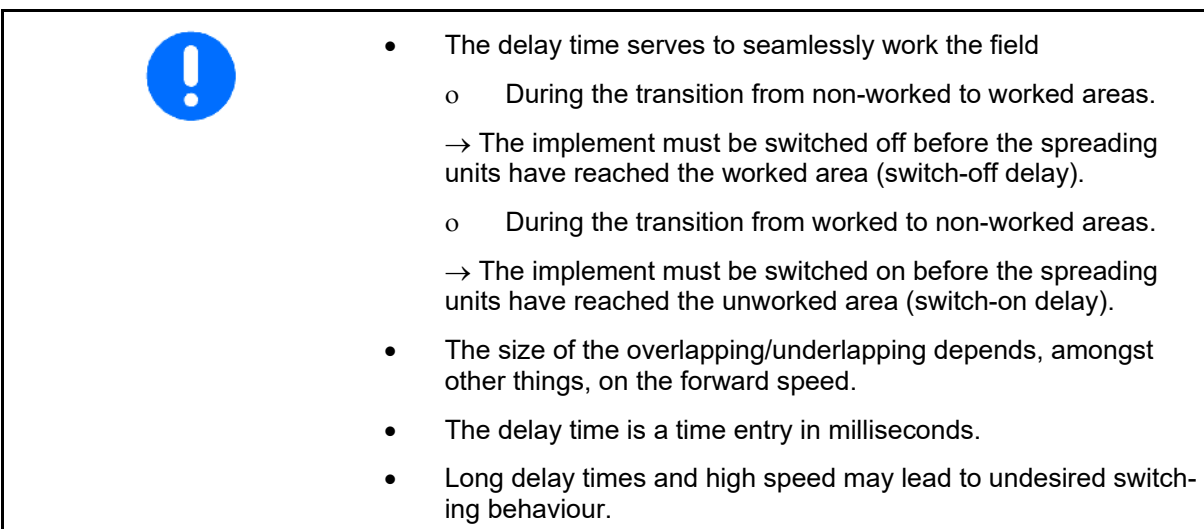

#### **Optimal working of the field**

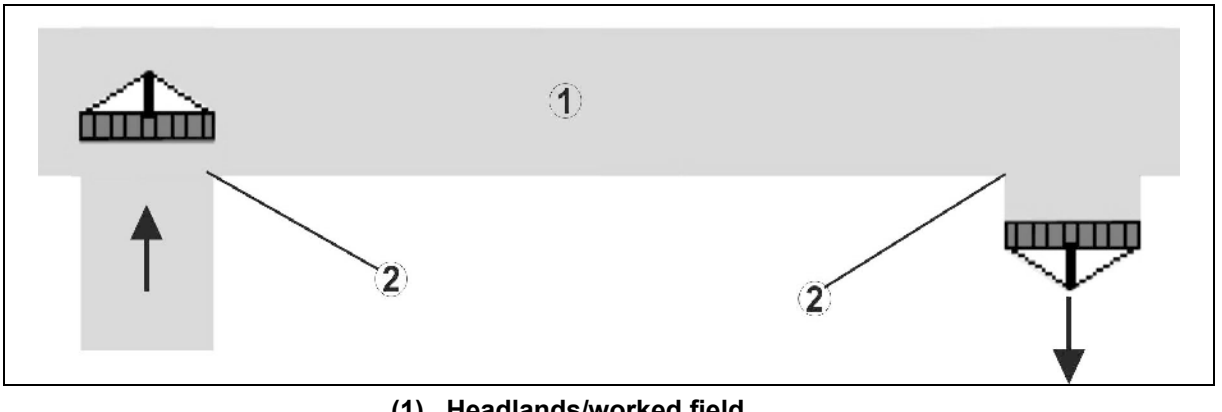

- **(1) Headlands/worked field**
- **(2) Seamless working of the field without overlapping**

#### **Overlapping of worked areas**

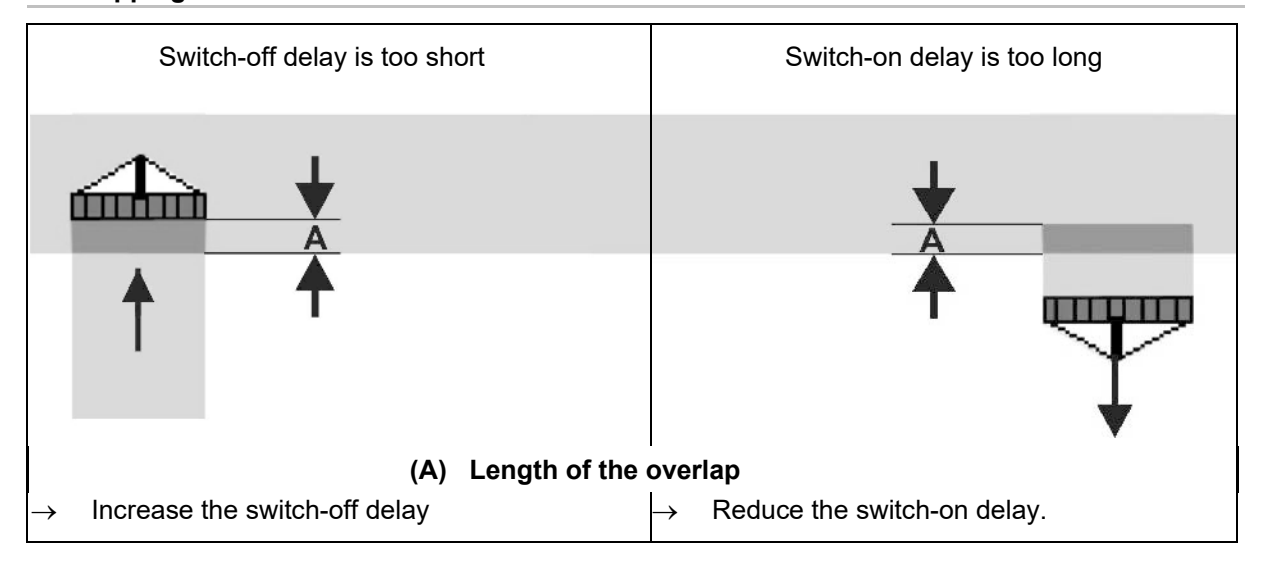

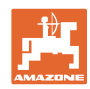

#### **Product menu**

#### **Unworked area**

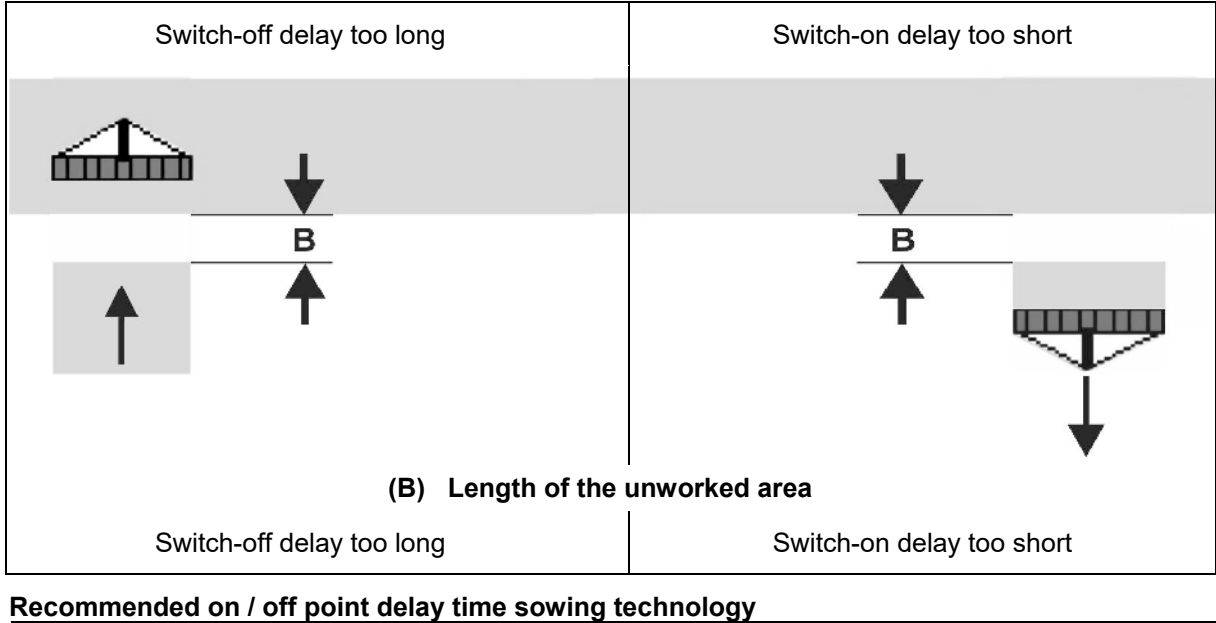

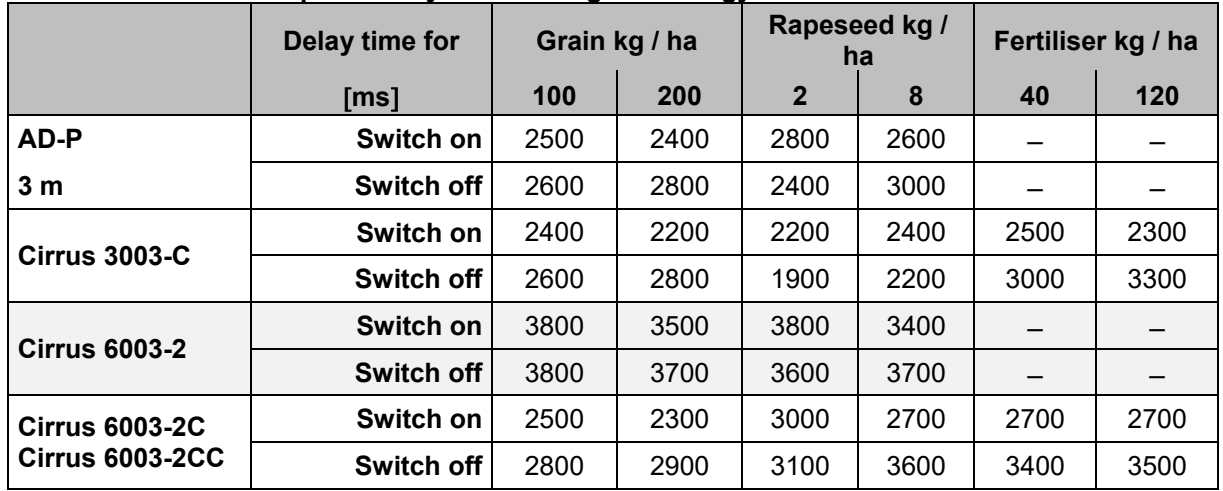

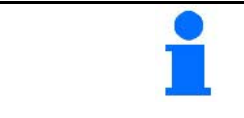

The stated values are recommendations, they should be checked in every case.

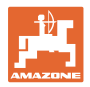

#### Correction times for **delay times** when overlapping / unworked areas

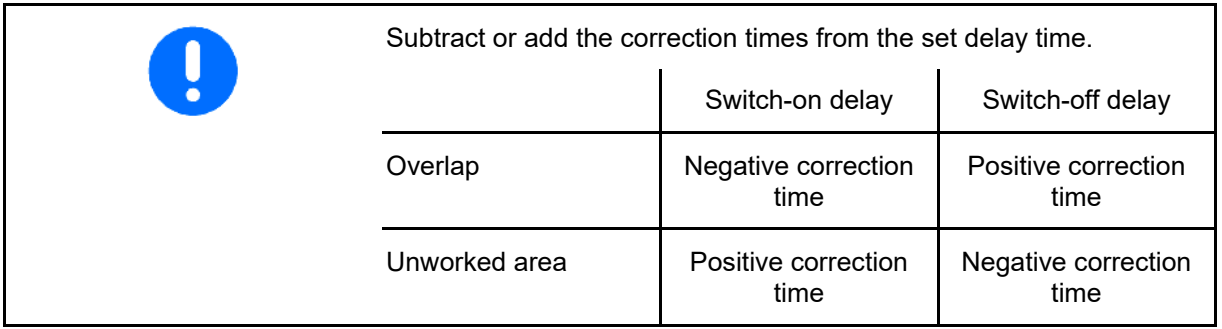

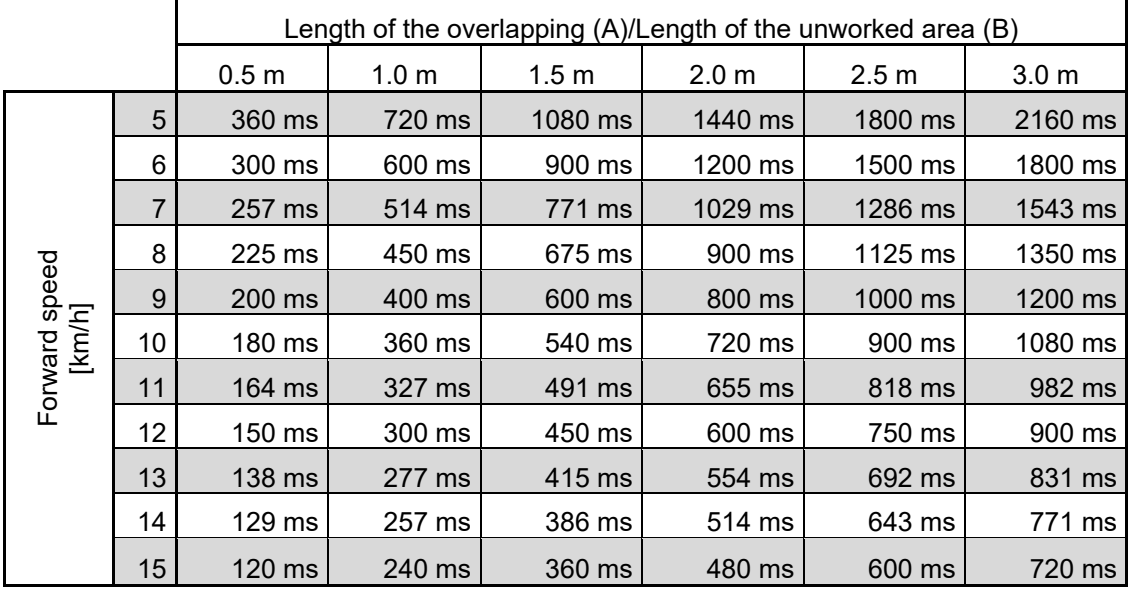

Correction times for speeds and distances (A, B) which are not listed can be interpolated/extrapolated or calculated using the following formula:

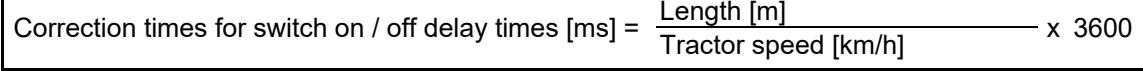

The delay times for seeding technology for switching on and off is influenced by the following factors: • Delivery times depending on the ο Seed type ο Delivery path ο Blower fan speed • Driving behaviour depending on the ο Speed ο Acceleration ο Braking GPS accuracy depending on the ο Correction signal ο Update rate of the GPS receiver

#### **Product menu**

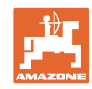

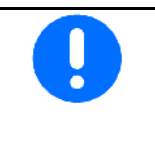

For precise switching at the headlands – especially for seed drills the following points are absolutely necessary:

- RTK accuracy of the GPS receiver (update rate min. 5 Hz)
- Constant speed when driving in or out of the headlands
- Enter the switch-on delay in milliseconds for driving onto the field:

High value:

 $\rightarrow$  Switch-on early (avoid unworked areas)

Small value:

- $\rightarrow$  Switch-on late (avoid overlap)
- Enter the switch-off delay in milliseconds for driving onto the headlands:

High value:

 $\rightarrow$  Switch-off late (avoid overlap).

Small value:

→Switch-off early (avoid unworked areas)

• Optimising switch points

Optimisation of the switch points can also be used when using AutoPoint.

#### **Optimising switch points**

- 1. Select the set-up assistance for the switchon point or the switch-off point. The summer of the switch-on point
- 2. Select setup assistance for switching too early or too late. The contract of the contract of the contract of the contract of the contract of the contract of the contract of the contract of the contract of the contract of the contract of the contract of the contrac

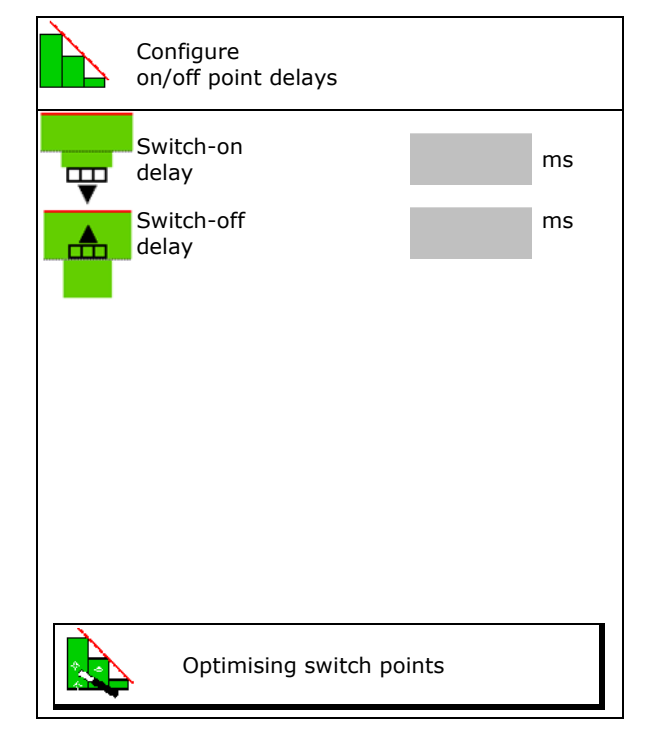

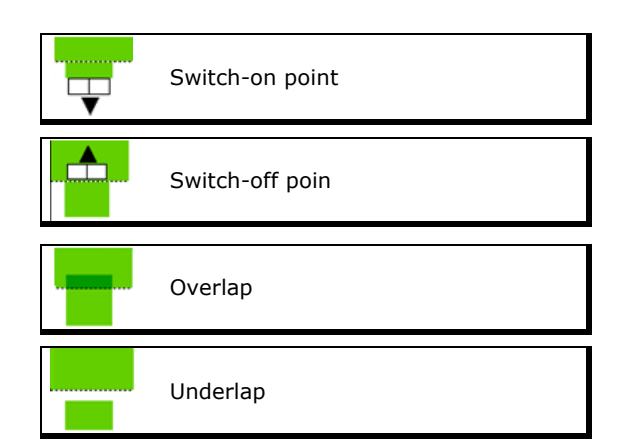

ISOBUS seed drill BAG0143.16 03.22 **53**

- ο Enter the length of the overlap / un-Enter the length of the overlap  $\theta$  and  $\theta$  and  $\theta$  and  $\theta$  implement is switched worked area.
- 
- 

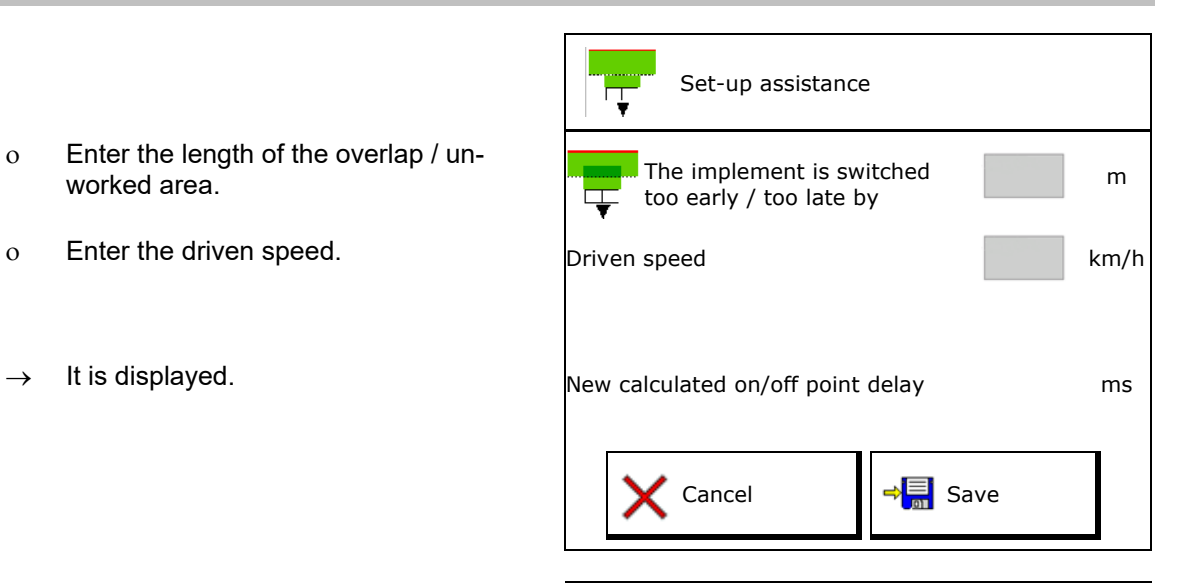

# **10.4 Configuring the fill level alarm**

- Fill level alarm source
	- ο Fill level sensor in the hopper
	- ο Theoretical calculated residual quantity (To do this, filling must be performed through the hopper management)
	- ο Both (The limit value that is reached first triggers the fill level alarm)
- Enter alarm limit for theoretical residual quantity in the hopper.  $\mathbb{R}$  Residual quantity

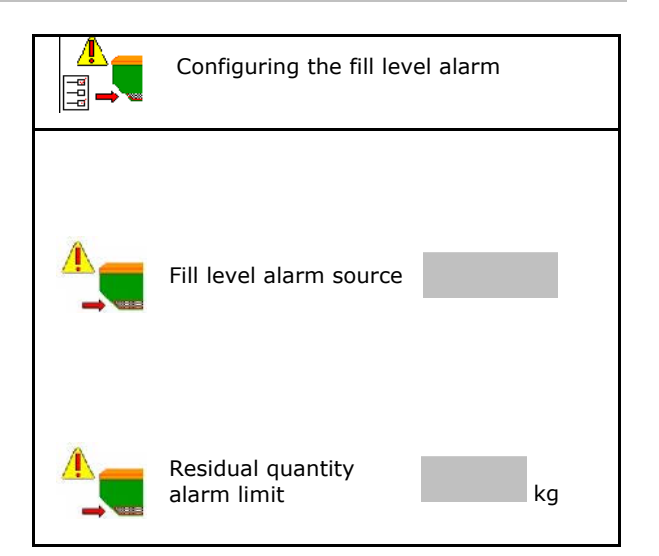

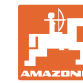

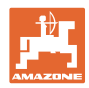

٦

# **11 Hopper management**

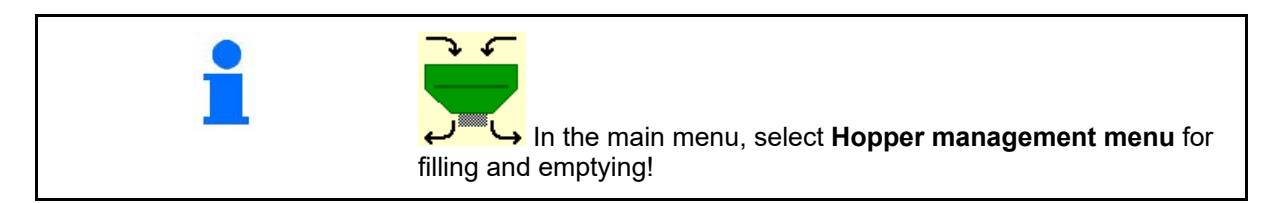

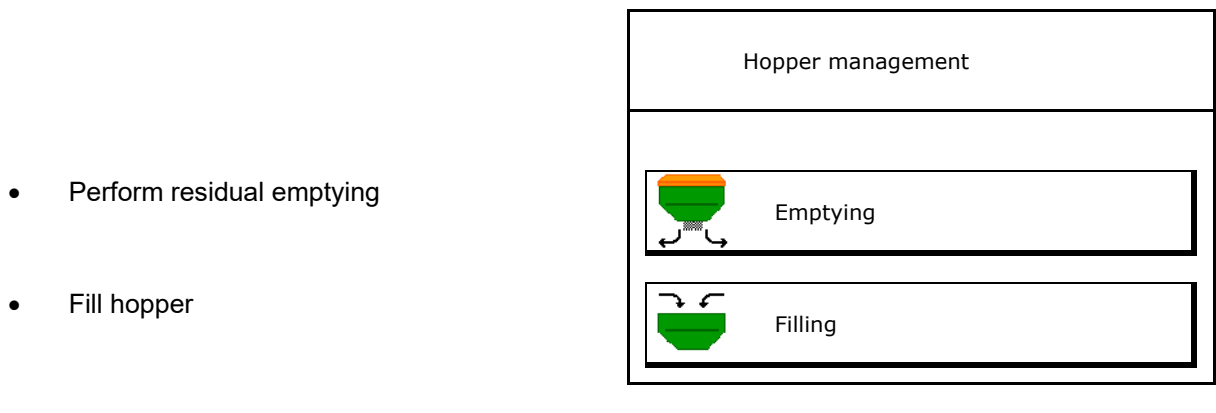

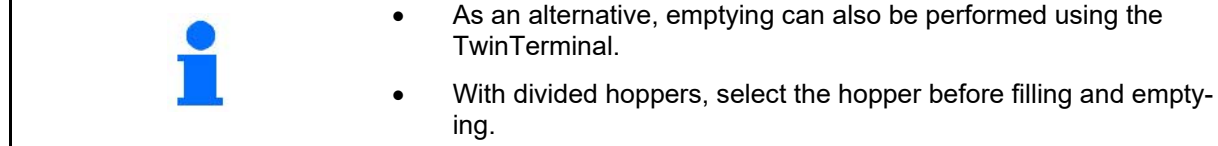

- Switch to the TwinTerminal
- Hopper 1
- Hopper 2
- Hopper 3
- Hopper 4

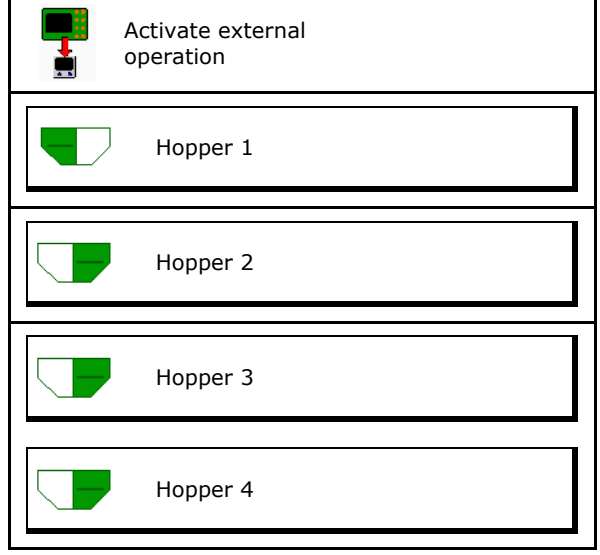

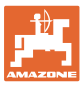

# **11.1 Performing residual emptying**

- $\rightarrow$  The metering rollers remain mounted!
- 1. Stop the implement.
- 2. Switch off the blower fan.
- 3. For partitioned hopper: select hopper.
- Front half of the hopper.
	- Rear half of the hopper.
- 4. Secure the tractor and implement against unintentional rolling.
- 5. Open the calibration flap.
- 6. Fasten collection bag or trough under the hopper opening.
- 7. **>** Continue
	-
- 8.  $\sqrt{2}$  Start residual emptying, keep the key pressed.
- 9. Close the calibration flap after emptying.

# **11.2 Refilling the hopper**

- Display of the current fill level  $\left| \begin{array}{ccc} \hline \ \hline \ \hline \ \end{array} \right|$  Current
- Reset the fill level to 0 kg
- Enter the refilled quantity
- 

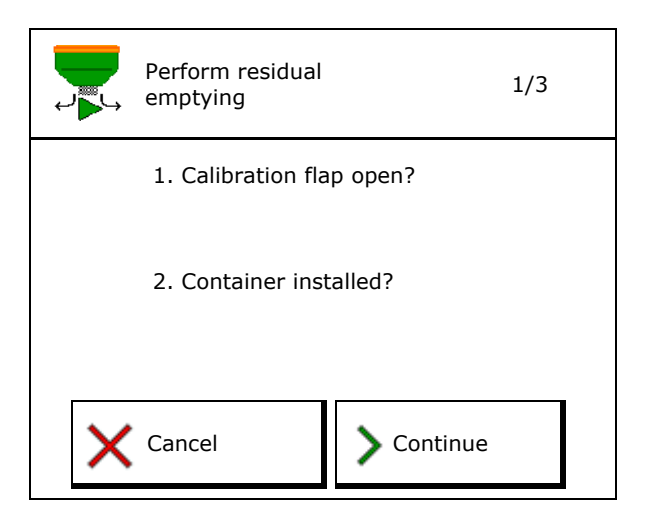

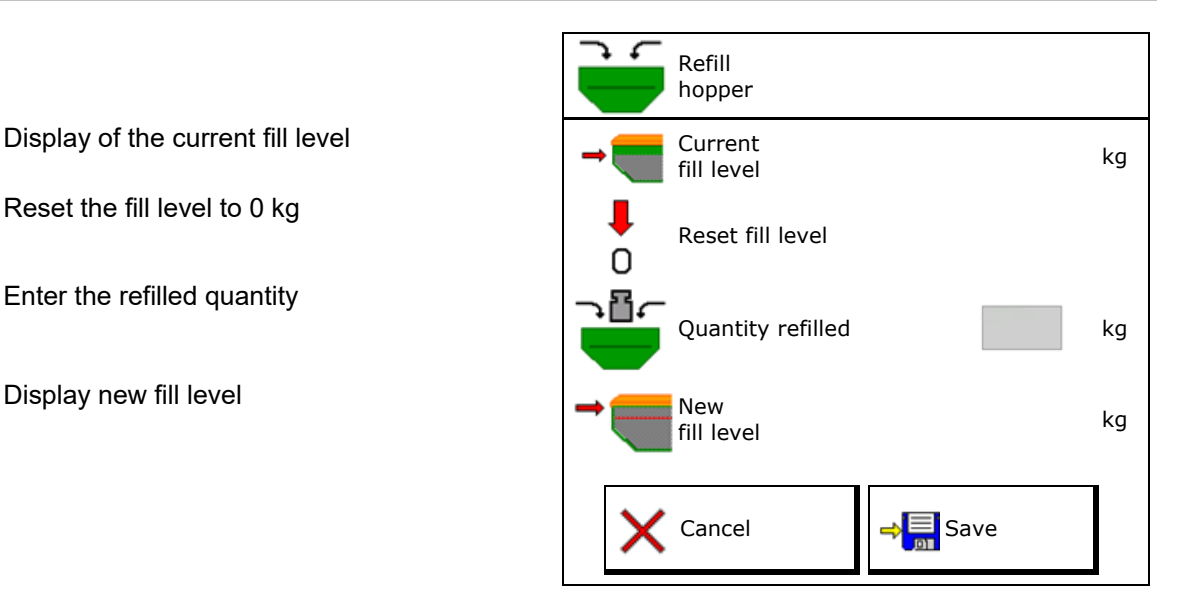

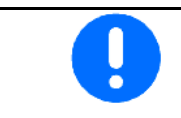

The displayed hopper fill level is a theoretical value that is calculated using the refilled quantity and the target application rate.

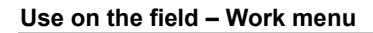

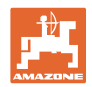

# **12 Use on the field – Work menu**

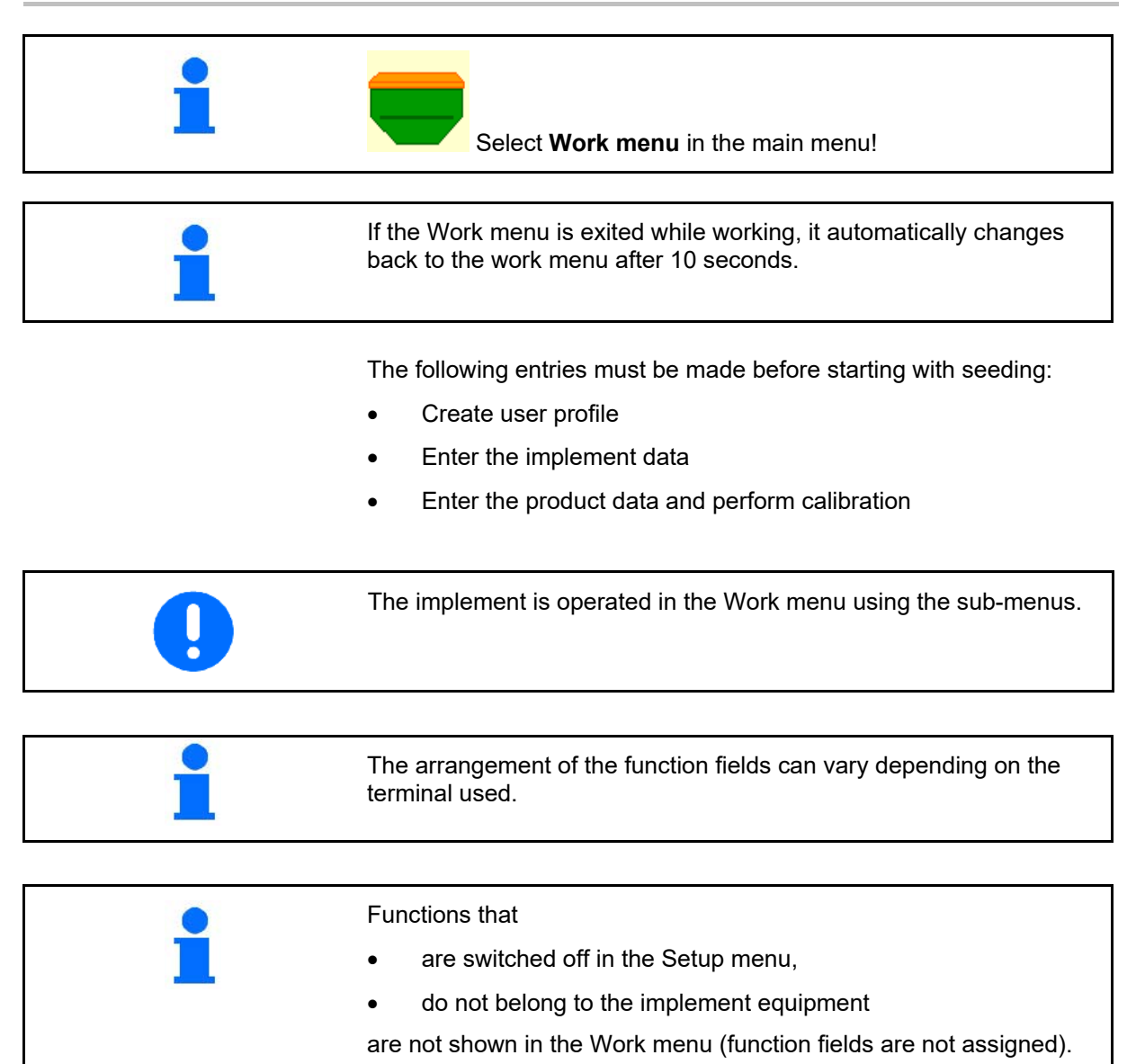

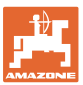

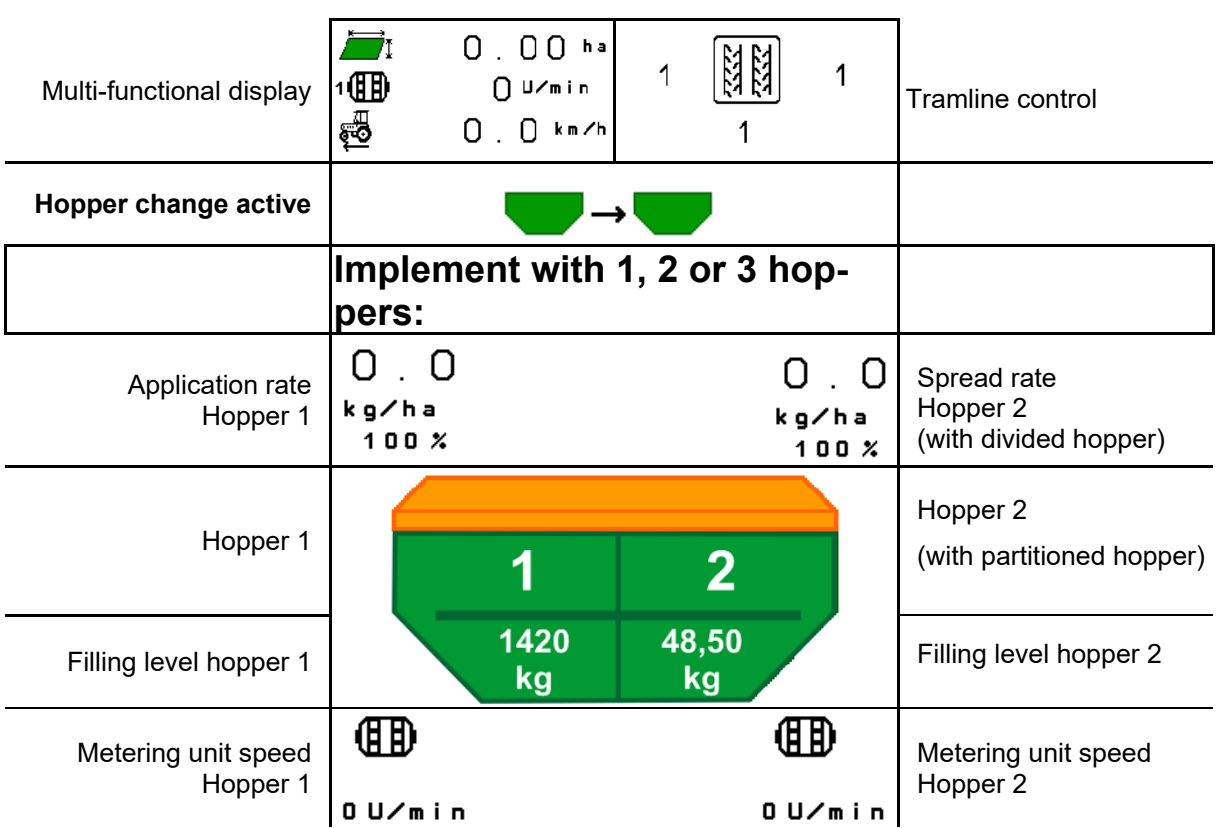

# **12.1 Display in the Work menu**

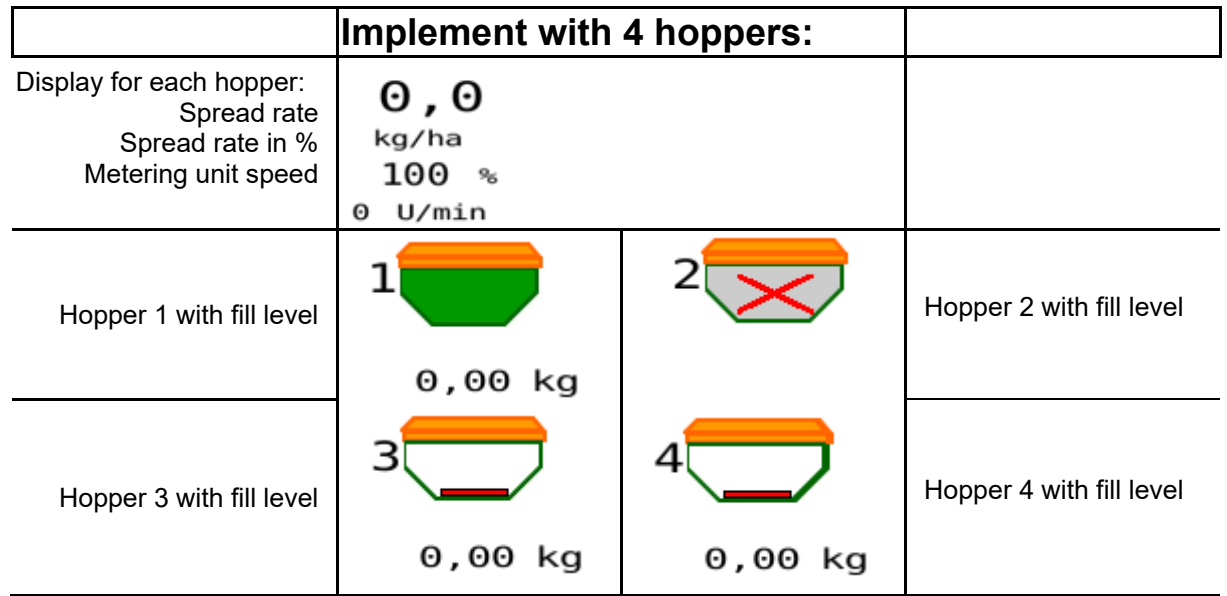

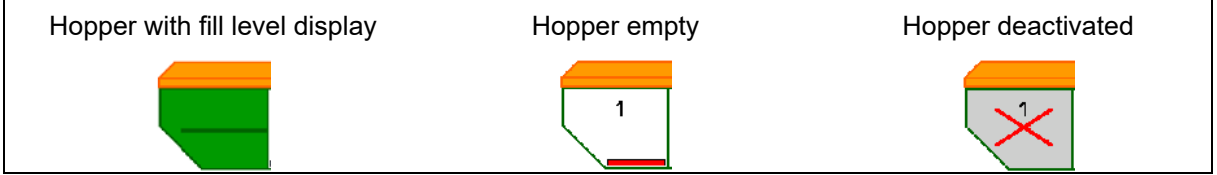

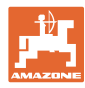

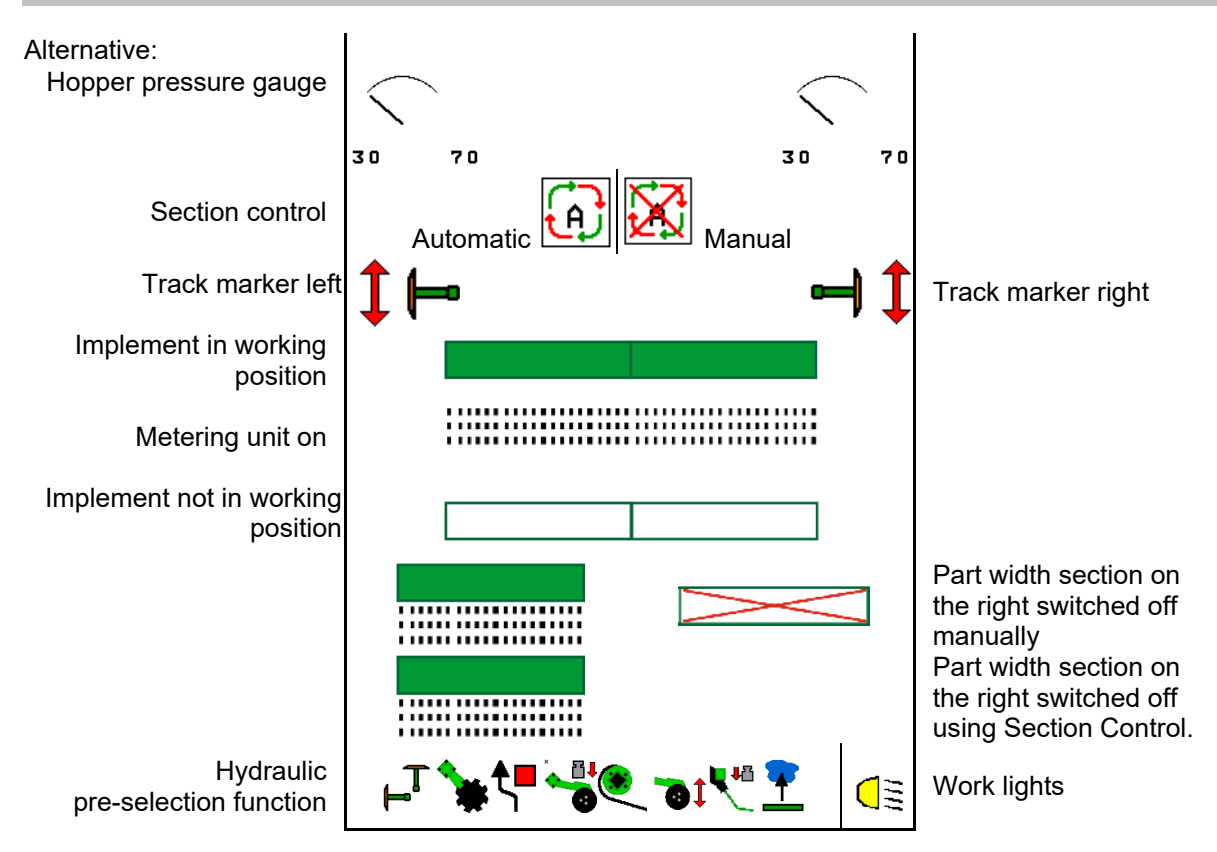

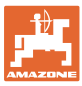

# **12.2 Pre-selection for hydraulic functions**

- 1. Pre-select a hydraulic function (1) using a function key.
- $\rightarrow$  The pre-selected hydraulic function (2) is shown at the bottom of the Work menu.
- 2. Operate the tractor control unit.
- $\rightarrow$  The pre-selected hydraulic function is being executed.
- 3. Press the function key again to cancel the pre-selection again.

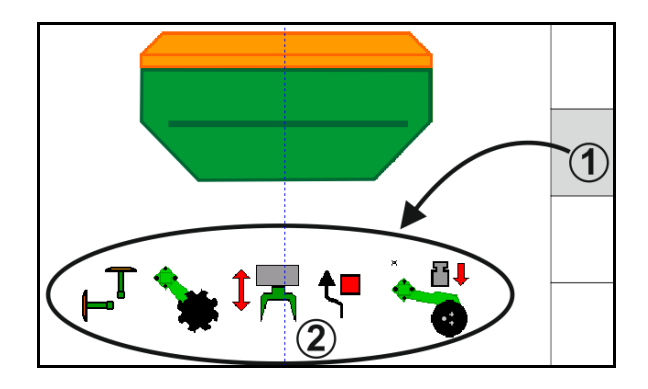

#### **Pre-selection hydraulic functions (depending on the implement and equipment Cirrus**

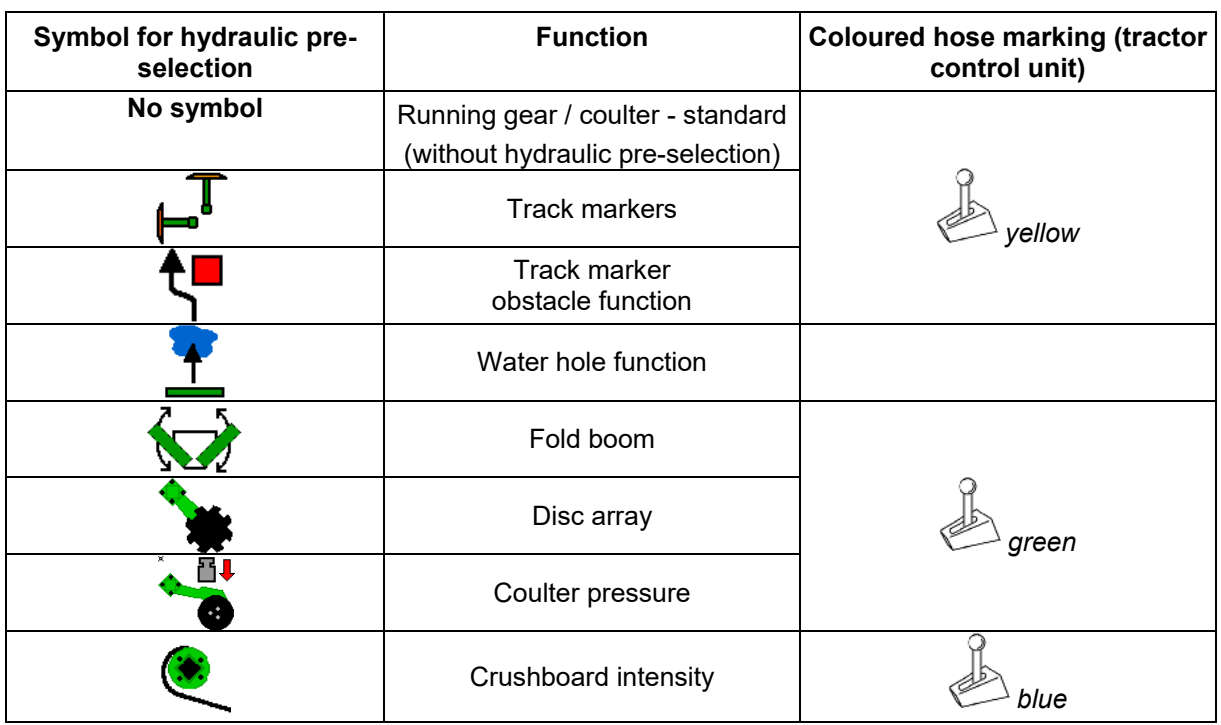

#### **Cayena**

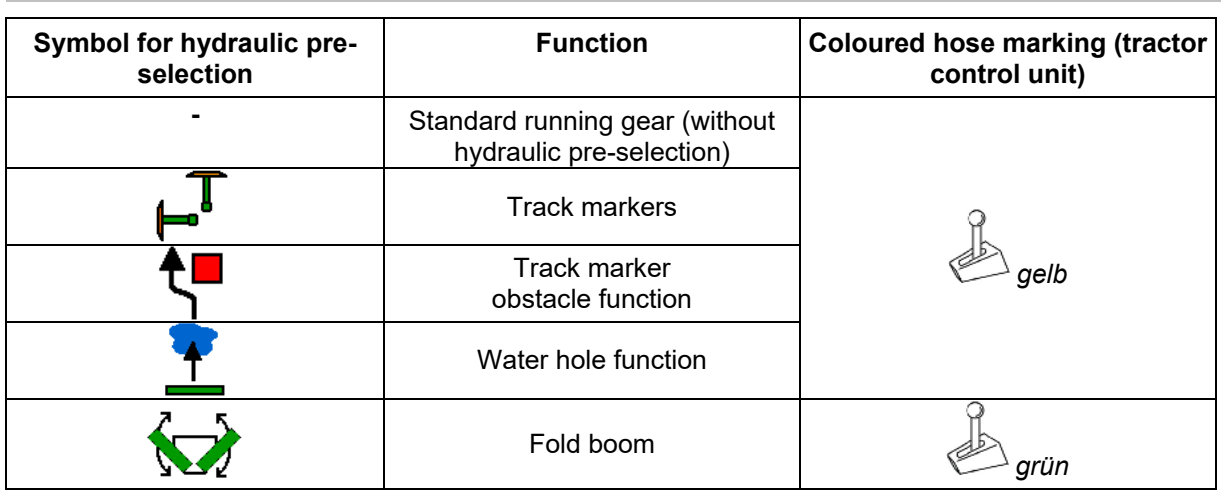

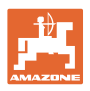

# **12.3 Deviations from the nominal state**

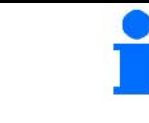

Displays marked in yellow are indications for deviating from the nominal state.

Displays marked in red indicates a missing information source.

- (1) Blower fan speed deviates from the nominal value
- (2) The nominal value was changed manually using the quantity increment
- (3) Simulated speed active/information source not available
- (4) All conditions for Section Control have been met.

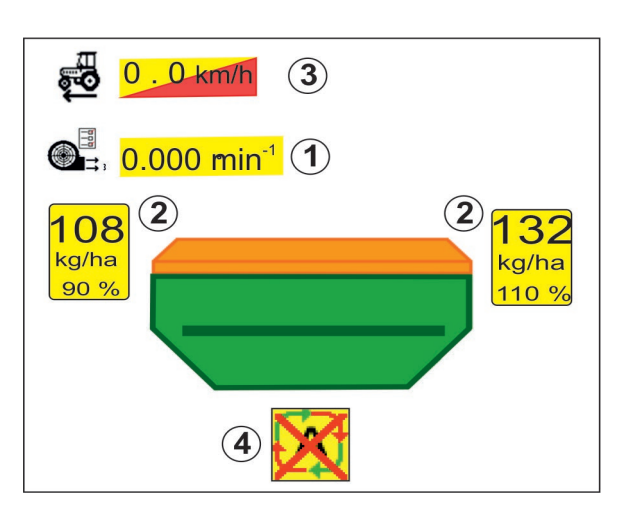

### **12.4 Mini-view in Section Control**

Mini-view is a section from the work menu which is shown in the Section Control menu

- (1) Multi-function display
- (2) Hopper 1 with target quantity
- (3) Hopper 2 with target quantity
- (4) Tramline control

Messages are also shown in the miniviews.

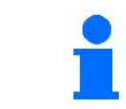

Mini-view cannot be displayed on all operating terminals.

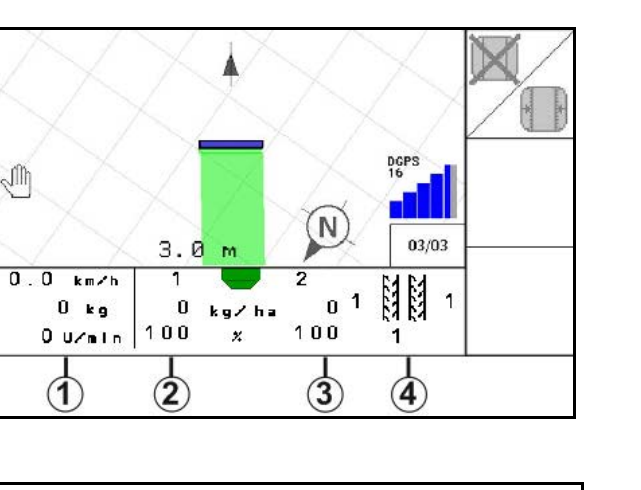

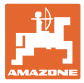

# **12.5 Switching Section Control (GPS control)**

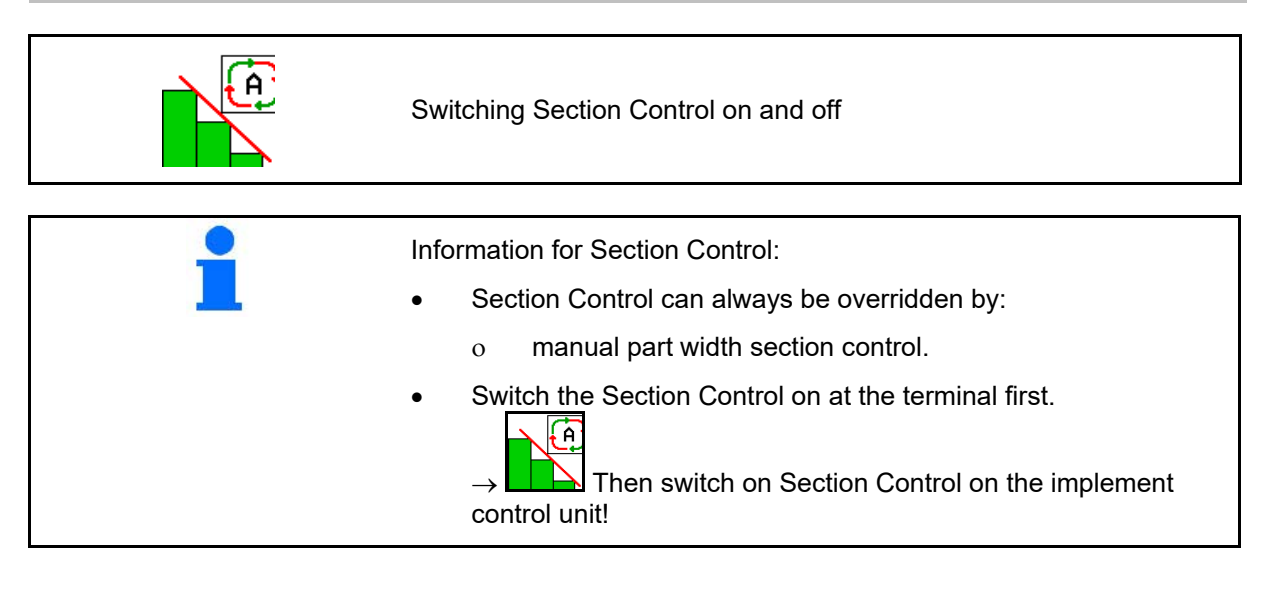

Display in the work menu (can be set in the Configure ISOBUS menu):

If automatic part width section control is not possible, a message appears with the necessary requirements.

- $\mathsf{X}$  Requirement not met
- Requirement met

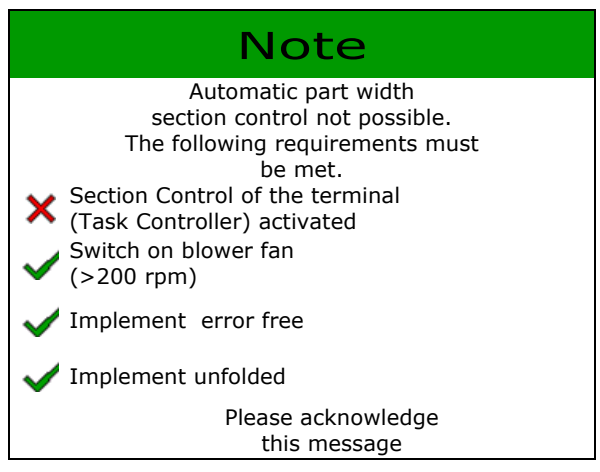

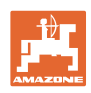

### **12.6 Track markers**

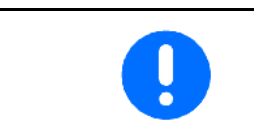

Cirrus03: When raising / lowering the implement, the pre-selected track marker is automatically actuated.

# **Manual track marker pre-selection**

- (1) Display active track marker
- Manual track marker pre-selection

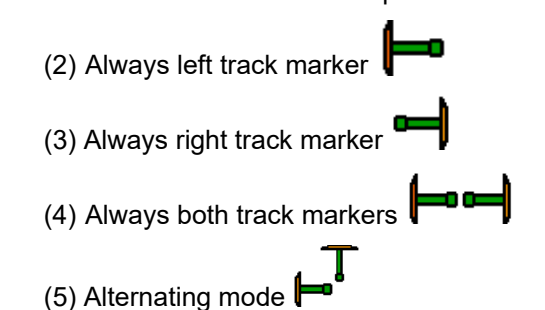

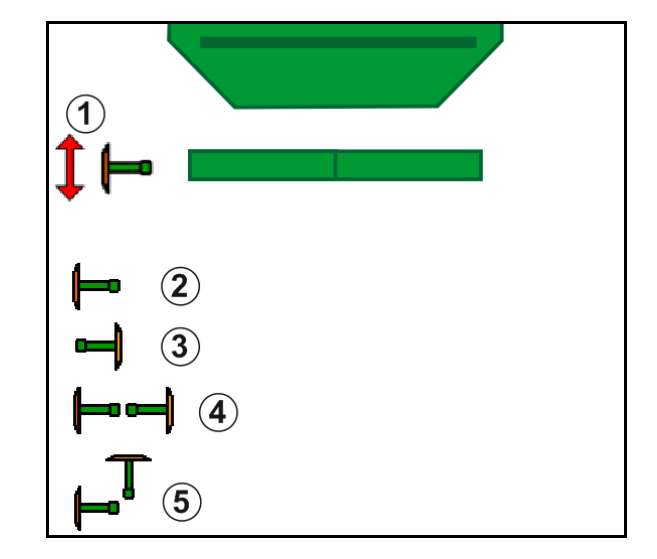

(Active track marker automatically changes at headlands)

- − No track marker
- → AD-P: Actuate *yellow* tractor control unit.
	-
	- In alternating mode, change track marker left / right

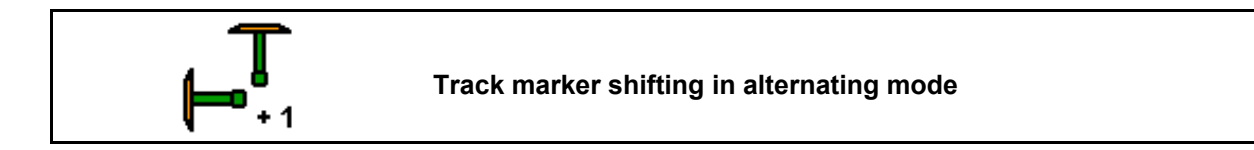

Track marker shifting enables changing the active track marker from left to right and vice-versa.

→ Actuate *yellow* tractor control unit.

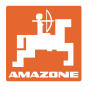

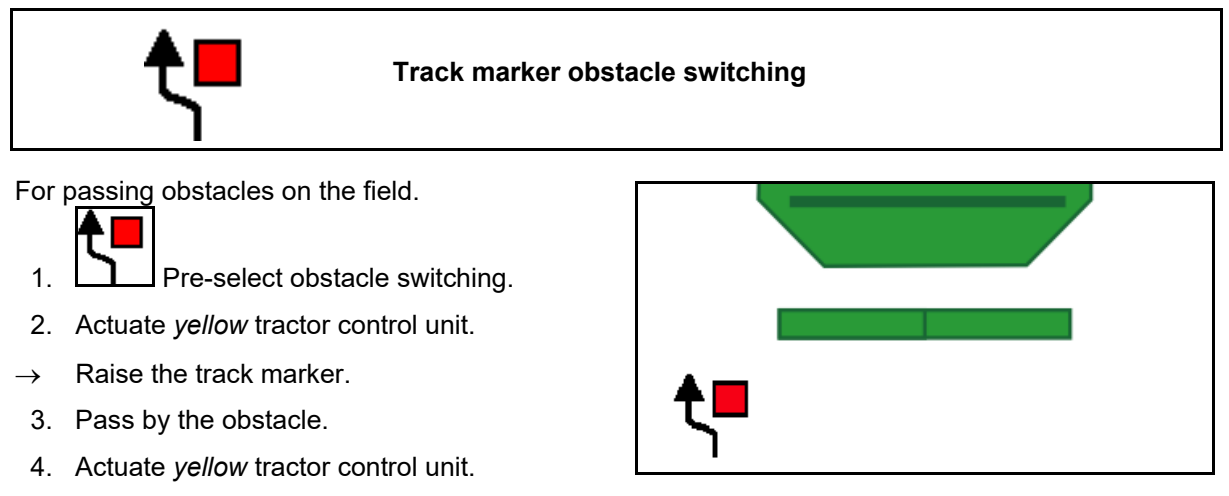

- $\rightarrow$  Lower the track marker.
- 5. **Letter** Cancel the pre-selection.

**12.7 Folding the implement**

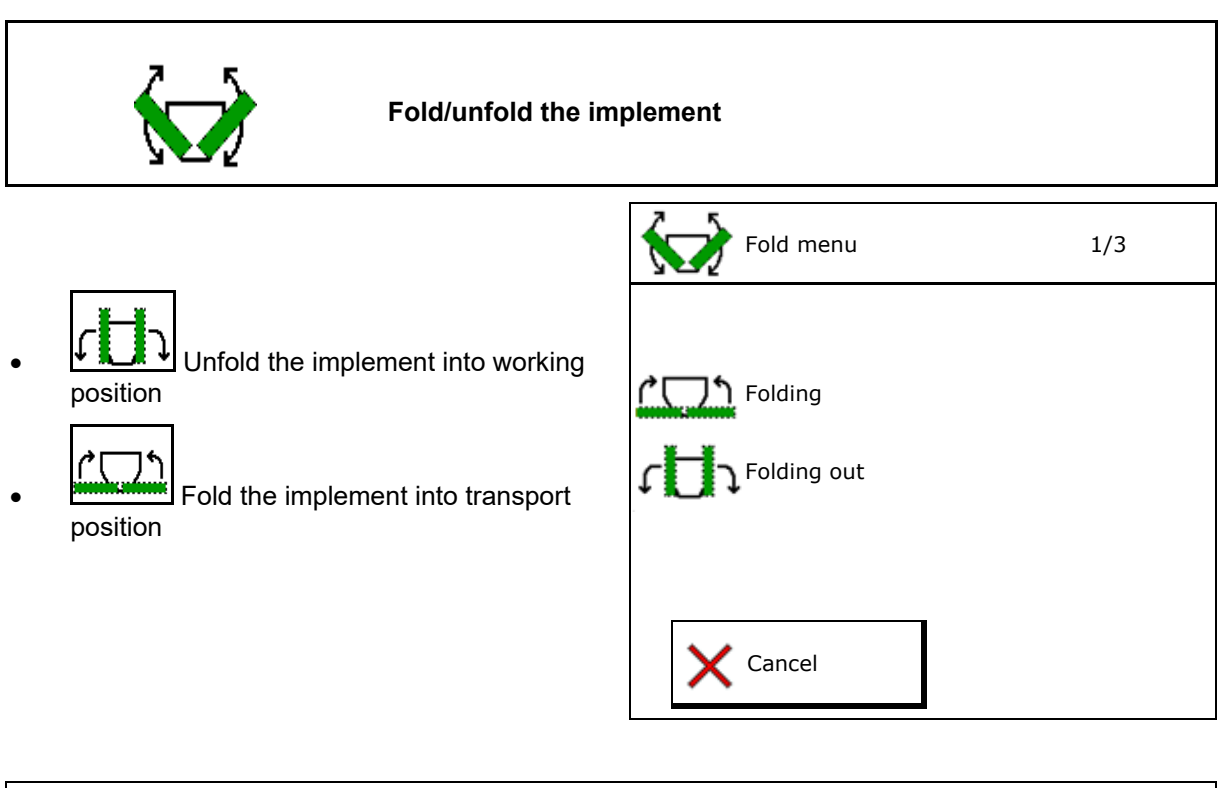

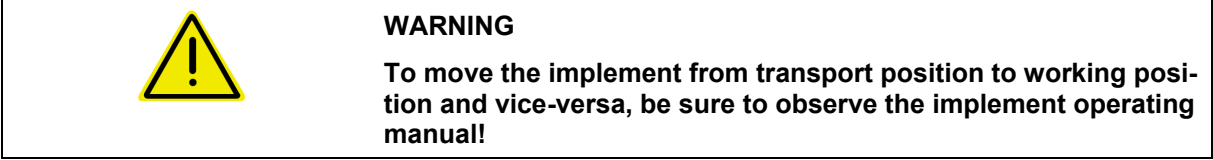

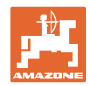

#### **Unfolding the Cirrus 6003-2**

- 1. Actuate *yellow* control unit until the signal sounds.
- $\rightarrow$  Raise the implement.
- 2.  $\vee$  Confirm.
- 3. Actuate *green* tractor control unit.
- $\rightarrow$  The booms unfold.
- 4. **↓** Confirm.

**1** Aaise until signal tone

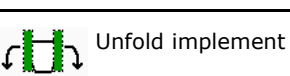

**TCOL** Raise until signal tone

#### **Folding the Cirrus 6003-2**

- 1. Actuate *yellow* control unit until the signal sounds.
- $\rightarrow$  Raise the implement.
- 2.  $\vee$  Confirm.
- 3. Actuate *green* tractor control unit.
- $\rightarrow$  The booms are folded.
- 4. Confirm.

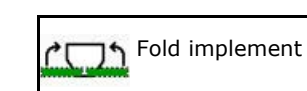

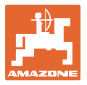

# **12.8 Tramline control**

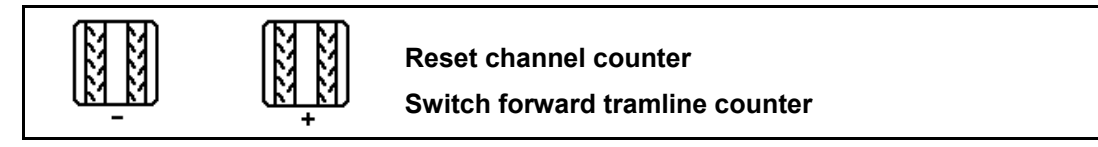

The tramline counter shifts when the implement is raised.

- (1) Display tramline is not being created
- (2) Display tramline is being created
- $\rightarrow$  Tramline counter at 0.
- (3) Display shifting of the tramline counter is suppressed
- (x) Only for double tramline: Current tramline number on the left
- (y) Current tramline number (on the right for double tramline)
- (z) Tramline rhythm

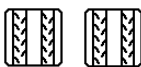

The tramline number can be corrected at any time, if it has unintentionally shifted forward by one number when raising the implement out of the ground or due to the automatic operation.

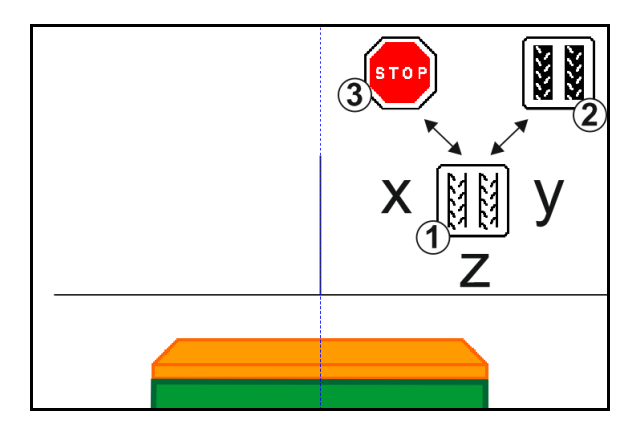

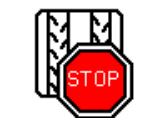

**Suppress shifting of the tramline counter**

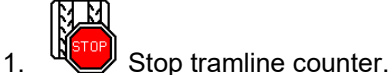

- 
- $\rightarrow$  When raising the implement, the tramline counter is not shifted.

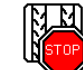

2. EVEN Cancel tramline counter stop.

 $\rightarrow$  When the implement is raised, the tramline counter is shifted.

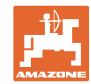

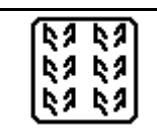

#### **Select interval tramline / standard tramline**

- (1) Interval tramline display
- (2) Standard tramline display

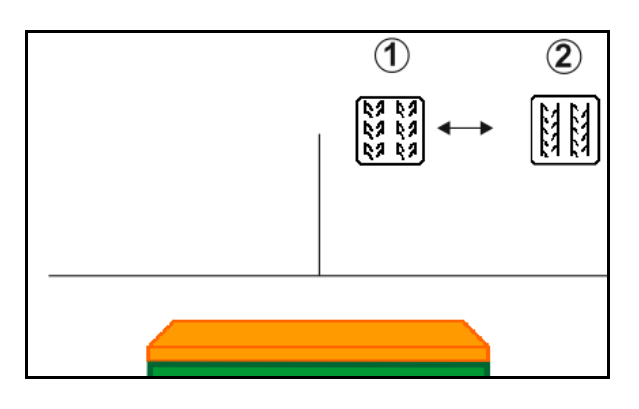

#### **12.8.1 Automatic tramline control**

Automatic tramline control display

The automatic tramline control is regulated via GPS using the parallel guidance module of the CCI terminal or ISOBUS.

Here, regardless of the sequence in which the guidance lines are followed, the tramlines are properly created.

This requires the following:

- A reference track must be recorded during the first field pass.
- Parallel Tracking must be switched on.

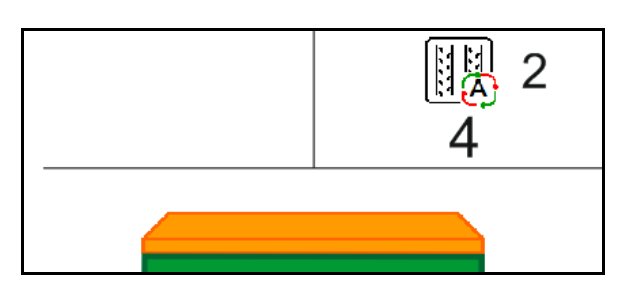

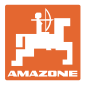

# **12.9 Disc array working depth**

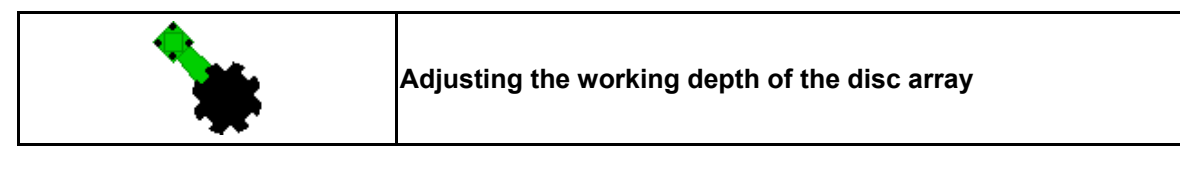

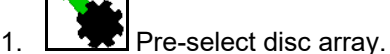

- 
- 2. Actuate *green* tractor control unit.
- $\rightarrow$  Increase / reduce working depth:
- $\rightarrow$  The depth can be chacked on the scale on the disc array

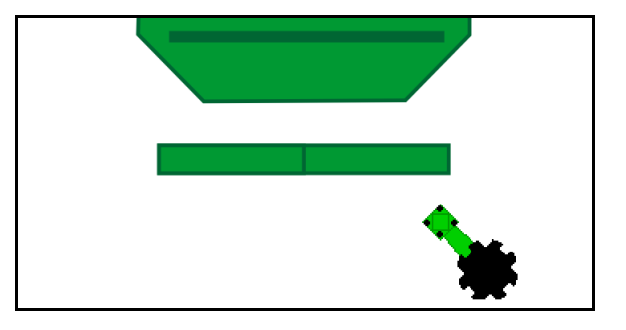

# **12.10 Coulter pressure via tractor control unit**

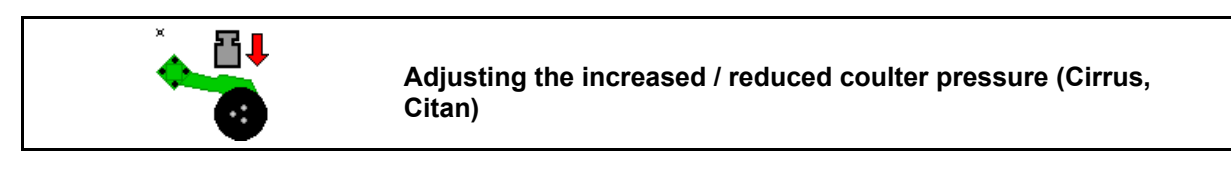

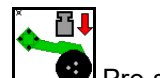

- 1. **Pre-select coulter pressure.**
- 2. Actuate *green* tractor control unit.
- $\rightarrow$  Set increased pressure.
- $\rightarrow$  Set reduced pressure.

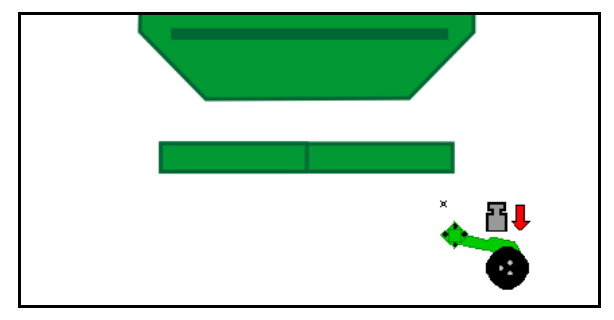

# **12.11 Coulter pressure in stages**

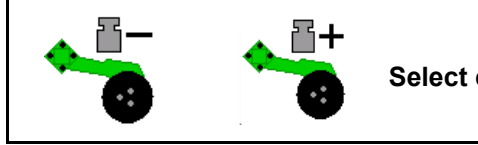

**Select coulter pressure (0-10)**

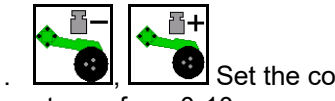

- 1.  $\Box$   $\Box$  Set the coulter pressure in stages from 0-10.
- The selected stage for the coulter pressure will be displayed.
- The increase in the seed rate will be displayed.

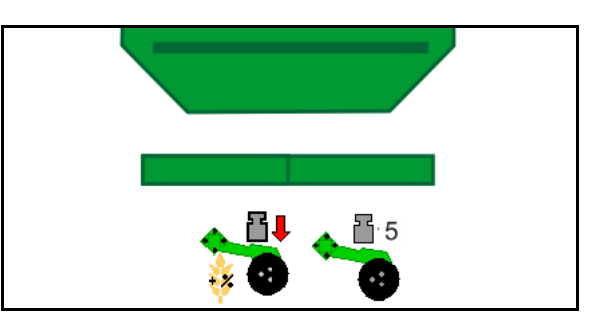

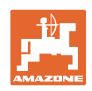

# **12.12 Coulter lift**

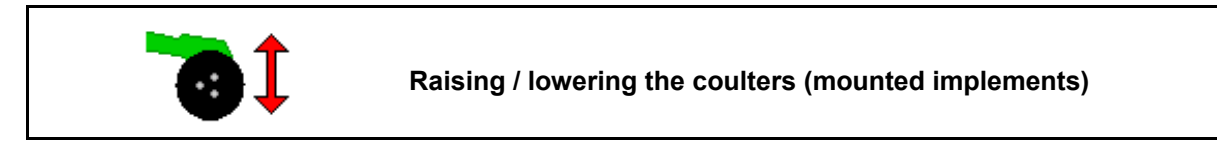

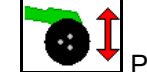

- 1.  $\Box$  Pre-select the coulter lift.
- 2. Actuate *green* tractor control unit.
- Only perform soil tillage.
- For grass seeding
- The metering unit continues to run, switch off separately if necessary.

# **12.13 Electrical full metering**

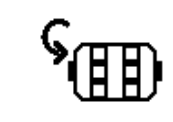

#### **Start / stop pre-metering**

- When starting seeding: when starting from standstill, activate the pre-metering in order to ensure that sufficient seed is spread over the first metres.
- To fill the seed metering wheel before calibration.

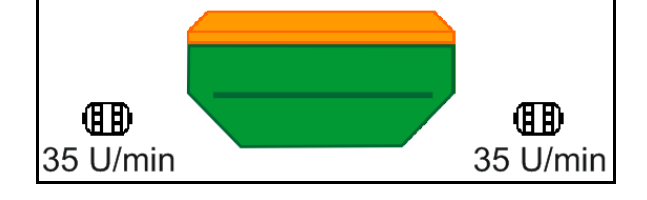

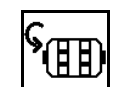

- <sup>1</sup>. **III.** Start the pre-metering.
- $\rightarrow$  The pre-metering supplies the coulters with seed for a set running time.

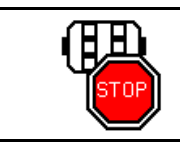

**Electrical full metering: keep the metering unit switched off**

To prevent unintentional start-up of the metering unit, it can be switched off.

This can be useful, since even small movements in front of the radar sensor can cause the metering unit to start running.

 $\rightarrow$  Display metering unit switched off

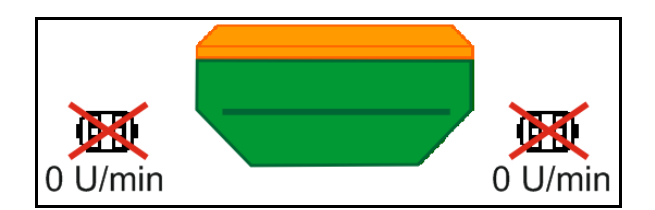

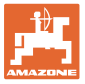

# **12.14 Change in target quantity**

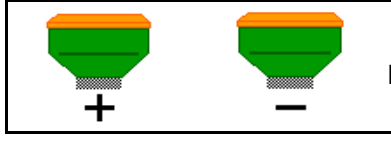

**Increase / reduce the target quantity**

The target quantity can be changed as required during operation.

The changed target quantity is shown in kg/ha and percent in the Work menu.

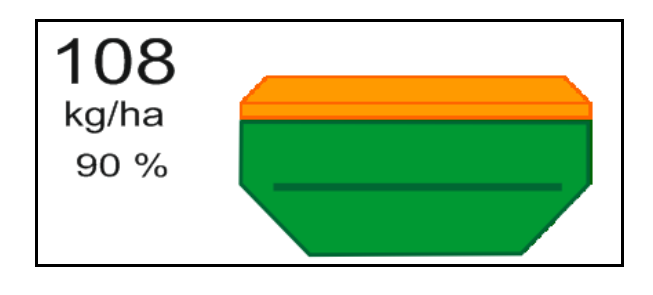

Each time the key is pressed, the seeding rate is increased by the quantity increment (e.g.:+10%).

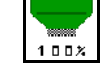

**100%** Reset the seeding rate to 100%.

• Each time the key is pressed, the seeding rate is reduced by the quantity increment (e.g.:-10%).

### **12.15 Change in the target quantity with divided hopper**

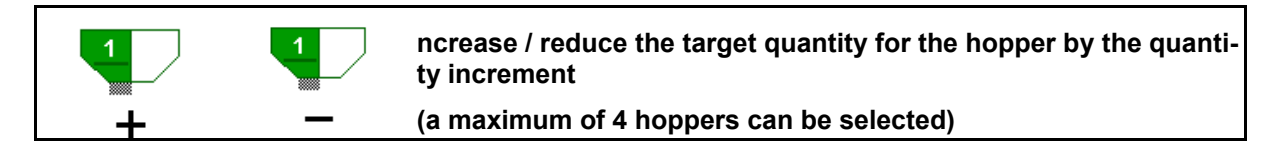

Each time the key is pressed, the target quantity is increased by the application rate (e.g.: +10%).

- Hopper 1
- Hopper 2
- Hopper 3
- Hopper 4

The changed target quantity is shown in kg/ha and percent in the Work menu.

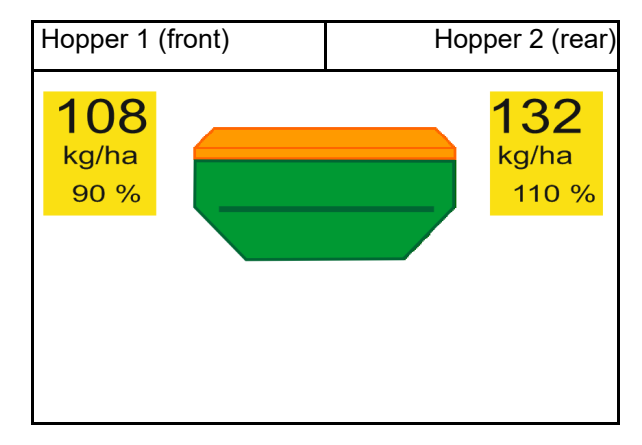

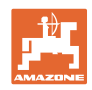

# **12.16 Water hole function**

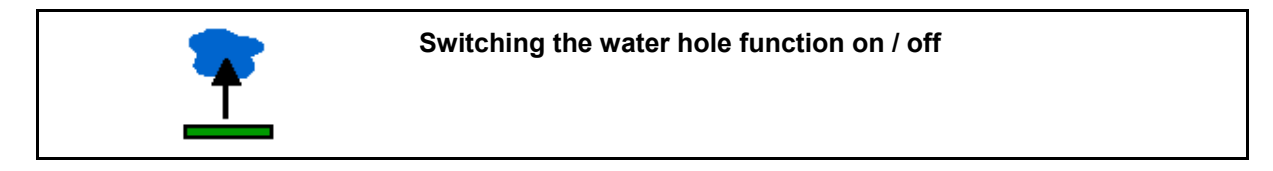

The water hole function allows driving through wet areas with the implement lifted without interrupting seeding.

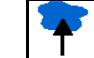

- 1. **Pre-select the water hole function.**
- 2. Actuate the *yellow* tractor control unit.
- $\rightarrow$  Lift the tools.
- 3. Drive through the area.
- 4. Actuate the *yellow* tractor control unit.
- $\rightarrow$  Lower the tools.
- 5. Cancel the pre-selection.

# **12.17 Alternative view hopper pressure**

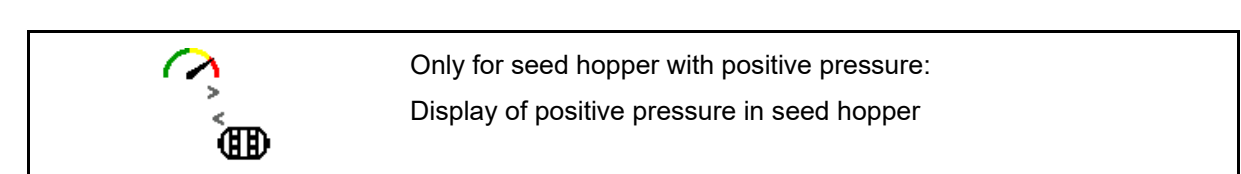

- 1. **THE Display showing positive pressure in** seed hopper.
- 2.  $\boxed{\text{AB}}$  Back to display speed dosing motor.

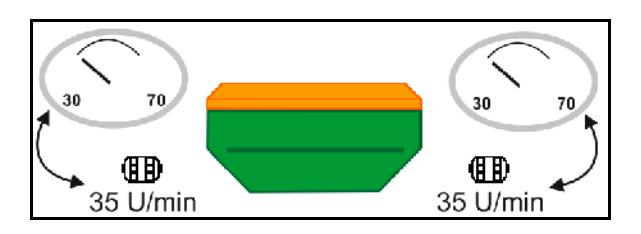

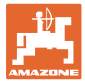

# **12.18 Recording mode for recording a field boundary**

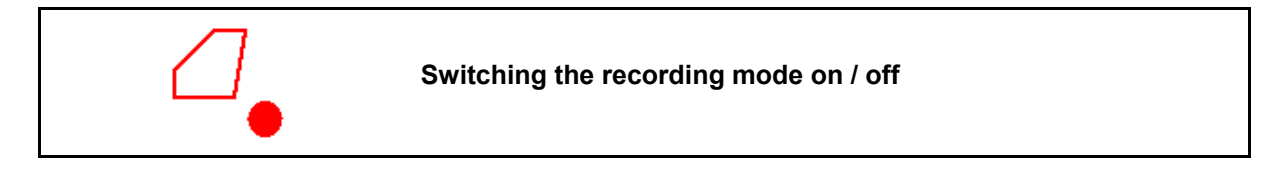

When recording mode is switched on, a field boundary can be recorded without having the implement in working position (metering is interrupted, no advancing of the tramlines).

1. **L** Switch on recording - Drive around the field boundary.

- 2.  $\Box$  Switch off recording When manoeuvring on the field.
- 3. After driving around the field, create the field boundary through the GPS menu.
- 4. Delete the worked area again (depending on the terminal), since the perimeter is marked as the worked area.

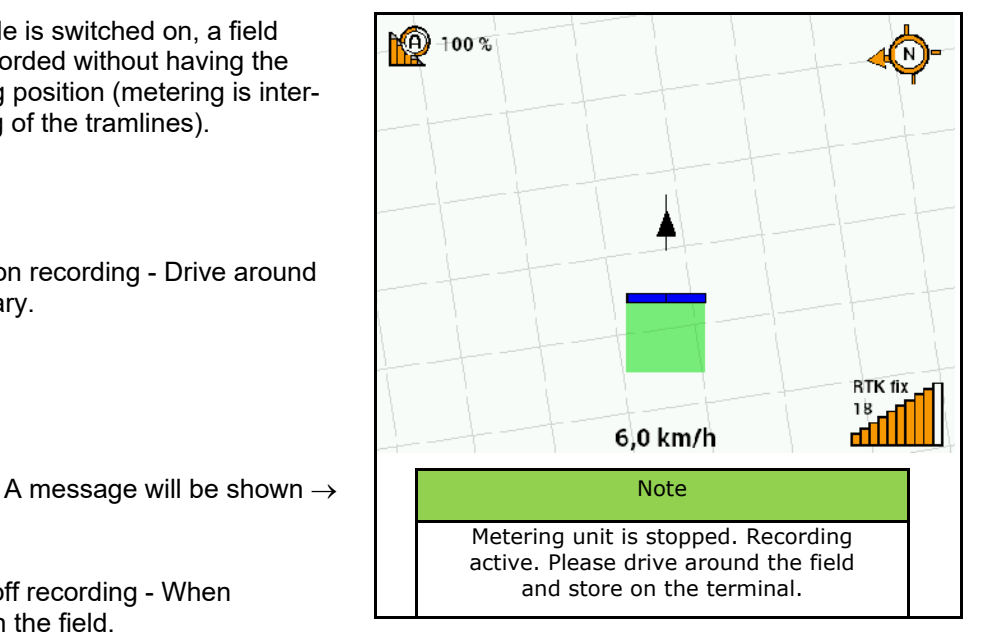

# **12.19 Boom part width sections**

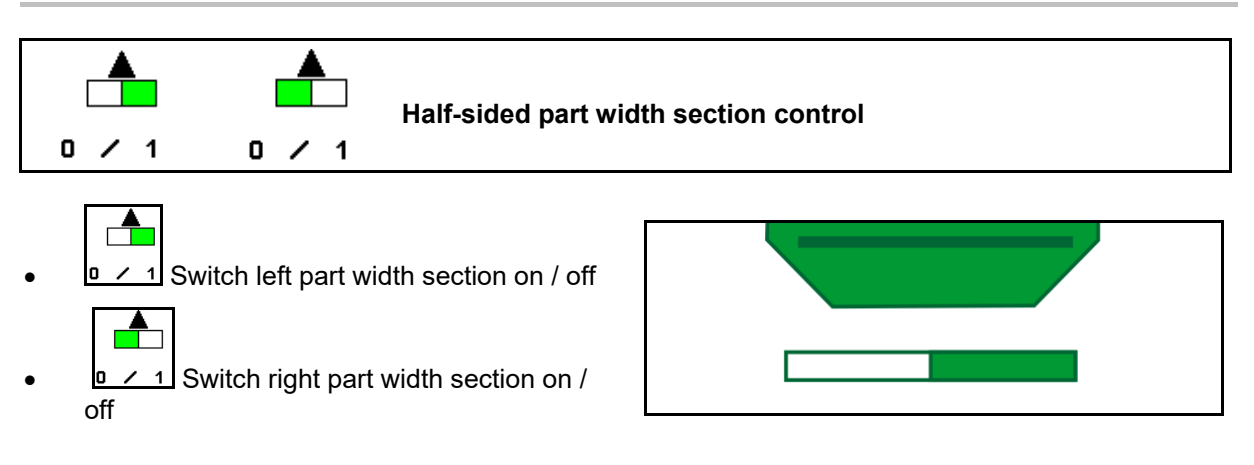

 $\rightarrow$  Display part width section left switched off.

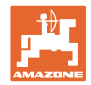

## **12.20 Work lights**

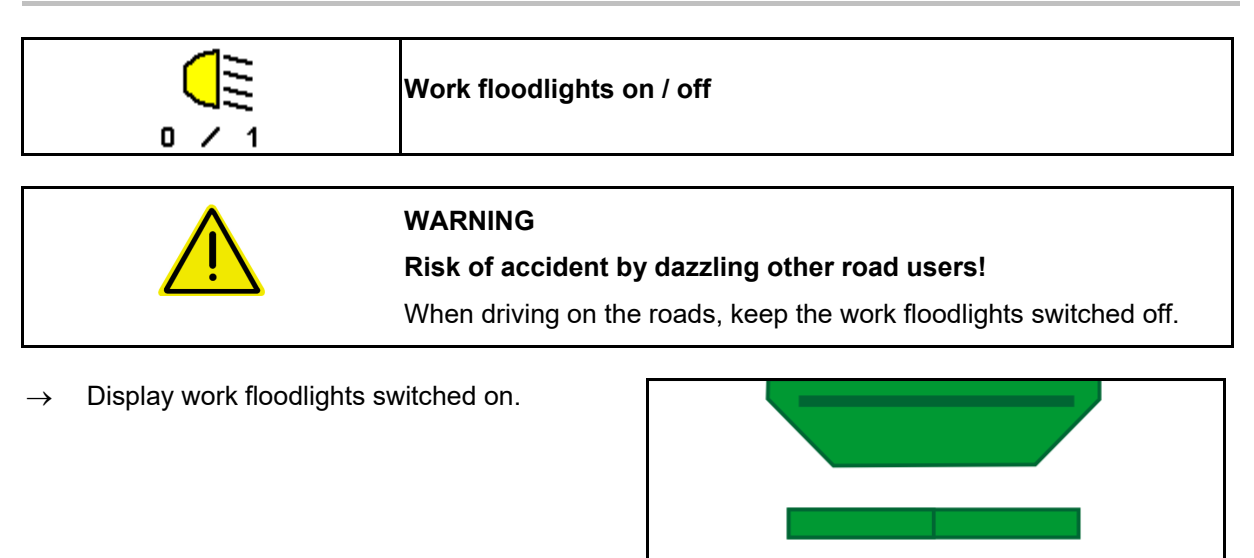

# **12.21 KG depth adjustment**

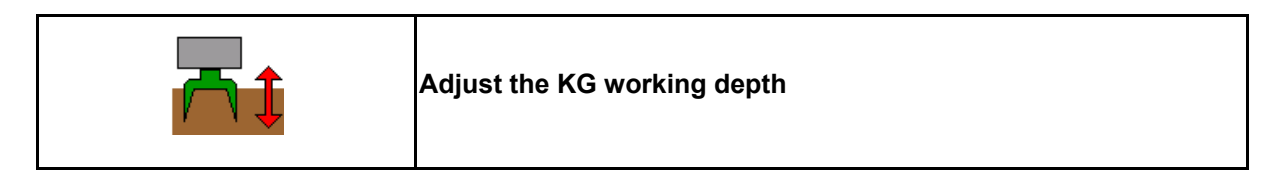

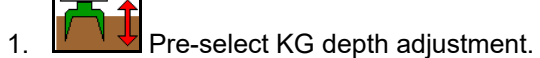

2. Actuate the *beige* tractor control unit.

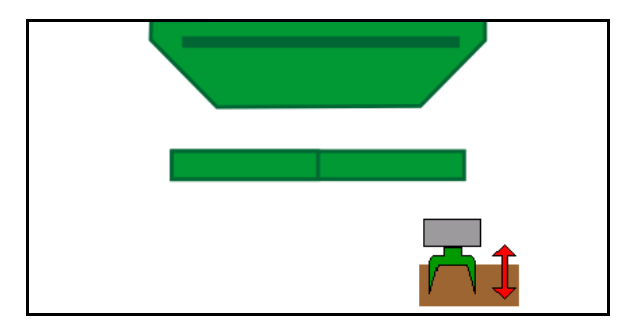
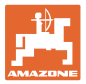

# **12.22 Overview Multi-functional display**

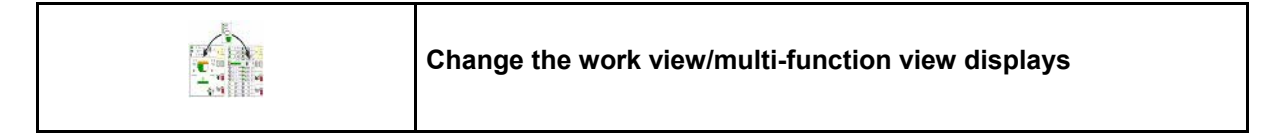

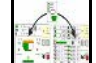

1. **Fight** Switch to multi-function display overview.

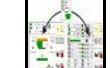

2. **Back to work view.** 

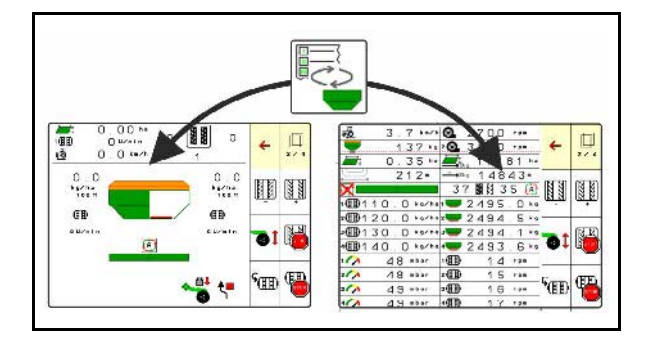

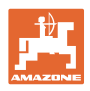

## **12.23 Procedure for use**

- 1. TaskController: task or start internal documentation.
- 2. If necessary, switch on Section Control on the control terminal.
- 3. Check the data in the Product menu and determine the calibration factor.

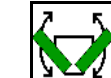

- 4. **WAV** Unfold the implement if necessary
- 5. Towed implements: Lower the coulters into working position.
- 6. Select the track marker shifting and lower the desired track marker.
- 7. Select the tramline rhythm and enter the correct tramline number.

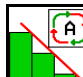

- 8. **B** Switch on Section Control if necessary.
- 9. Start seeding.
- 10. After approx. 30 m, come to a stop and check the seeding.

## **12.24 Driving on public roads**

When driving at more than 20 km/h and with the blower fan turned off, the control terminal switches to road travel mode.

In road travel mode, it is not possible to operate the implement using the control terminal.

For subsequent seeding on the field, the seed metering unit must be unlocked again, see page 68.

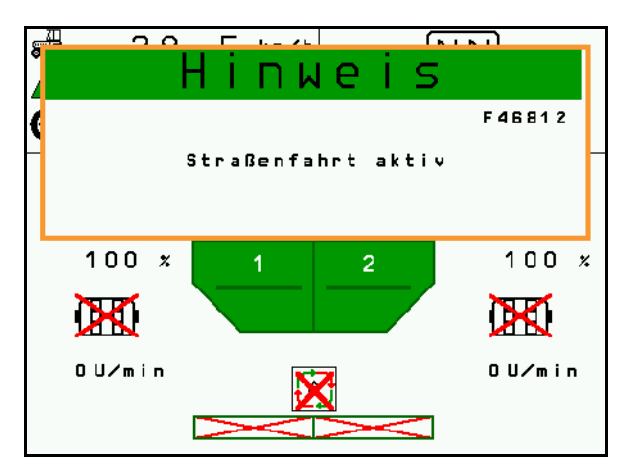

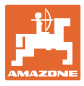

# **13 TwinTerminal 3**

### **13.1 Product description**

The TwinTerminal 3 is located directly on the implement and is used

- for convenient calibration of the seed.
- for convenient residual emptying.

The TwinTerminal 3 is switched on using the control terminal.

#### **Alternating display:**

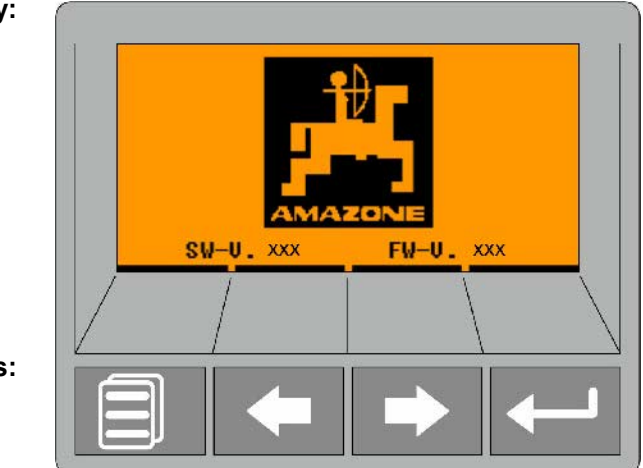

**4 Softkeys:**

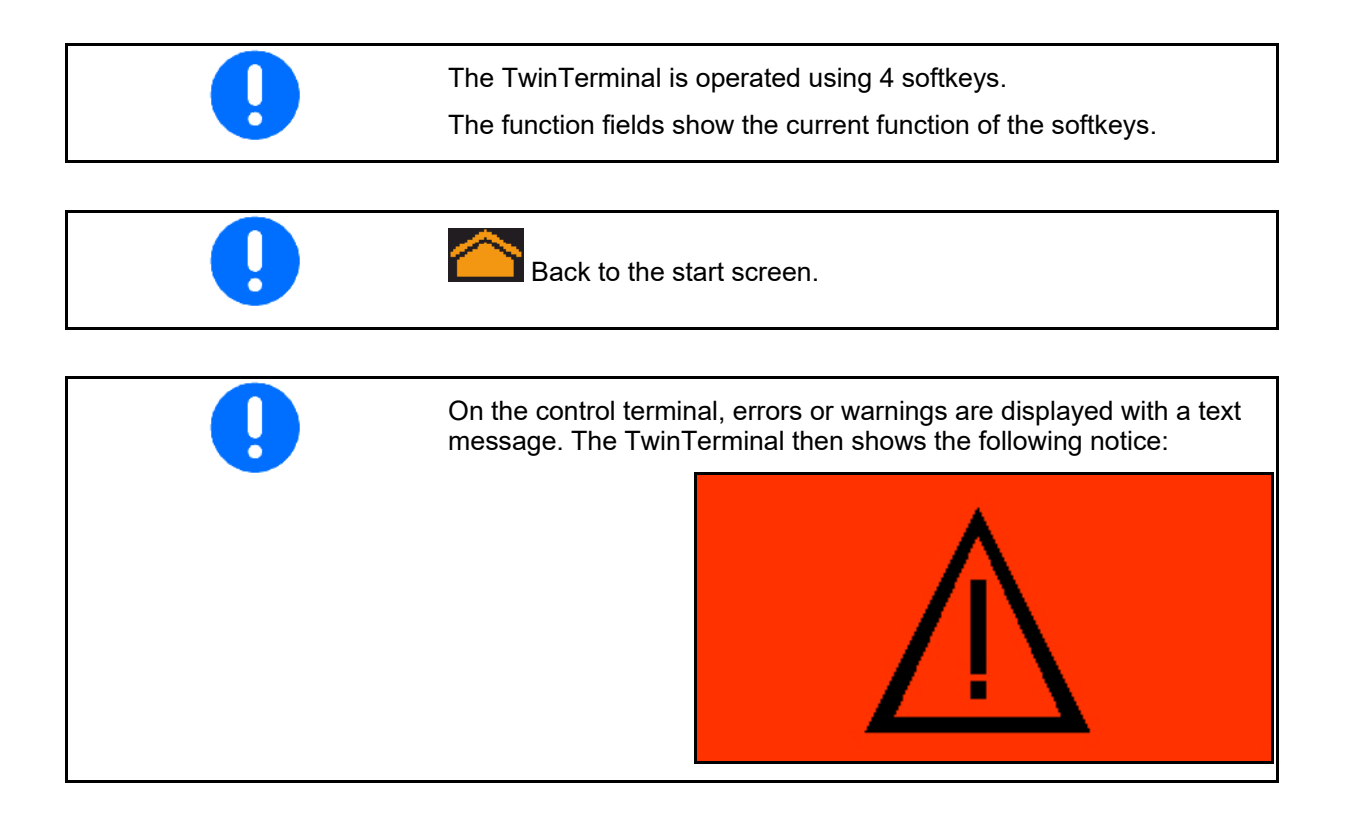

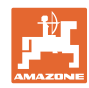

#### **TwinTerminal 3**

#### **On the control terminal:**

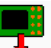

- Switch on the TwinTerminal through the *Product* menu.
- $\rightarrow$  Performing the calibration with the Twin-**Terminal**

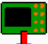

- **•** Switch on the TwinTerminal through the *Residual emptying* menu.
- $\rightarrow$  Residual emptying via the TwinTerminal

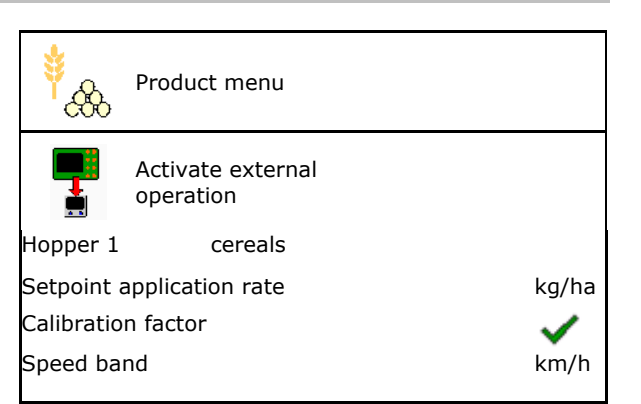

Display on the control terminal when TwinTerminal is active.

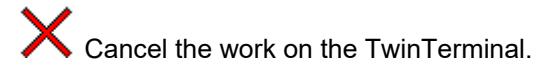

 $\rightarrow$  Control terminal active again.

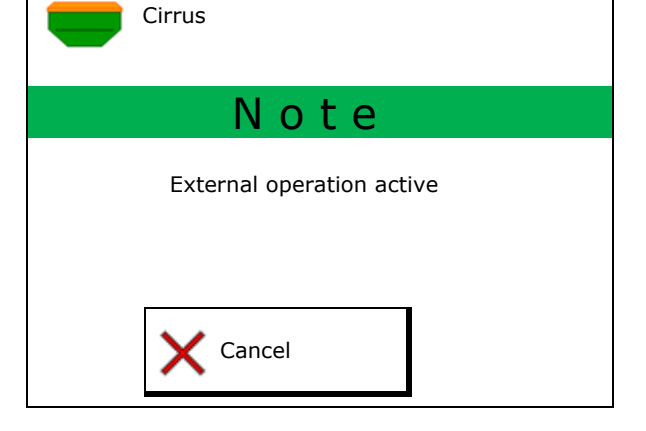

Start screen with software version:

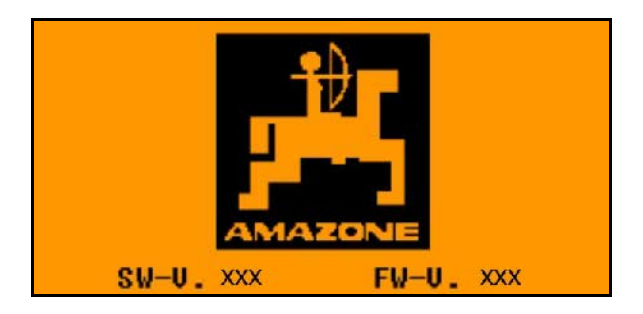

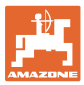

## **13.2 Performing a calibration**

#### Partitioned hopper:

- 1. **Divided hopper: select hopper** 01, 02 or other for the calibration.
- 2. **OK** Confirm selection.

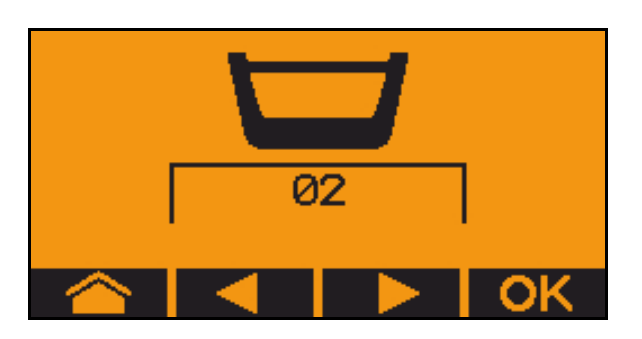

Partitioned hopper, identical seed, simultaneous metering adjustment.

- The target quantity must be divided to the metering units.
	- The calibration test must be carried out for the appropriate proportion of the target quantity per metering unit.
- 3. Check the following entries before calibrating.
	- o Hopper 1, 2 (for partitioned hopper  $\rightarrow$ 2 rear)
	- ο Target quantity
	- ο Size of the metering roller in ccm
	- ο Calibration factor
	- ο Relative area for which the implement will be calibrated
	- ο Intended forward speed
- 4. Confirm entries.
- 5. Pre-metering (keep key pressed)
- 6. Confirm that pre-metering is concluded.
- $\rightarrow$  After pre-metering, empty the collection hopper again.
- 7. Confirm that the flap under the metering unit is opened and that a collection container is placed underneath.

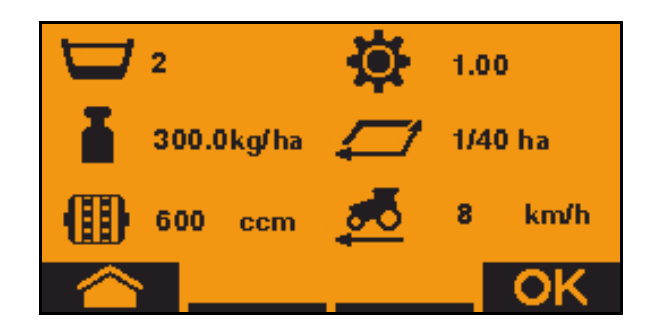

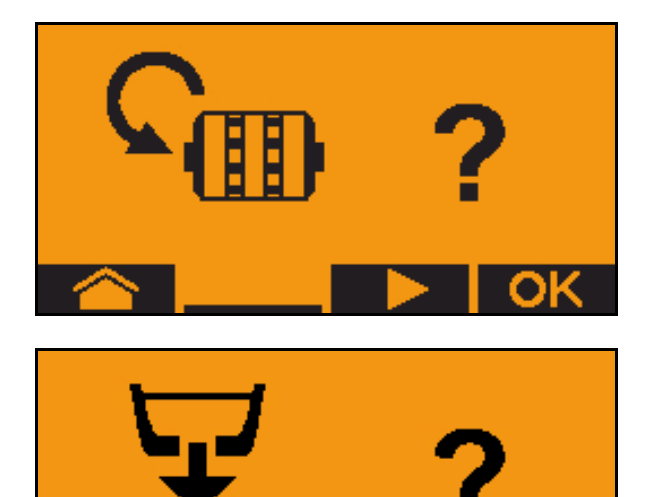

#### **TwinTerminal 3**

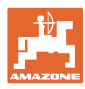

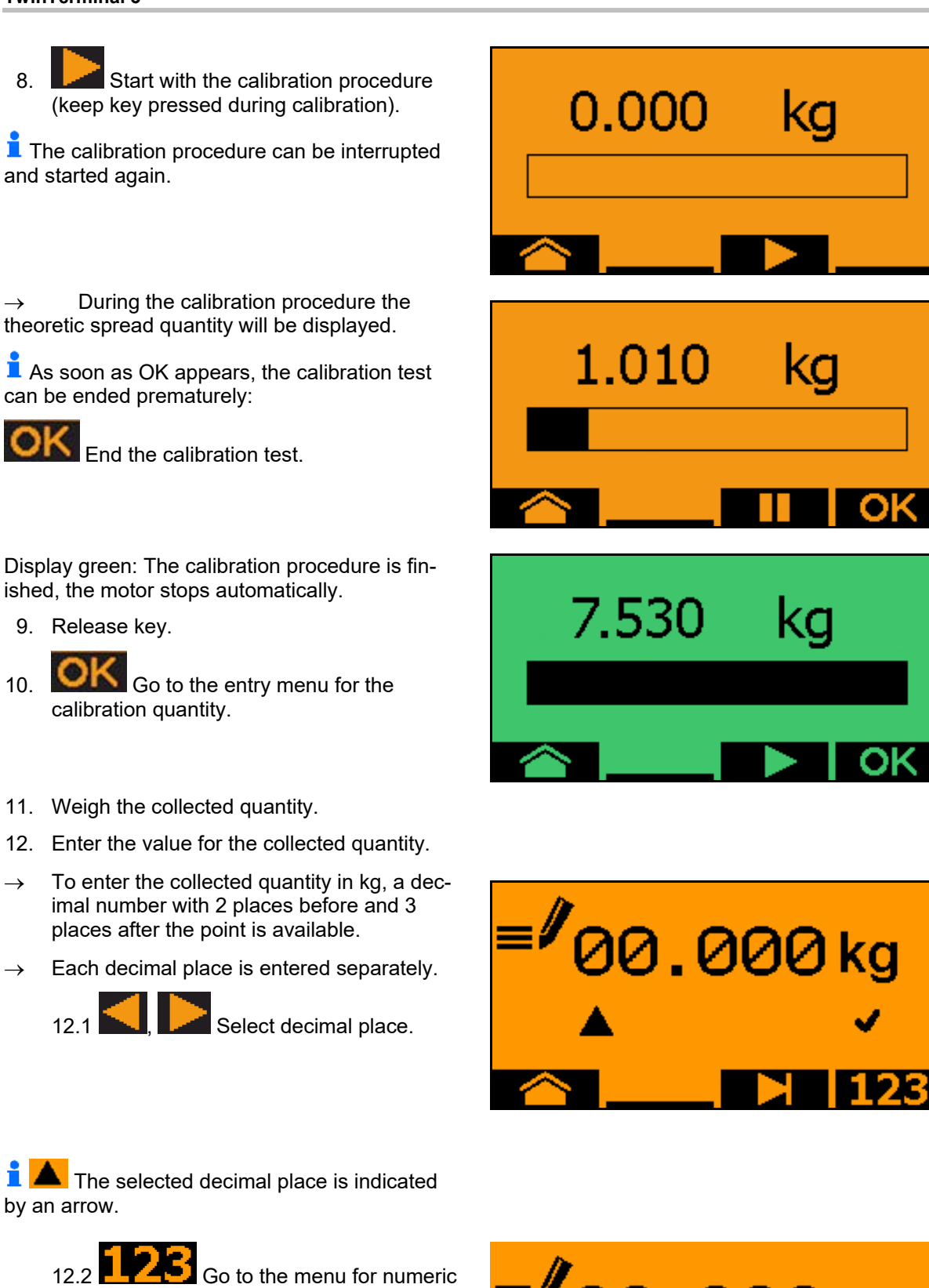

- entry.  $\rightarrow$  The underscore indicates the possible numeric entry.
	- 12.3 **THE Enter the decimal value.**
	- 12.4 Confirm decimal value.
	- 12.5 Enter additional decimal values.

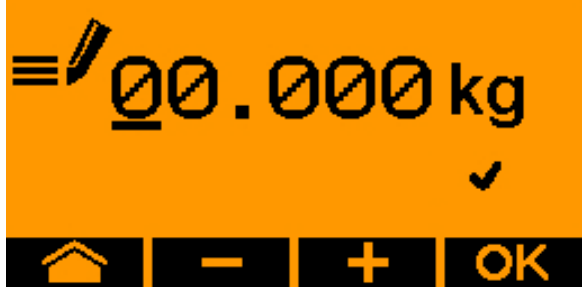

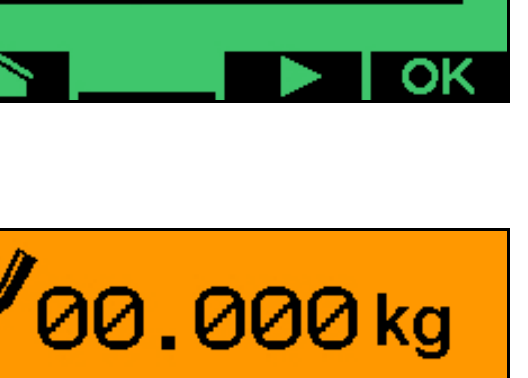

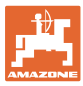

13. **Exit entry menu (activate several** times if necessary)

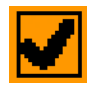

- $\rightarrow$  until the following display appears:
- 14. Confirm value for collected quantity.
- $\rightarrow$  New calibration factor will be displayed.
- $\rightarrow$  Difference between the calibration quantity and the theoretic quantity is displayed in %.
- 15. Exit Calibration menu, Start menu is displayed.

The calibration procedure is finished.

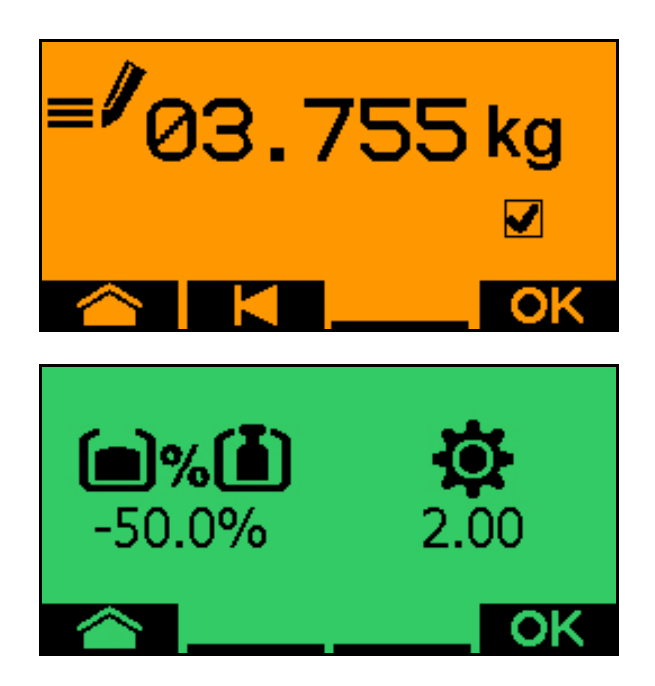

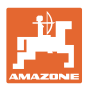

## **13.3 Residual emptying**

- 1. Stop the implement.
- 2. Switch off the blower fan.
- 3. Secure the tractor and implement against unintentional rolling.
- 4. Open the flap of the injector.
- 5. Fasten collection bag or trough under the hopper opening.
- 6. **Divided hopper: select hopper** 01, 02 or other for the calibration.
- 7. **OK** Confirm selection.
- 8. Confirm that the flap under the metering unit is opened and that a collection container is placed underneath.

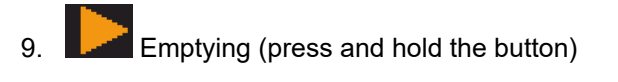

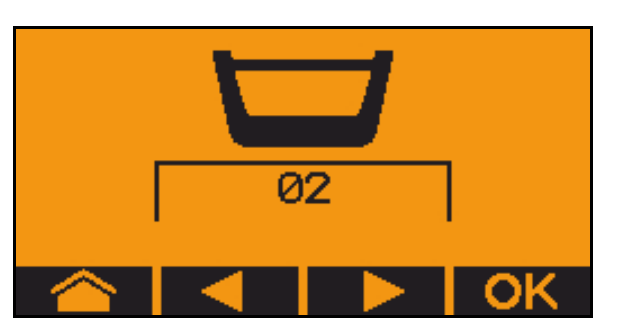

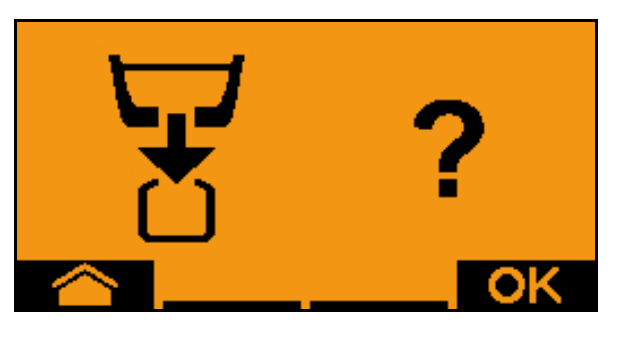

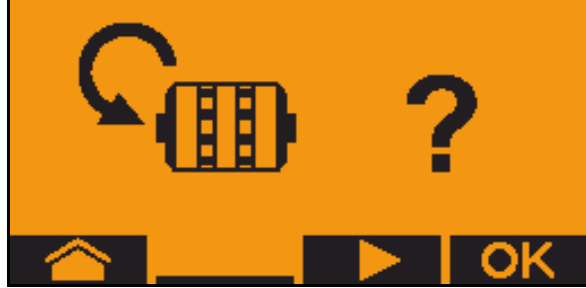

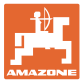

# **14 AUX-N multi-function sticks**

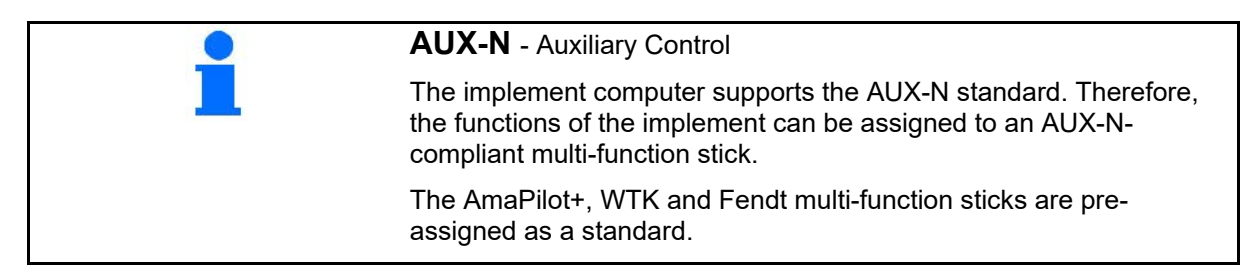

#### **Assignment of WTK multi-function stick**

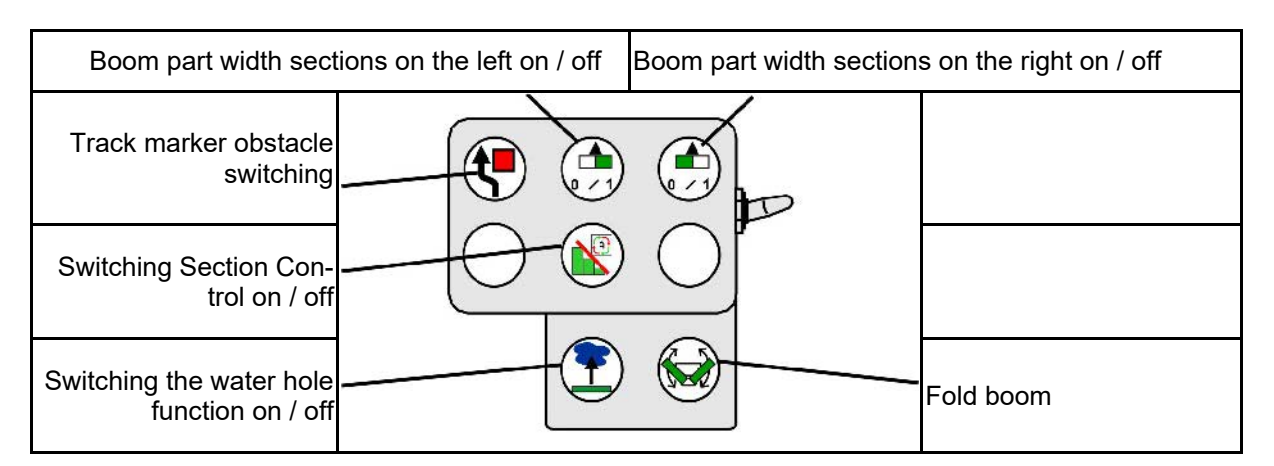

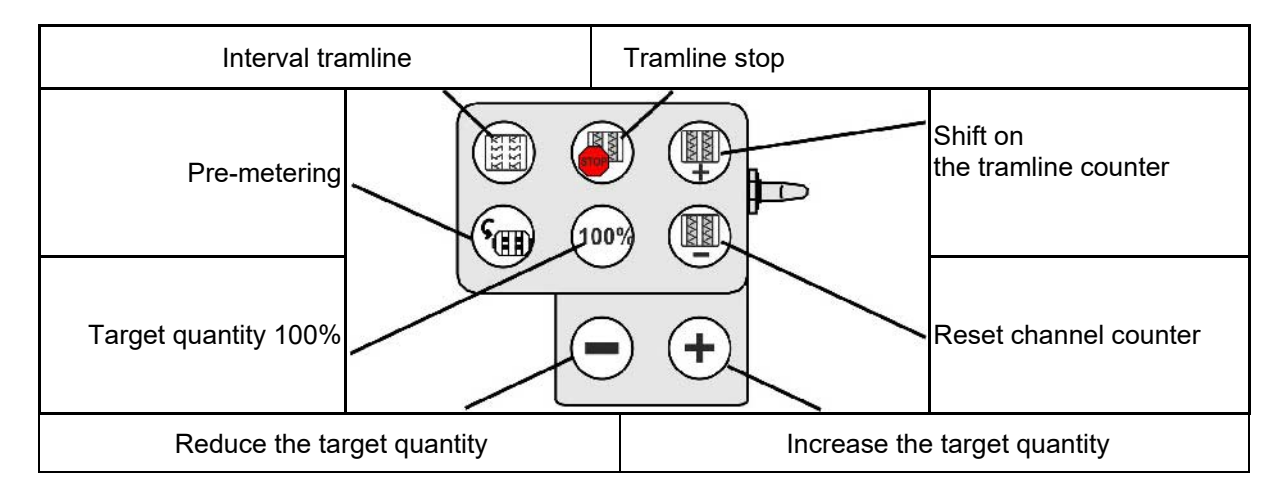

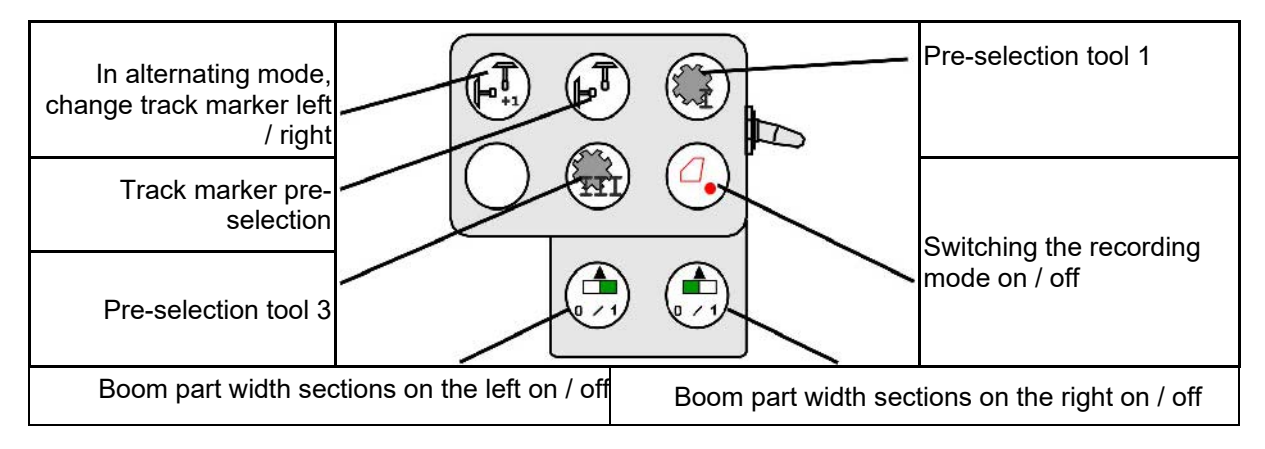

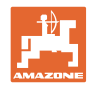

## **Assignment of the Fendt multi-function stick**

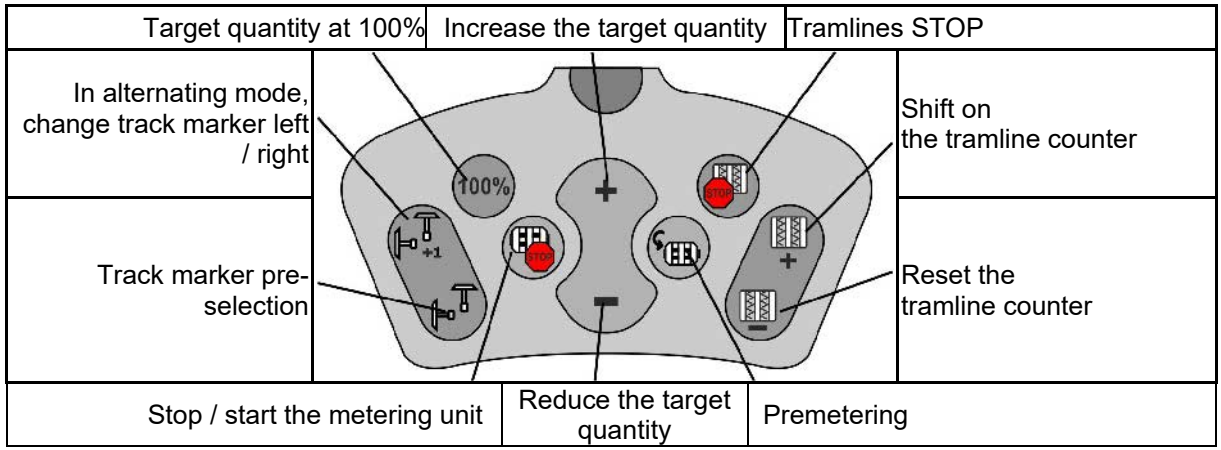

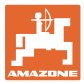

# **15 AmaPilot/AmaPilot+ multi-function stick**

The implement functions can be executed using the AmaPilot+.

AmaPilot+ is an AUX-N control element with freely selectable button assignment.

A default button assignment is pre-configured for every Amazone ISOBUS implement.

The functions are spread over 3 levels and can be selected by pressing with your thumb.

In addition to the standard level, two other control levels can be switched.

A sticker with the default assignment can be stuck in the cab. For a freely assigned key assignment, a new sticker can be applied over the default assignment.

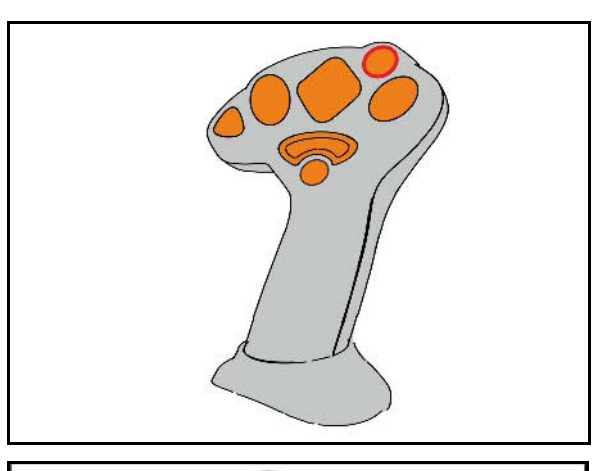

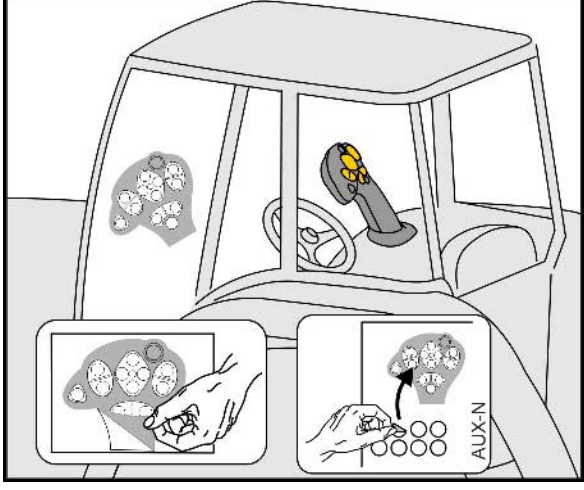

- Standard level, Illuminated button is green.
- Level 2 when trigger on the back is held, Illuminated button is yellow.

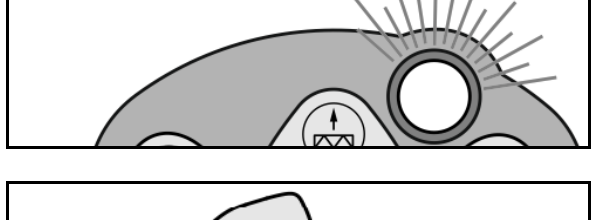

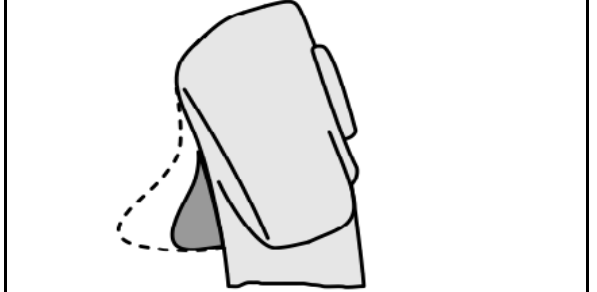

• Level 3 after pressing the illuminated button, Illuminated button is red.

Track marker obstacle<br>switching

**Display** 

 $\mathbf{f}$ 

pressure / speed

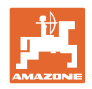

#### **AmaPilot+ with fixed assignment / default assignment**

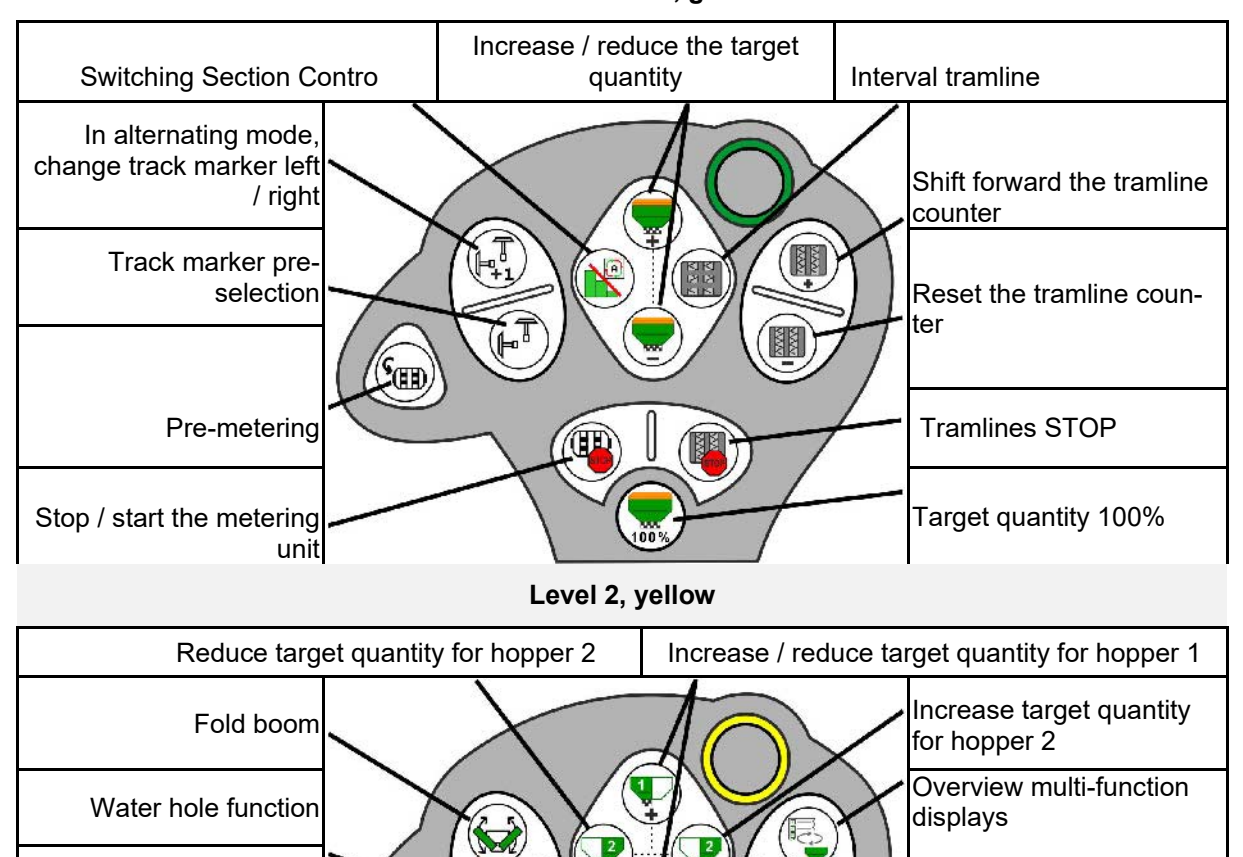

#### **Standard level, green**

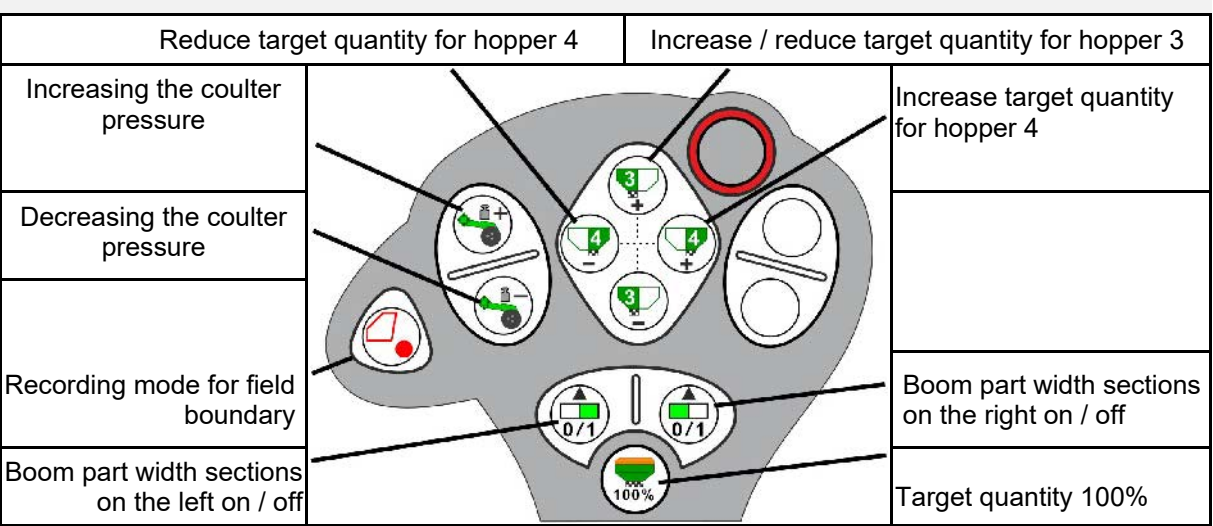

**Level 3, red**

100

 $\begin{picture}(20,20) \put(0,0){\line(1,0){10}} \put(15,0){\line(1,0){10}} \put(15,0){\line(1,0){10}} \put(15,0){\line(1,0){10}} \put(15,0){\line(1,0){10}} \put(15,0){\line(1,0){10}} \put(15,0){\line(1,0){10}} \put(15,0){\line(1,0){10}} \put(15,0){\line(1,0){10}} \put(15,0){\line(1,0){10}} \put(15,0){\line(1,0){10}} \put(15,0){\line(1$ 

()≋

Pre-selection tool 3

Target quantity 100%

Lighting

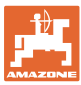

## **16.1 Display on the control terminal**

A message appears as:

- **Note**
- **Warning**
- Alarm

The following are displayed:

- The number of the fault
- A text message
- If applicable, the symbol of the respective menu

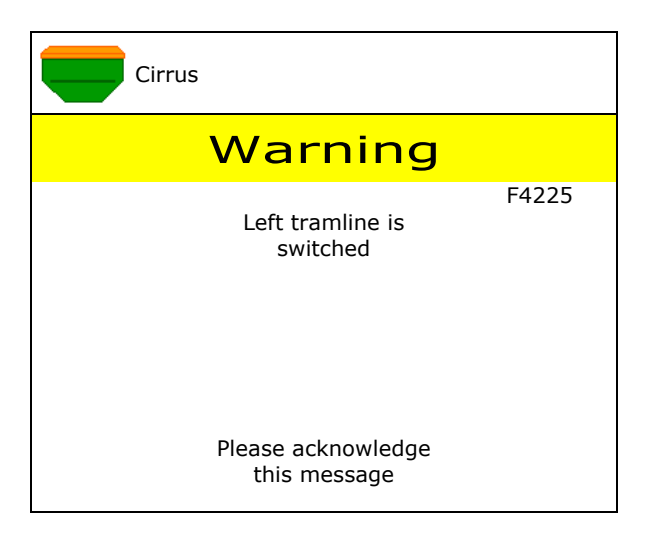

### **Note:**

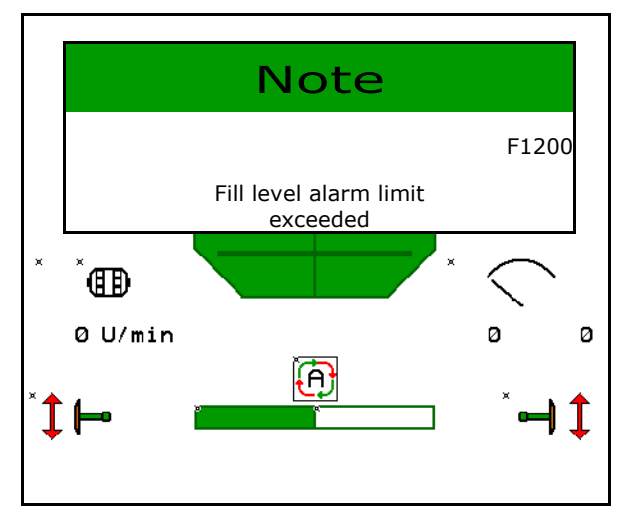

**Fault**

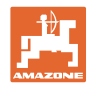

### **Fault**

# **16.2 Fault table**

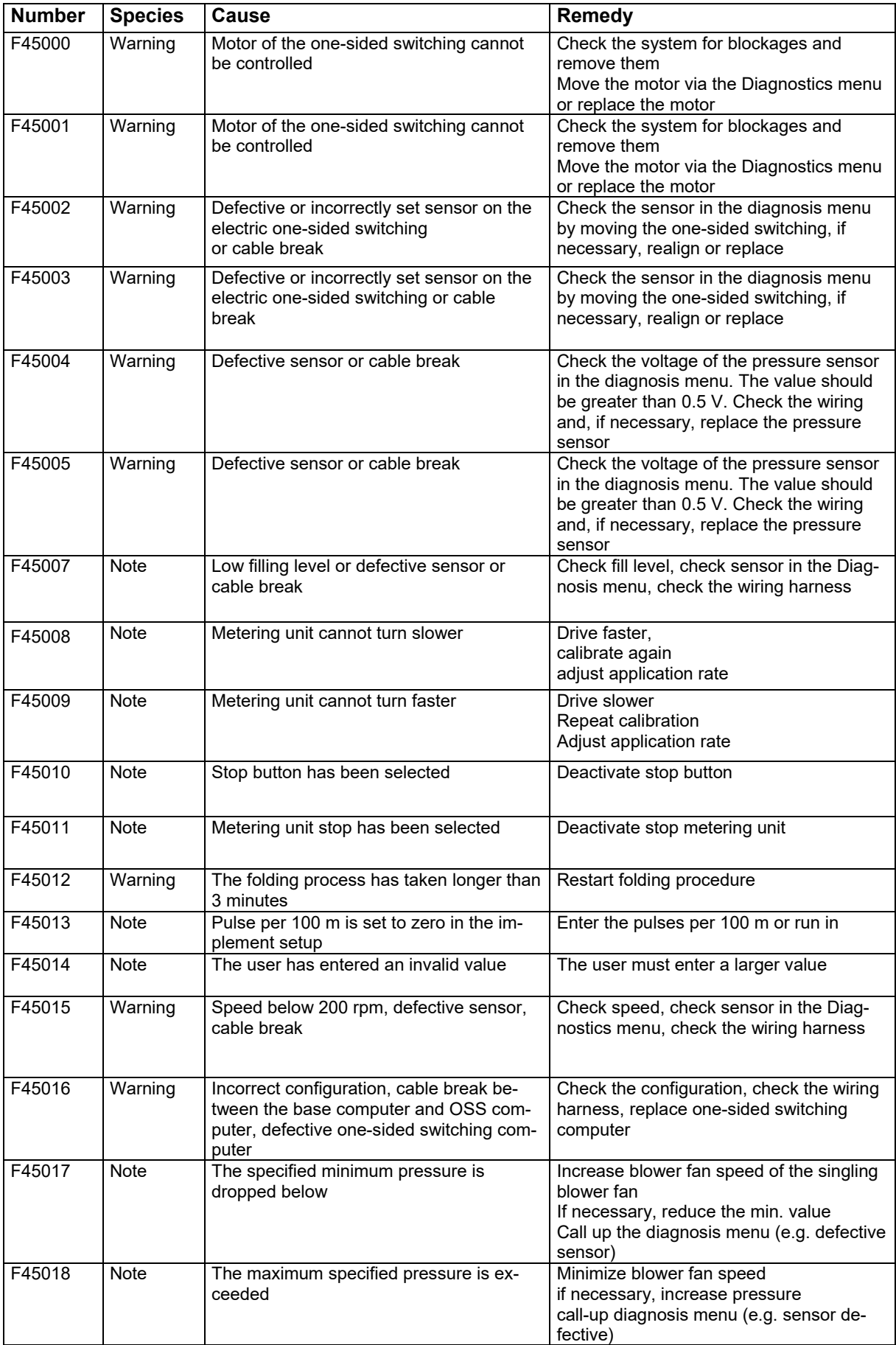

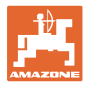

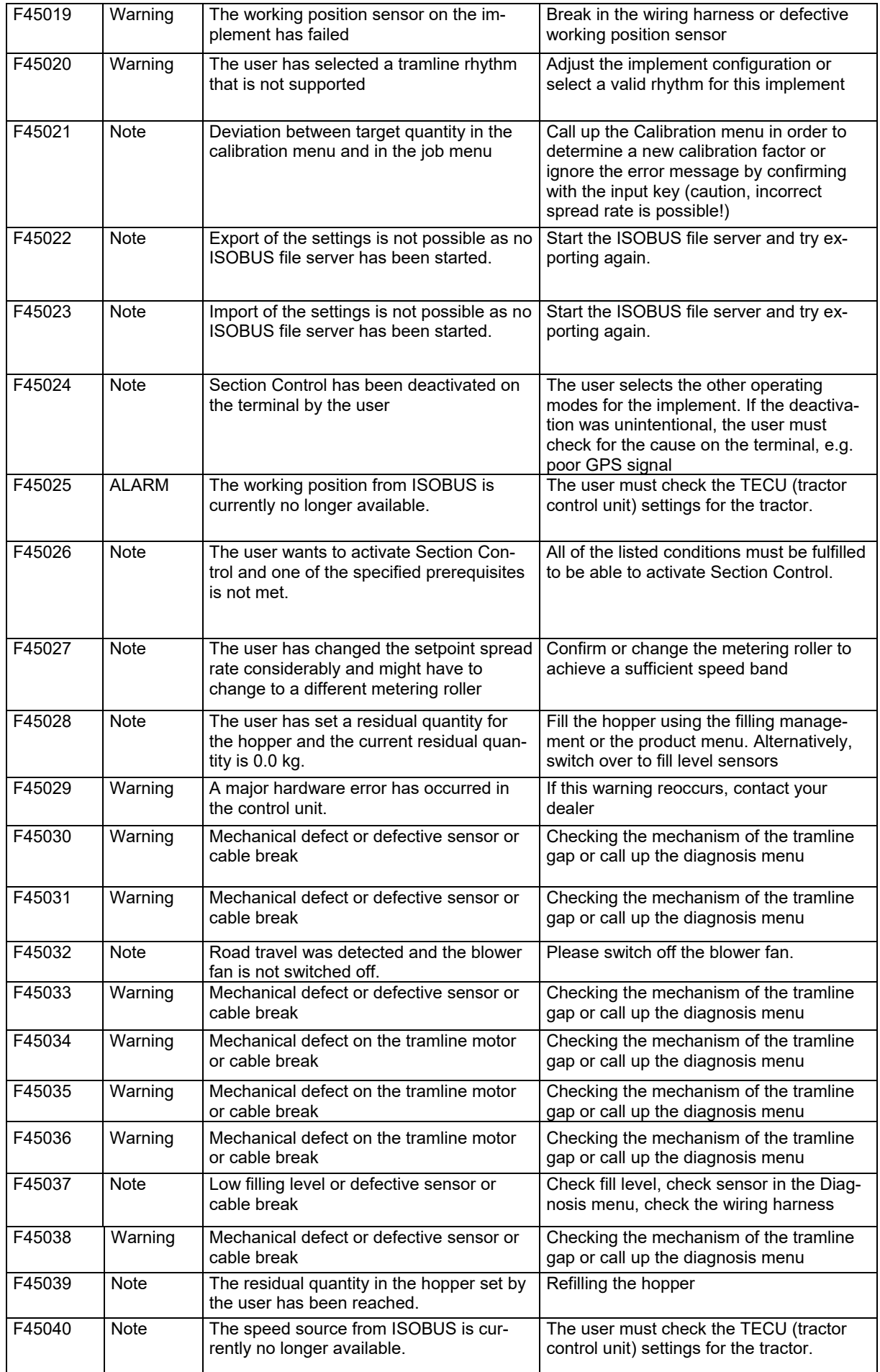

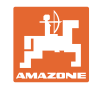

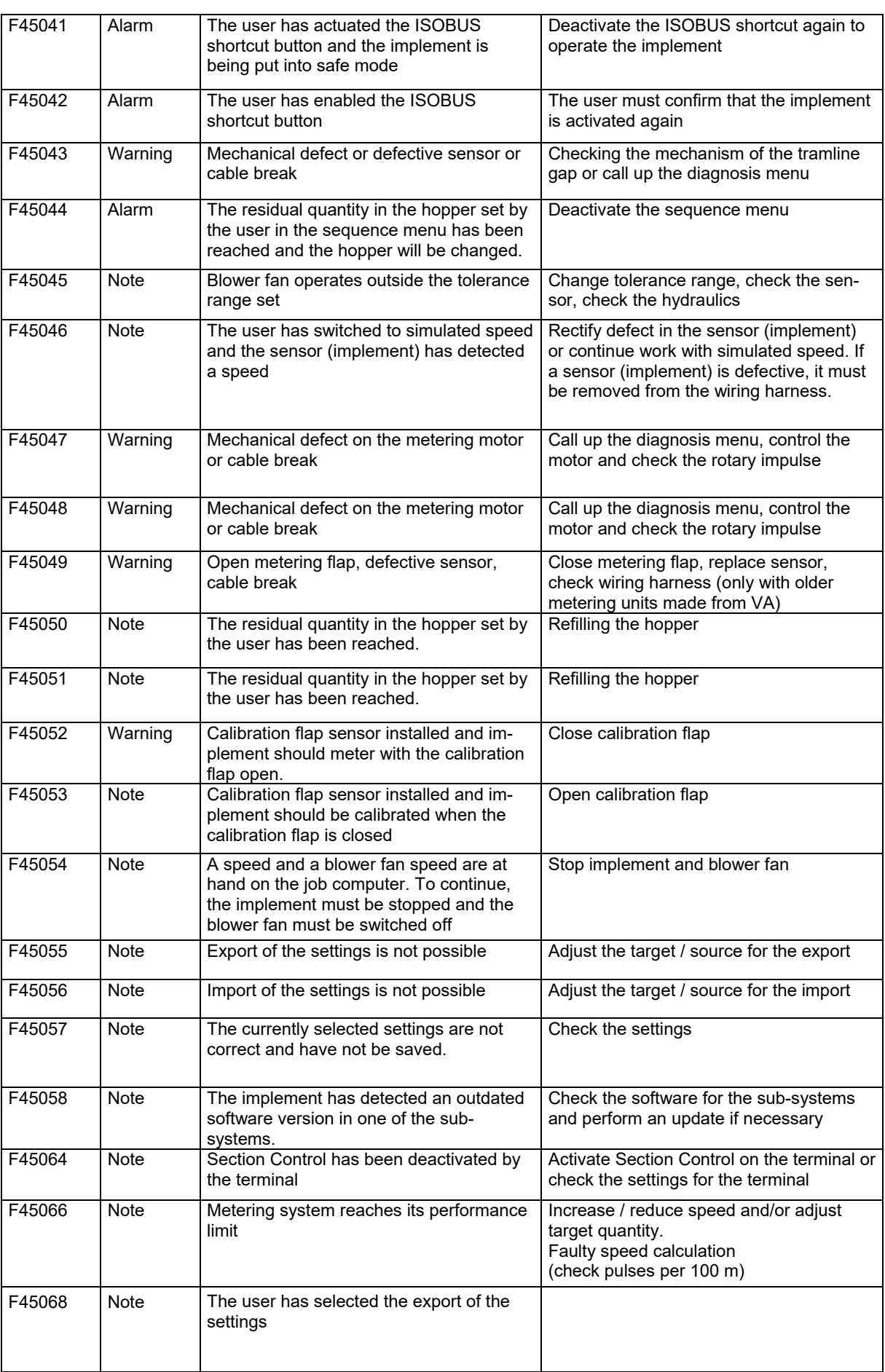

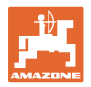

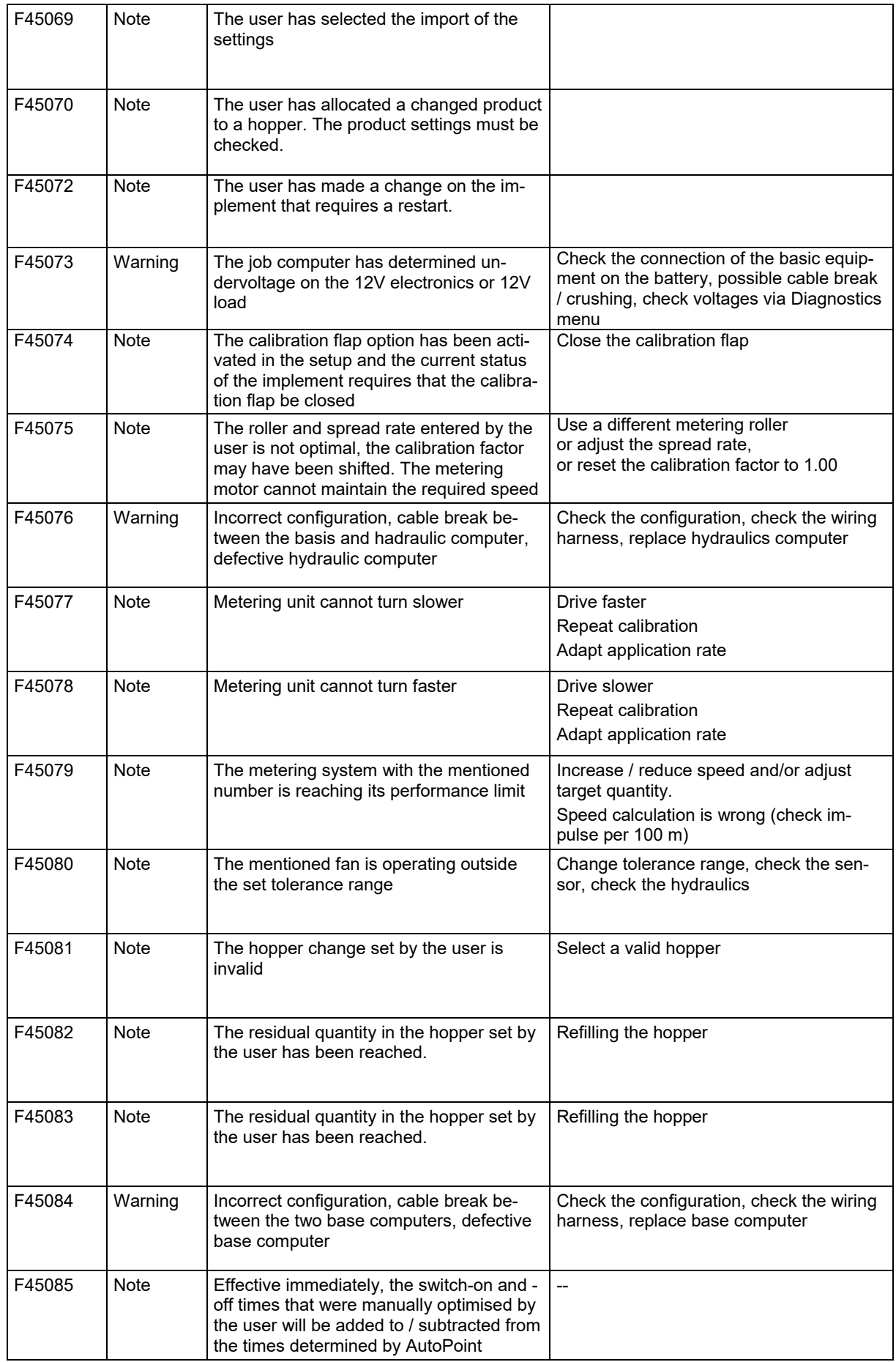

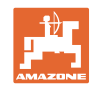

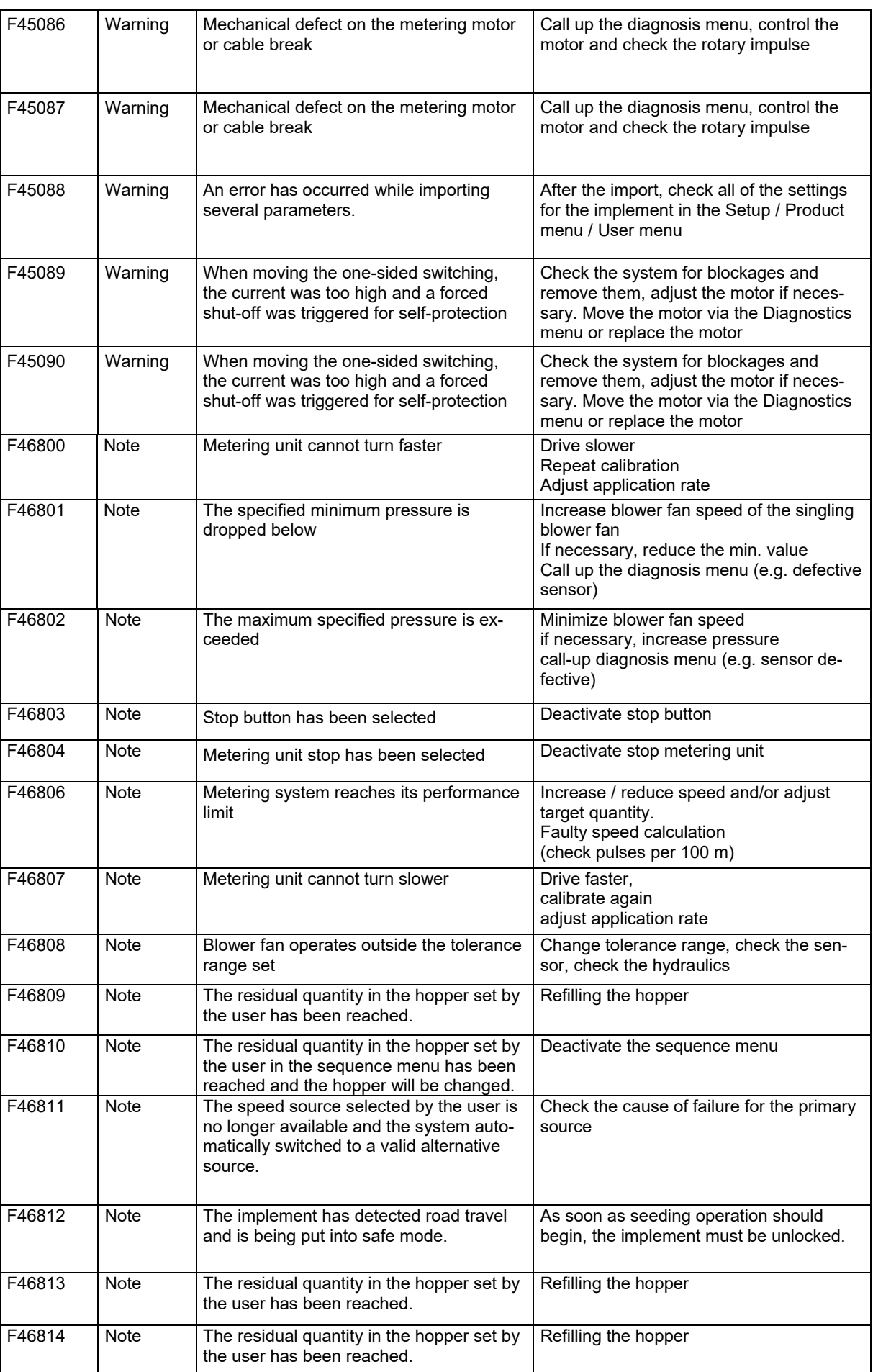

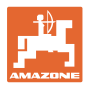

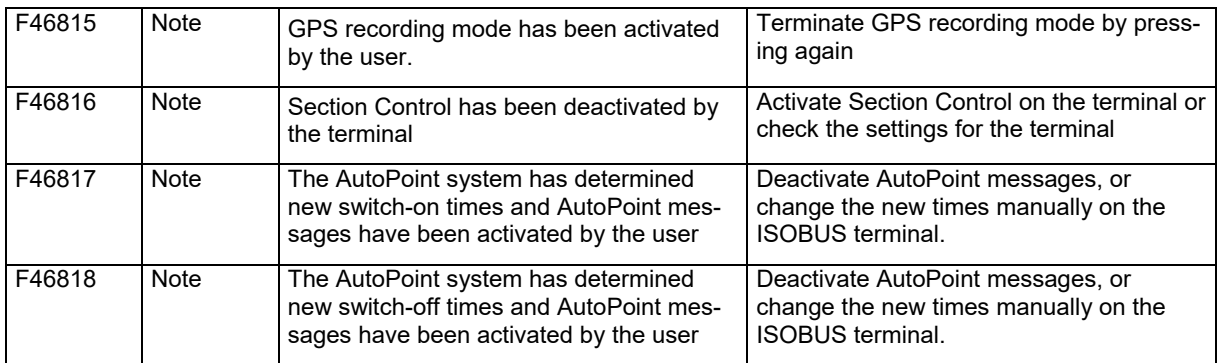

### **16.3 Failure of functions without alarm message on the terminal**

If function failures occur that are not displayed on the control terminal, check the fuse of the ISOBUS socket on the tractor.

## **16.4 Failure of the speed signal from the ISOBUS**

A simulated speed can be entered in the Implement Data menu as a source for the speed signal.

This allows the use of the implement without a speed signal.

See:

- 1. Enter simulated speed.
- 2. Maintain the simulated speed as you continue operation.

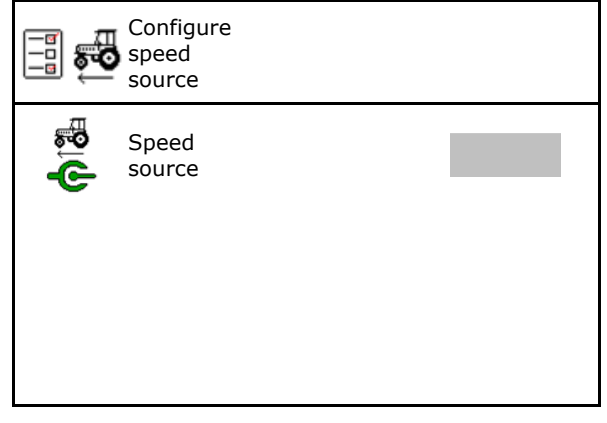

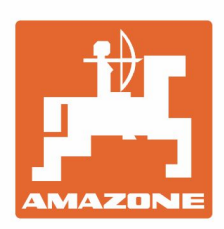

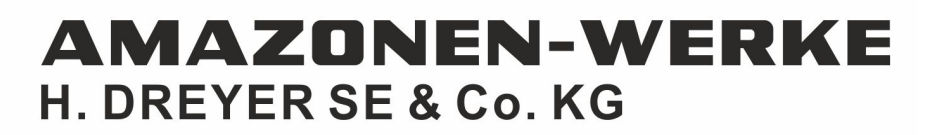

Postfach 51 D-49202 Hasbergen-Gaste Germany

Tel.:+ 49 (0) 5405 501-0 e-mail:amazone@amazone.de http://www.amazone.de